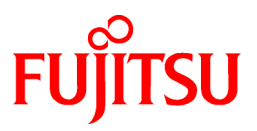

# **FUJITSU Software Symfoware Server V12.1.0**

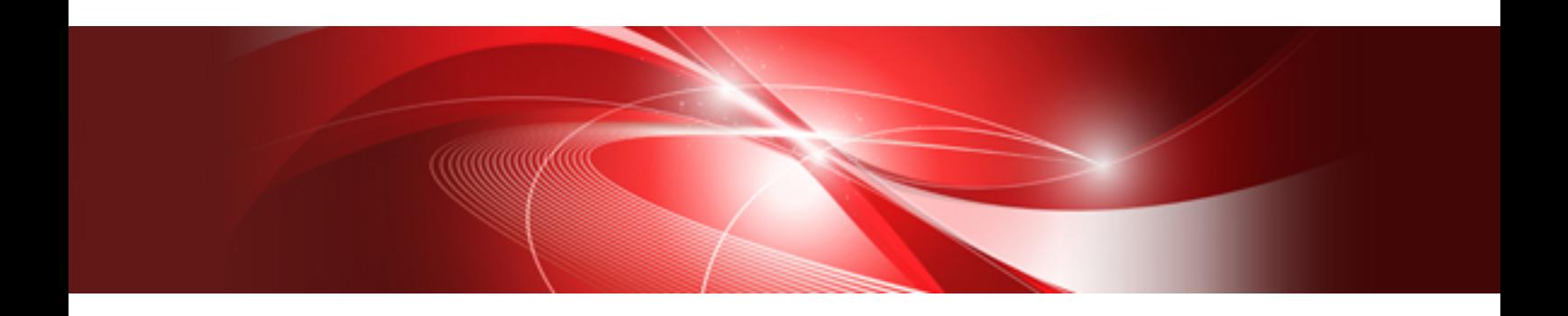

# Installation and Setup Guide for Server

Windows

B1WS-1136-03ENZ0(00) December 2014

### **Preface**

#### **Purpose of This Document**

The Symfoware Server database system extends the PostgreSQL features and runs on the Windows platform.

This document describes how to install and setup "Symfoware Server".

#### **Intended Readers**

This document is intended for those who install and operate Symfoware Server.

Readers of this document are assumed to have general knowledge of:

- PostgreSQL
- SQL
- Windows

#### **Structure of This Document**

This document is structured as follows:

#### [Chapter 1 Overview of Installation](#page-5-0)

Describes the installation types and procedures

#### [Chapter 2 Operating Environment](#page-8-0)

Describes the operating environment required to use Symfoware Server

#### [Chapter 3 Installation](#page-13-0)

Describes how to perform an new installation of Symfoware Server

[Chapter 4 Setup](#page-26-0)

Describes the setup to be performed after installation

[Chapter 5 Uninstallation](#page-60-0)

Describes how to uninstall Symfoware Server

#### [Appendix A Installation in Silent Mode](#page-68-0)

Provides specifications for installation in silent mode

#### [Appendix B Symfoware Server Migration Procedures](#page-74-0)

Describes how to migrate Symfoware Server from an old version/level.

#### [Appendix C Using WebAdmin After an Upgrade](#page-75-0)

Describes the required operations for using WebAdmin after an upgrade.

#### [Appendix D Recommended WebAdmin Environments](#page-77-0)

Describes the recommended WebAdmin environment.

#### [Appendix E Setting Up and Removing WebAdmin](#page-78-0)

Describes how to set up and remove WebAdmin

#### [Appendix F Configuring Parameters](#page-81-0)

Describes Symfoware Server parameters.

#### [Appendix G Uninstall \(middleware\)](#page-84-0)

Describes the Uninstall (middleware)

#### [Appendix H Uninstall \(middleware\) Messages](#page-86-0)

Explains the messages output by the Uninstall (middleware) tool.

#### [Appendix I Estimating Database Disk Space Requirements](#page-92-0)

Describes how to estimate database disk space requirements

#### [Appendix J Estimating Memory Requirements](#page-97-0)

Describes the formulas for estimating memory requirements

#### [Appendix K Quantitative Limits](#page-99-0)

Describes the quantity range

#### **Export Restrictions**

Exportation/release of this document may require necessary procedures in accordance with the regulations of your resident country and/or US export control laws.

#### **Issue Date and Version**

```
Second Edition: December, 2014
First Edition : April, 2014
```
#### **Copyright Notice**

Copyright 2014 FUJITSU LIMITED

## **Contents**

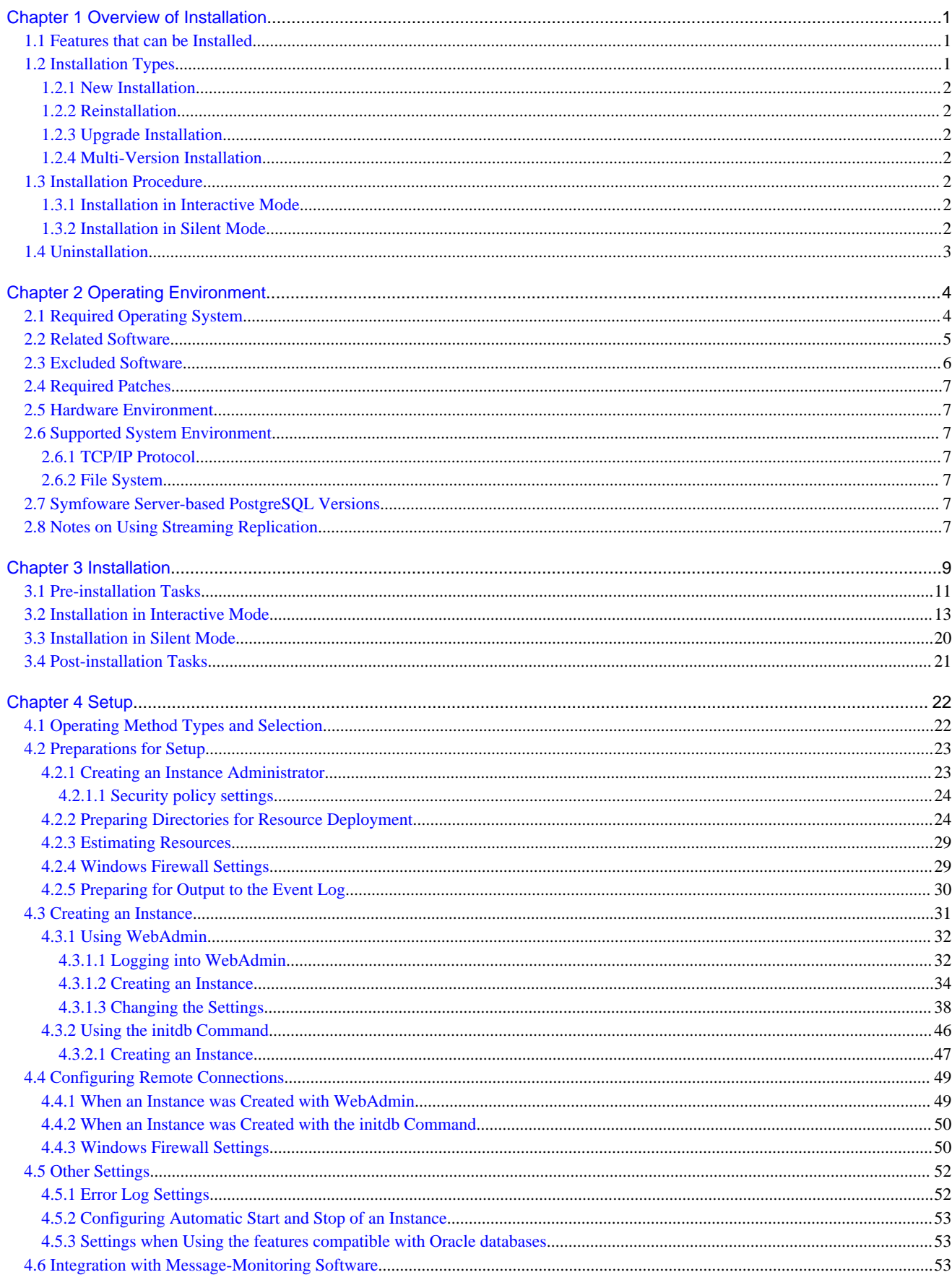

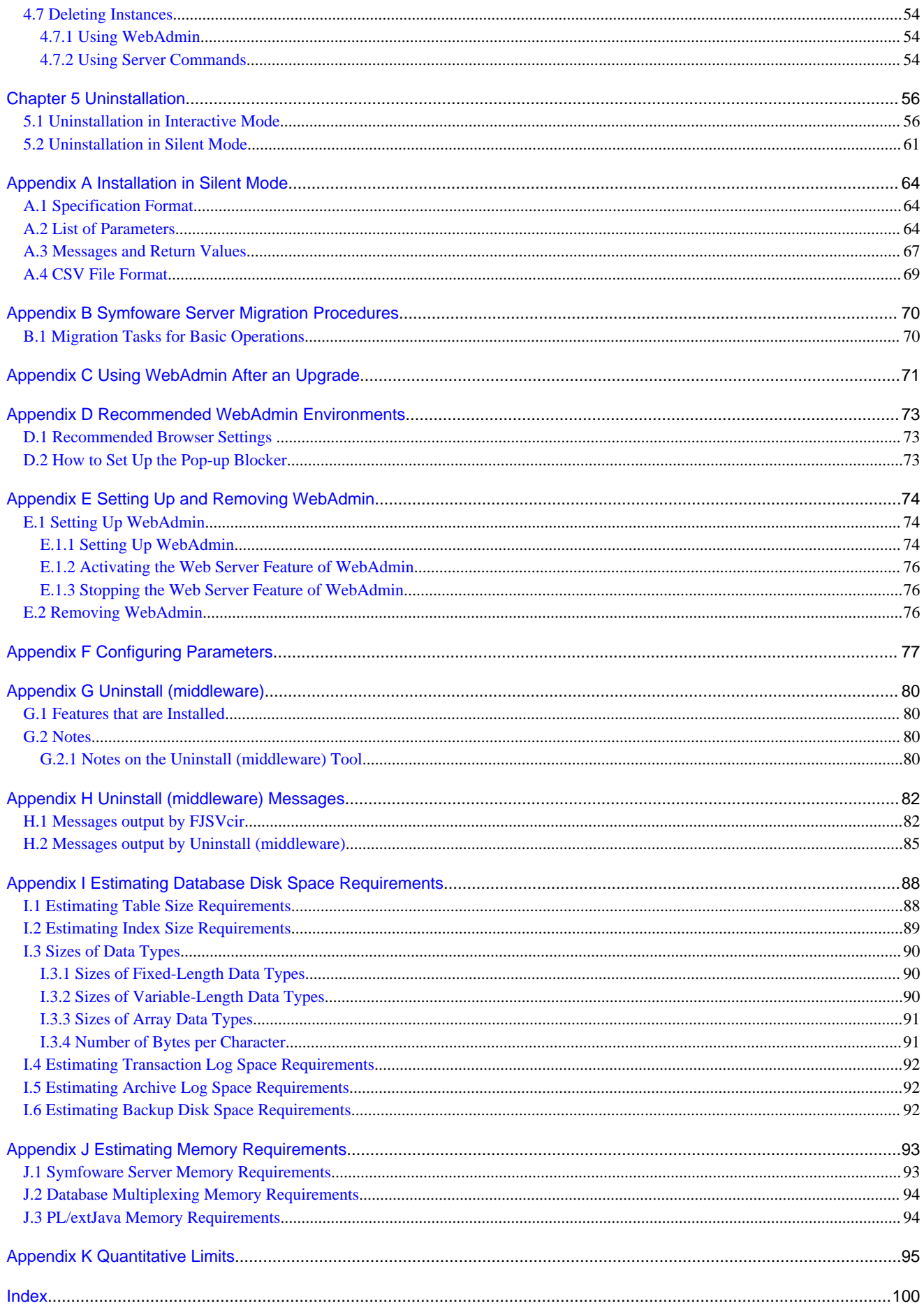

### <span id="page-5-0"></span>**Chapter 1 Overview of Installation**

This chapter provides an overview of Symfoware Server installation.

### **1.1 Features that can be Installed**

Each Symfoware Server feature is installed on the machine that was used to build the database environment.

The following table shows the relationship between the product to be installed and the features that can be installed.

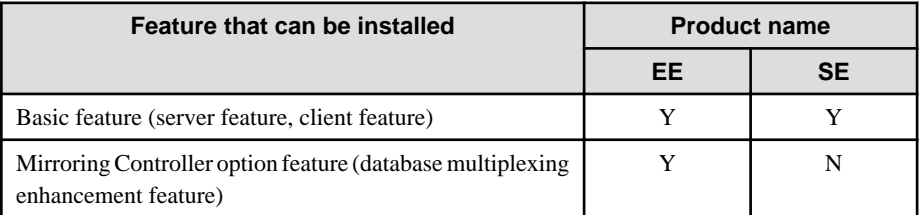

Y: Can be installed

N: Cannot be installed

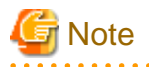

A license is required to install the Mirroring Controller option.

#### **Differences between the base feature and the Mirroring Controller option feature**

. . . . . . .

If the Mirroring Controller option is selected during the installation, the database multiplexing feature can be enhanced.

The following table shows the database multiplexing features that can be used with the base feature and the Mirroring Controller option.

. . . . . . . . . . . . . . . . . . .

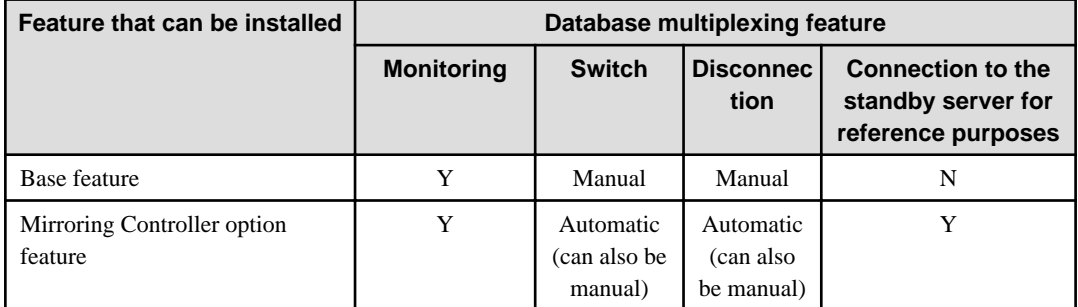

Y: Can be used

N: Cannot be used

### **1.2 Installation Types**

The following four installation types are available for Symfoware Server:

- New installation
- Reinstallation
- Upgrade Installation
- Multi-version installation

### <span id="page-6-0"></span>**1.2.1 New Installation**

In initial installation, Symfoware Server is installed for the first time.

#### **1.2.2 Reinstallation**

Perform reinstallation to repair installed program files that have become unusable for any reason.

### **1.2.3 Upgrade Installation**

Perform upgrade installation to upgrade installed program files to the latest version.

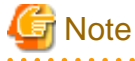

When performing an upgrade installation, caution regarding WebAdmin is advised. Refer to "[Appendix C Using WebAdmin After an](#page-75-0) [Upgrade](#page-75-0)" for details.

### **1.2.4 Multi-Version Installation**

Perform multi-version installation to install different versions to the installed program files separately.

### **1.3 Installation Procedure**

The following installation procedures are available for Symfoware Server:

- Installation in interactive mode
- Installation in silent mode

Select the installation procedure that corresponds to your environment.

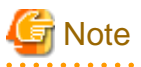

If you have antivirus software installed, the server may crash, fail to start, or stop responding, during installation or when starting up after installation. Set scan exception settings for the installation directory and resource allocation directory so that the files in these directories are not scanned for viruses.

#### **1.3.1 Installation in Interactive Mode**

Interactive mode enables installation to be performed while the required information is entered interactively.

In the interactive mode installation, the installation state of Symfoware Server is determined automatically. Install Symfoware Server using one of the following installation types in accordance with the installation state:

- New installation
- Reinstallation
- Upgrade Installation
- Multi-version installation

#### **1.3.2 Installation in Silent Mode**

Silent mode enables installation to be performed without the need to enter any information interactively.

New installations and multi-version installations can be performed in silent mode.

### <span id="page-7-0"></span>**1.4 Uninstallation**

Uninstallation removes the system files of the installed Symfoware Server.

### <span id="page-8-0"></span>**Chapter 2 Operating Environment**

This chapter describes the operating environment required to use Symfoware Server.

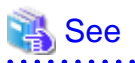

Refer to "Operating Environment" in the Installation and Setup Guide for Client when installing the Symfoware Server client feature at the same time. . . . . . . . . . . . . . . . . . . . . . . . . . . . . .

### **2.1 Required Operating System**

One of the operating systems shown in the table below is required to use Symfoware Server.

#### Table 2.1 Operating systems

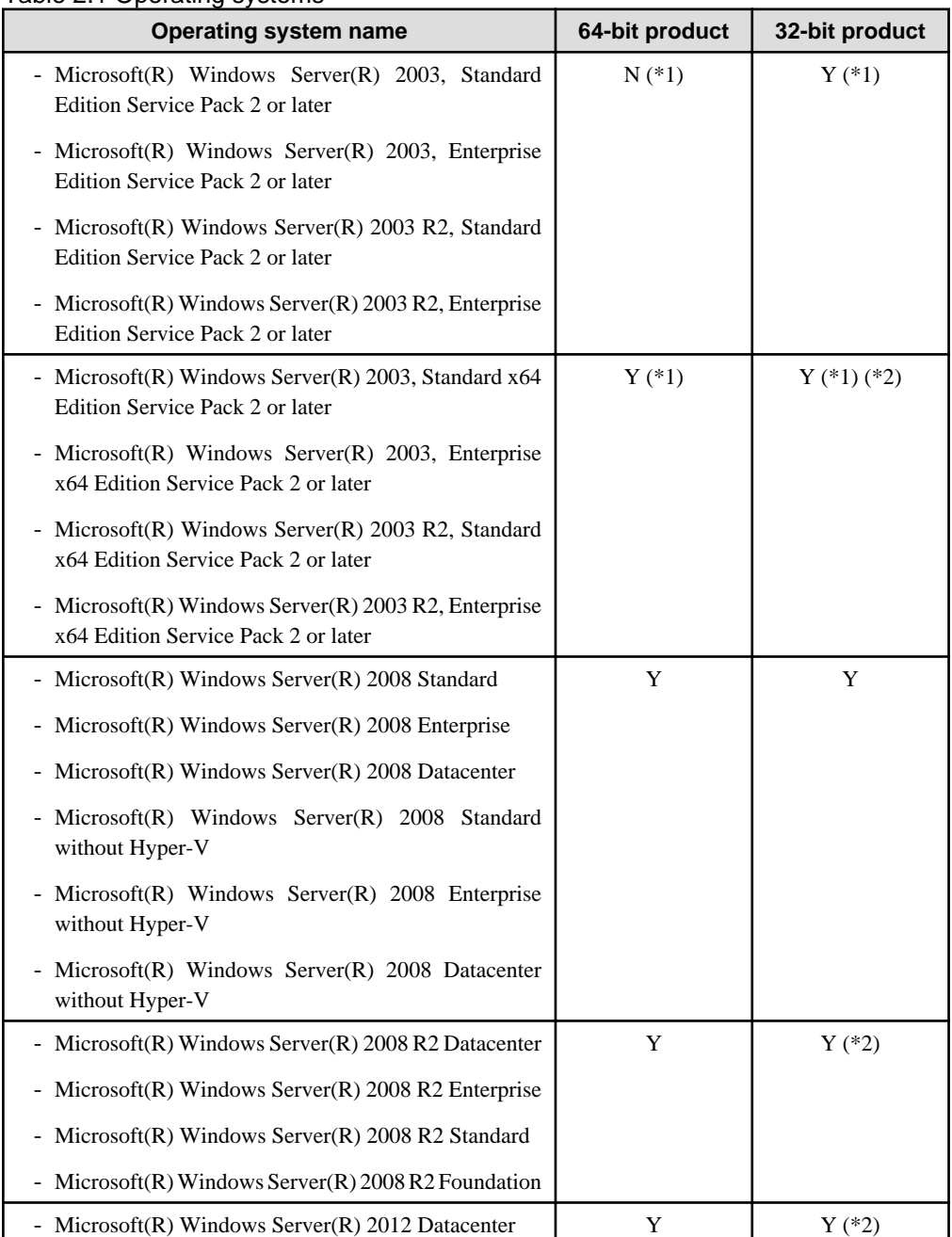

<span id="page-9-0"></span>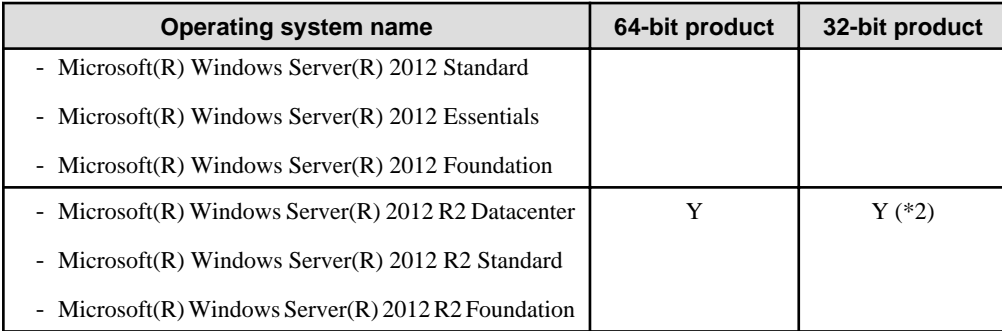

Y: Can be used

N: Cannot be used

\*1: If using database multiplexing mode, use Windows Server(R) 2008 or later.

\*2: Symfoware Server runs in a 32-bit environment and also can run on the Server Core installation option supported for Windows Server(R) 2008 or later.

### <u>ज</u>ि Note

- The TCP/IP protocol must be installed.
- One of the following basic software products is required if performing failover that is linked to the cluster software of the operating system:

- Microsoft(R) Windows Server(R) 2003, Enterprise Edition

. . . . . . . . . . . . . .

- Microsoft(R) Windows Server(R) 2003, Enterprise x64 Edition
- Microsoft(R) Windows Server(R) 2003 R2, Enterprise Edition
- Microsoft(R) Windows Server(R) 2003 R2, Enterprise x64 Edition
- Microsoft(R) Windows Server(R) 2008 Enterprise
- Microsoft(R) Windows Server(R) 2008 Datacenter
- Microsoft(R) Windows Server(R) 2008 Enterprise without Hyper-V
- Microsoft(R) Windows Server(R) 2008 Datacenter without Hyper-V
- Microsoft(R) Windows Server(R) 2008 R2 Datacenter
- Microsoft(R) Windows Server(R) 2008 R2 Enterprise
- Microsoft(R) Windows Server(R) 2012 Datacenter
- Microsoft(R) Windows Server(R) 2012 Standard
- Microsoft(R) Windows Server(R) 2012 Essentials
- Microsoft(R) Windows Server(R) 2012 Foundation
- Microsoft(R) Windows Server(R) 2012 R2 Datacenter
- Microsoft(R) Windows Server(R) 2012 R2 Standard
- Microsoft(R) Windows Server(R) 2012 R2 Foundation

### **2.2 Related Software**

The following table lists the software required to use Symfoware Server.

<span id="page-10-0"></span>Table 2.2 Related software

| No.            | Software name                            | <b>Version</b>                            | <b>Product name</b><br>of Symfoware<br><b>Server</b> |           | <b>Remarks</b>                                                                                                    |
|----------------|------------------------------------------|-------------------------------------------|------------------------------------------------------|-----------|----------------------------------------------------------------------------------------------------|
|                |                                          |                                           | <b>EE</b>                                            | <b>SE</b> |                                                                                                    |
| $\mathbf{1}$   | Symfoware Server<br>Mirroring Controller | V12.1.0                                   |                                                      |           | [Database multiplexing<br>enhancement feature]                                                                                        |
|                |                                          |                                           | Y                                                    | N         | Required for automation of<br>the switch/disconnection of<br>the database multiplexing<br>feature.                                    |
| $\overline{2}$ | Visual Studio                            | 2008<br>2010<br>2012<br>2013              | Y                                                    | Y         |                                                                                                    |
| 3              | .NET Framework                           | 3.5 SP1 or later<br>$\overline{4}$<br>4.5 | Y                                                    | Y         |                                                                                                    |
| $\overline{4}$ | JDK or JRE                               | Java SE 7 or later                        | Y                                                    | Y         | [When using PL/extJava]<br>Required for creation of Java<br>applications used in PL/<br>extJava. Note that Java SE 7<br>must be used. |

Y: Can be used

N: Cannot be used

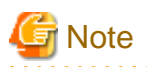

The following programs are installed during installation of Symfoware Server:

- Microsoft Visual C++ 2005 Redistributable Package version 8.0.50727.42
- Microsoft Visual C++ 2010 Redistributable Package version 10.0.40219

Do not uninstall the above programs as they are required for running Symfoware Server.

The following table lists servers that can be connected to the Symfoware Server client feature.

Table 2.3 Connectable servers

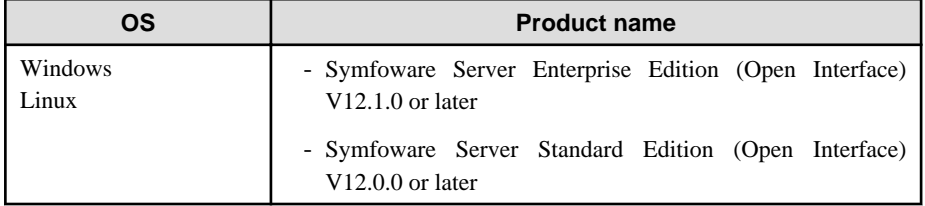

### **2.3 Excluded Software**

This section describes excluded software.

Symfoware Server (Open Interface)

If all the following conditions are met, Symfoware Server cannot be installed:

- The products are all 32-bit, or all 64-bit

- <span id="page-11-0"></span>- The product generations are the same
- The editions are different

#### Example

In the following cases, Symfoware Server cannot be installed as an exclusive product:

- The installed product is Symfoware Server Enterprise Edition (Open Interface) (64-bit) V12.1.0
- The product to be installed is Symfoware Server Standard Edition (Open Interface) (64-bit) V12.1.0

#### Symfoware Server (Native Interface)

There are no exclusive products.

#### Other products

There are no exclusive products.

### **2.4 Required Patches**

There are no required patches.

### **2.5 Hardware Environment**

The following hardware is required to use Symfoware Server.

#### **Memory**

256MB or more is recommended (128MB or more).

### **2.6 Supported System Environment**

This section describes the supported system environment.

### **2.6.1 TCP/IP Protocol**

Symfoware Server supports version 4 and 6 (IPv4 and IPv6) of TCP/IP protocols.

# **Note** Do not use link-local addresses if TCP/IP protocol version 6 addresses are used.

### **2.6.2 File System**

You can install Symfoware Server only if the system folder is an NTFS volume.

### **2.7 Symfoware Server-based PostgreSQL Versions**

The Symfoware Server-based PostgreSQL version is PostgreSQL 9.2.8.

### **2.8 Notes on Using Streaming Replication**

To use streaming replication, build the primary server and all standby servers using the same Symfoware Server version (\*1).

\*1: The product version is indicated by "Vxx" in the notation "Vxx.y.z".

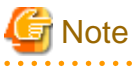

Streaming replication cannot be used in combination with Open Source PostgreSQL. 

## <span id="page-13-0"></span>**Chapter 3 Installation**

This chapter describes the procedures for the installation of Symfoware Server.

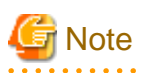

- The installation must be performed by a user with administrator privileges (a user ID that belongs to the Administrators group).

- Stop all applications before starting the installation.
- The Windows Installer service must be running.
- In either of the following cases, it is necessary to switch to install mode by executing the command shown below before installation. Also, after the installation is completed, execute the command shown below to switch back to execute mode.
	- In Windows Server(R) 2003, Windows Server(R) 2003 R2 or Windows Server(R) 2008, the terminal server is installed in application server mode.
	- In Windows Server(R) 2008 R2, Windows Server(R) 2012 or Windows Server(R) 2012 R2, the remote desktop service is installed in application server mode.

[Before the installation]

CHANGE USER /INSTALL

[After the installation]

CHANGE USER /EXECUTE

- The following window may be displayed when executing the installation program:

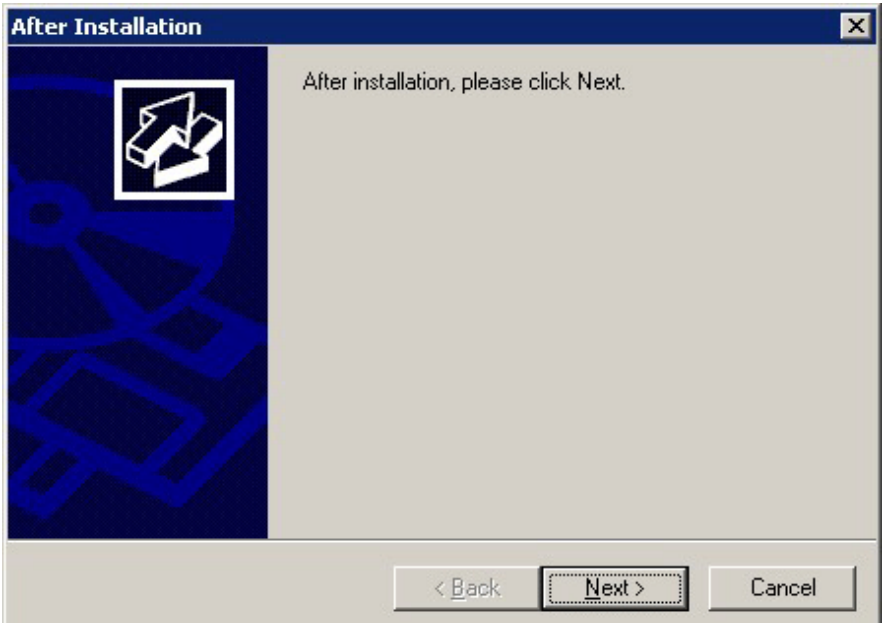

If this window is displayed, perform the following operations:

- 1. Perform the installation steps until the [InstallShield Wizard Complete] window is displayed.
- 2. At the window shown above, click [Next].

3. The window shown below is displayed. Click [Finish].

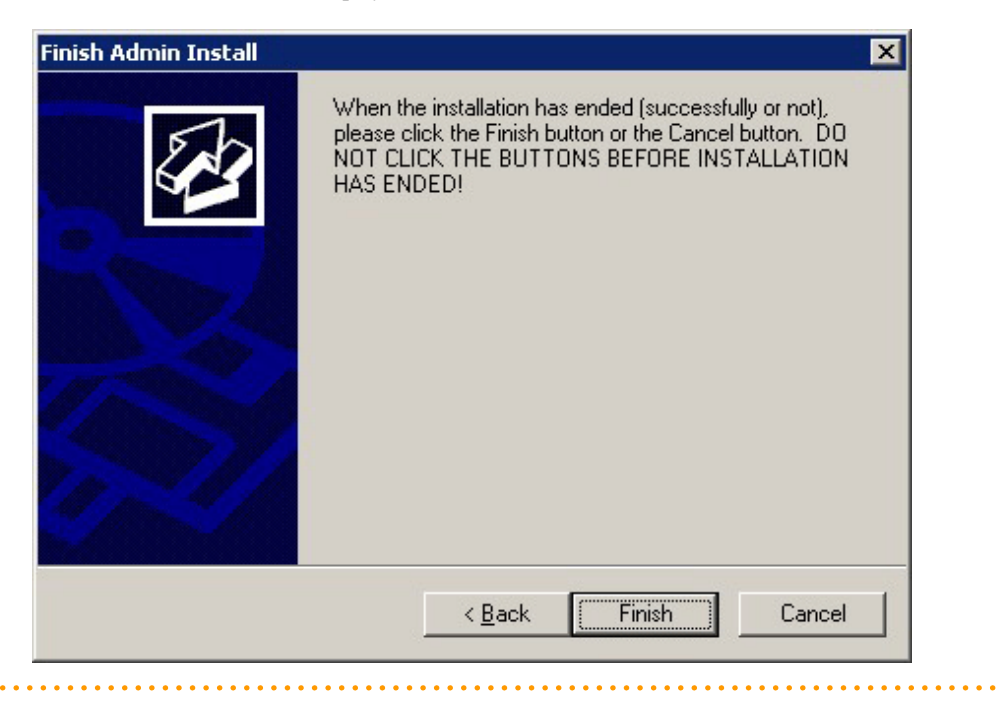

## Information

- If a [User Account Control] dialog box such as the following is displayed at the start of the installation, click [Yes] to continue processing:

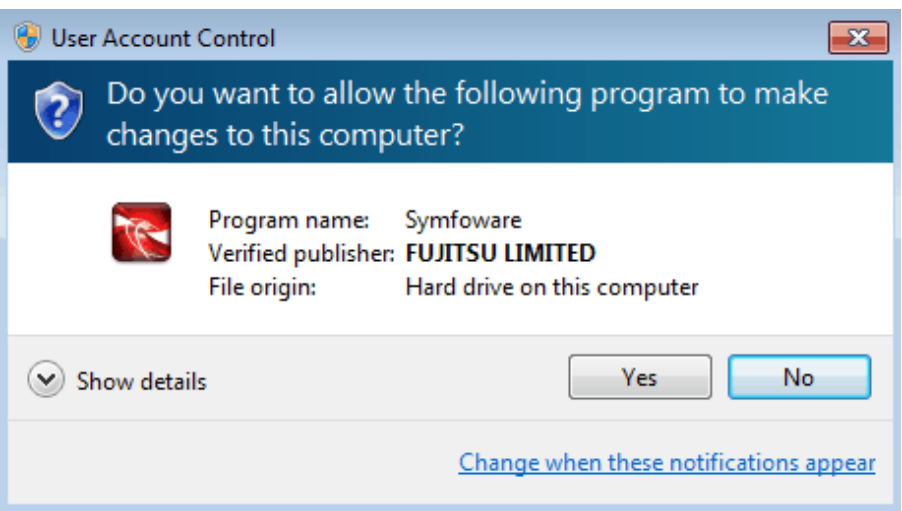

If [No] is clicked, permission to continue is denied and an [Error] dialog box will be displayed. To continue the installation, click [Retry] at the [Error] dialog box. To end the installation, click [Cancel]. <span id="page-15-0"></span>- If installation is suspended or processing terminates abnormally, a dialog box of the program compatibility assistant similar to the one shown below may be displayed. Click [This program installed correctly] and continue operation.

. . . . . . . . . . . . . . . . . .

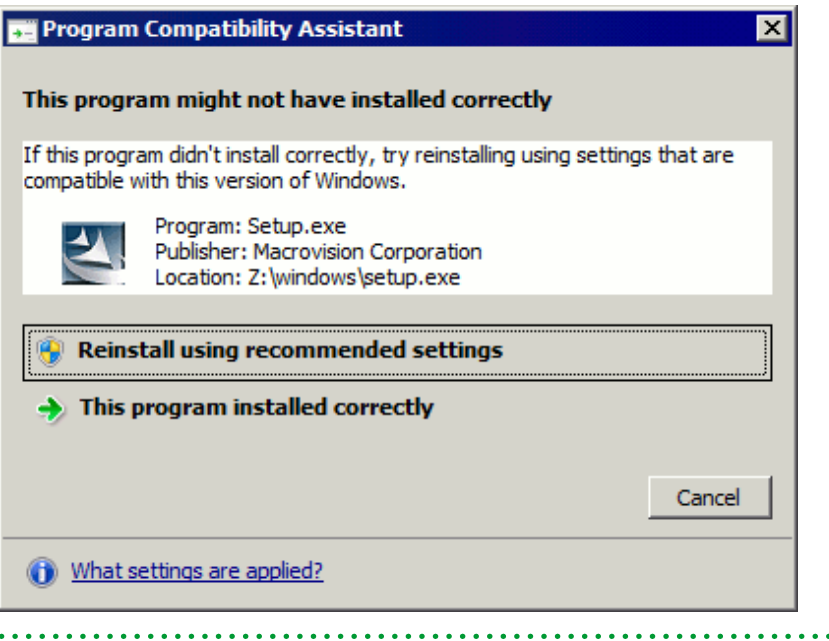

### **3.1 Pre-installation Tasks**

Check the system environment below before installing Symfoware Server.

#### **Check the disk space**

 $\ddot{\phantom{a}}$ 

Ensure that there is sufficient disk space to install Symfoware Server.

#### **Check the installed product and determine the installation method**

Using the operation shown below, start Uninstall (middleware), and check the installed products.

The installed products are displayed in the window below.

In Windows, click [All Programs] or [All apps], then [Fujitsu], and then [Uninstall (middleware)].

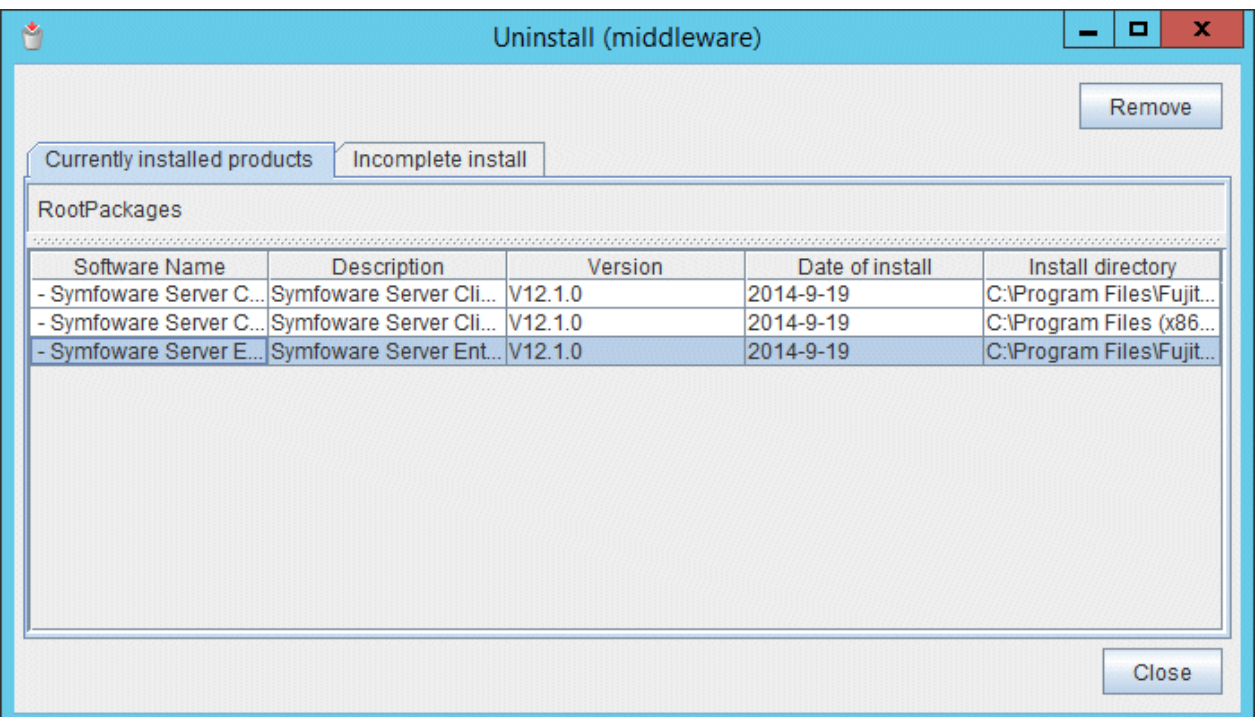

If Symfoware Server is already installed, determine which installation method to use:

- Reinstallation
- Upgrade installation
- Multi-version installation

#### **Back up PL/extJava**

If installing by performing a reinstallation or upgrade installation, back up PL/extJava by referring to "Backup and Restore" under "PL/ extJava Operation" in the Operation Guide.

Existence of the following file indicates that the PL/extJava environment has been built:

*symfowareServerInstallDir*\java\etc\domain.conf

Example

> pgx\_jadmin backup --backupdir E:\backup

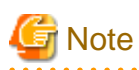

 $1.1.1.1.1$ 

The instance will fail to start if PL/extJava is not restored after the reinstallation or upgrade installation is performed.

Back up PL/extJava before installing and then restore it after the installation is complete.

#### **Remove applied updates**

If you perform reinstallation or upgrade installation as the installation method, remove applied updates using the procedure shown below.

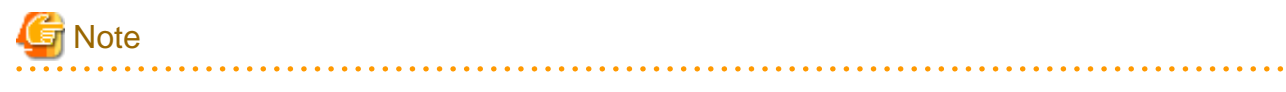

If a product is installed without removing applied updates, the following problems will occur:

<span id="page-17-0"></span>- Performing reinstallation

f an update with the same update and version number is applied, an error informing you that the update has already been applied is displayed.

- Performing upgrade installation

```
Unnecessary resources (area for backout use) remain on the disk.
```
#### 1. Display the applied updates

Execute the following command to display the applied updates:

Example

```
C:\>uam showup
[Product name Symfoware Server Standard Edition (Open Interface)(64bit) V12.0.0]
2014/04/21 20:03 T009322XP-01 R A - - - - - - Symfoware Server SE/LE(Open Interface
[Product name Symfoware Server Client (Open Interface)(64bit) V12.0.0]
2014/04/21 20:02 T009975WP-01 R A - - - - - - Symfoware Server Client (Open Interface
[Product name Symfoware Server Client (Open Interface)(32bit) V12.0.0]
2014/04/21 20:03 T009318WP-01 R A - - - - - - Symfoware Server Client(Open Interface
```
2. Remove the updates

Execute the command below to remove the updates. If an update with the same update number was applied more than once, the updates are removed in order, starting from the highest version number.

Example

```
C:\>uam remove -i T009322XP-01
2014/04/21 20:03 T009322XP-01 R A - - - - - - Symfoware Server SE/LE(Open Interface
This will restore the status to the value it had before the update was applied. Continue?(Y/N) y
The status will be restored to the value it had before the update was applied.
The Update Application Management Ledger was updated.
Hereafter, to investigate or apply updates, use the Update Application Management Ledger that 
was updated.
```
#### **Prepare when performing migration**

To perform migration from an old version/level, refer to ["Appendix B Symfoware Server Migration Procedures"](#page-74-0), check the procedure, and then start the migration tasks.

### **3.2 Installation in Interactive Mode**

The installation must be performed by a user with administrator privileges (a user ID that belongs to the Administrators group).

The installation procedure is described below.

#### **1. Stop applications and the client program**

If the installation method is one of the following, the applications and the program must be stopped:

- Reinstallation
- Upgrade installation

Before starting the installation, stop the following:

- Applications that use the product
- pgAdmin

- Instance

Using WebAdmin

In the [Monitor] menu window, click [stop].

#### Using server commands

Execute the net command or sc command of the operating system.

#### Example 1

> net stop *windowsServiceName*

#### Example 2

> sc stop *windowsServiceName*

- Web server feature of WebAdmin

If you are using WebAdmin, stop WebAdmin.

Refer to "[E.1.3 Stopping the Web Server Feature of WebAdmin"](#page-80-0) for details.

- Mirroring Controller

Execute the mc\_ctl command with the stop mode option specified and stop the Mirroring Controller.

#### Example

> mc\_ctl stop -M D\mcdir\inst1

#### **2. Inserting the DVD**

Insert the Symfoware Server DVD into the drive.

#### **3. Run the installation**

The installation menu will be displayed. Click [Install].

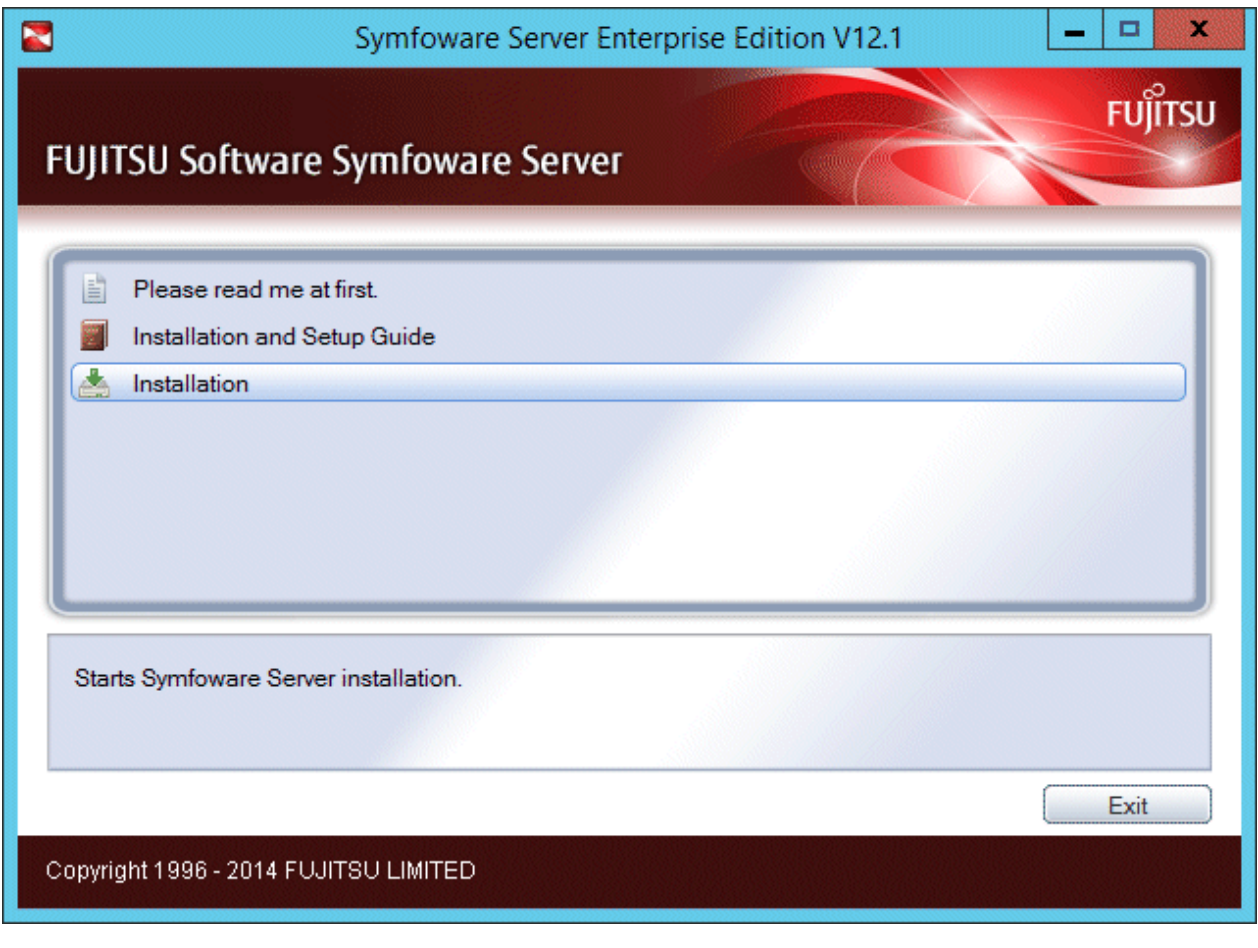

### **G** Note

If the Autorun feature of Windows is disabled, or if the operating system is a remote desktop service (terminal service), the installation program is not automatically started. Execute the following file using [Run] or Windows Explorer.

. . . . . . . . . . .

. . . . . . . . . . . . . . . . . .

 $\ddot{\phantom{a}}$ 

Z:\autorun.exe

For Z, specify the drive name of the drive where the DVD has been inserted.  $\cdots$  $\sim 10$ 

#### **4. Select the product to install**

The [Installation Product] window will be displayed.

Select the product to install, and then click [Next].

If the selected product can only be reinstalled, refer to "[9. Check the settings"](#page-23-0).

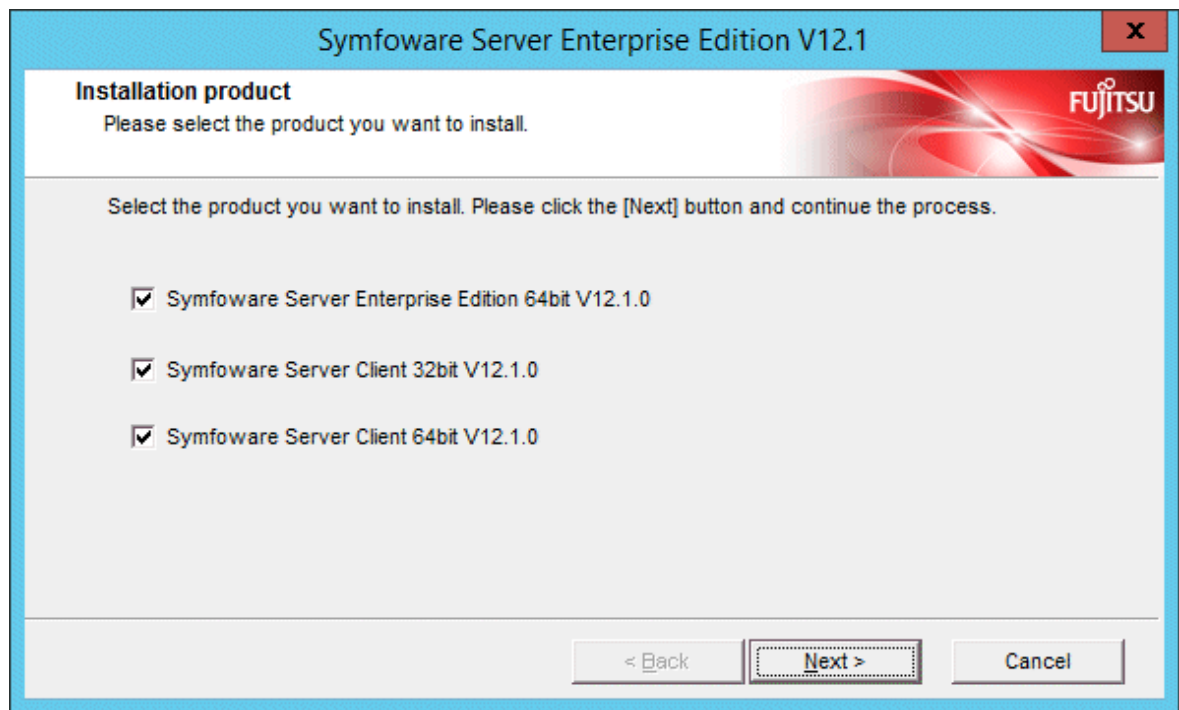

#### **5. Checking the installation content**

The [Confirm Setup Information] window will be displayed.

If there are no issues with the settings content, click [Next].

The installation process will then start. Proceed to ["10. Completing installation"](#page-23-0).

To modify the settings content, select [Modify], and then click [Next].

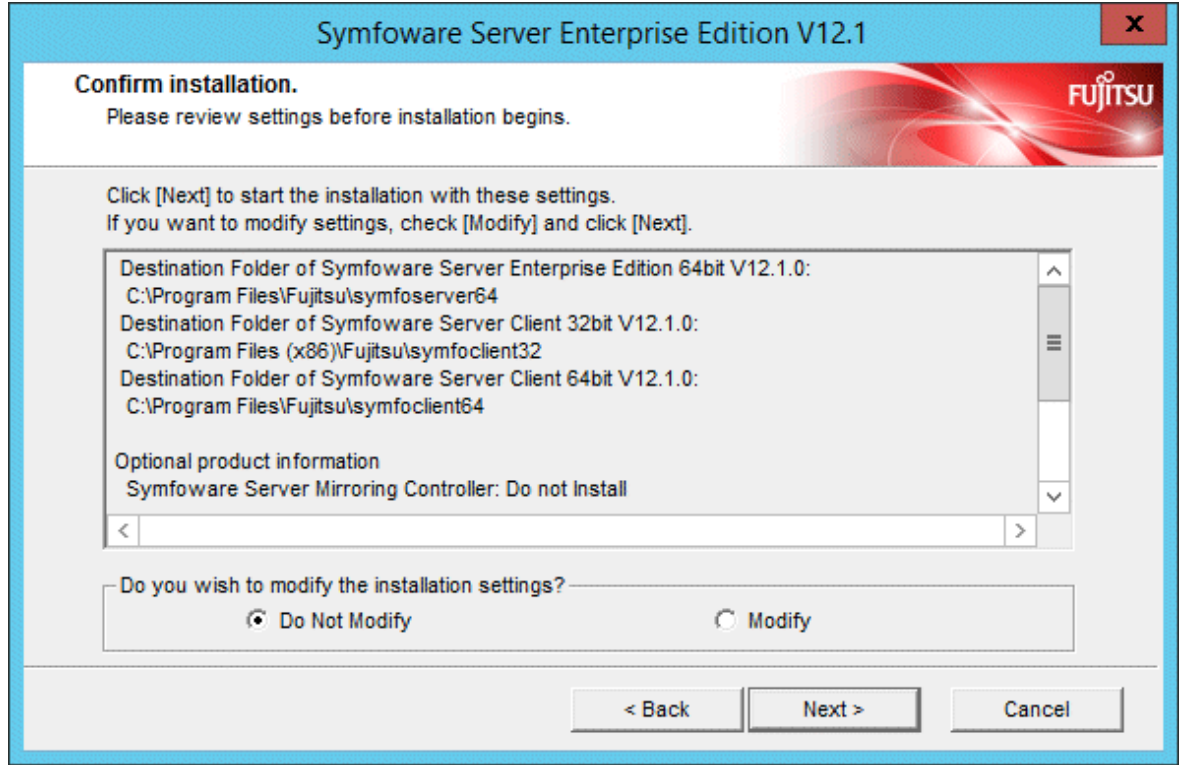

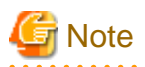

If using WebAdmin for operation, make a note of the port number of the Web server displayed in the settings, for use in the Windows firewall settings.

#### **6. Enter the installation destination**

If the installation method is one of the following, the [Select Destination Path] window is displayed for each product:

- New installation
- Multi-version installation

Enter the installation destination, and then click [Next].

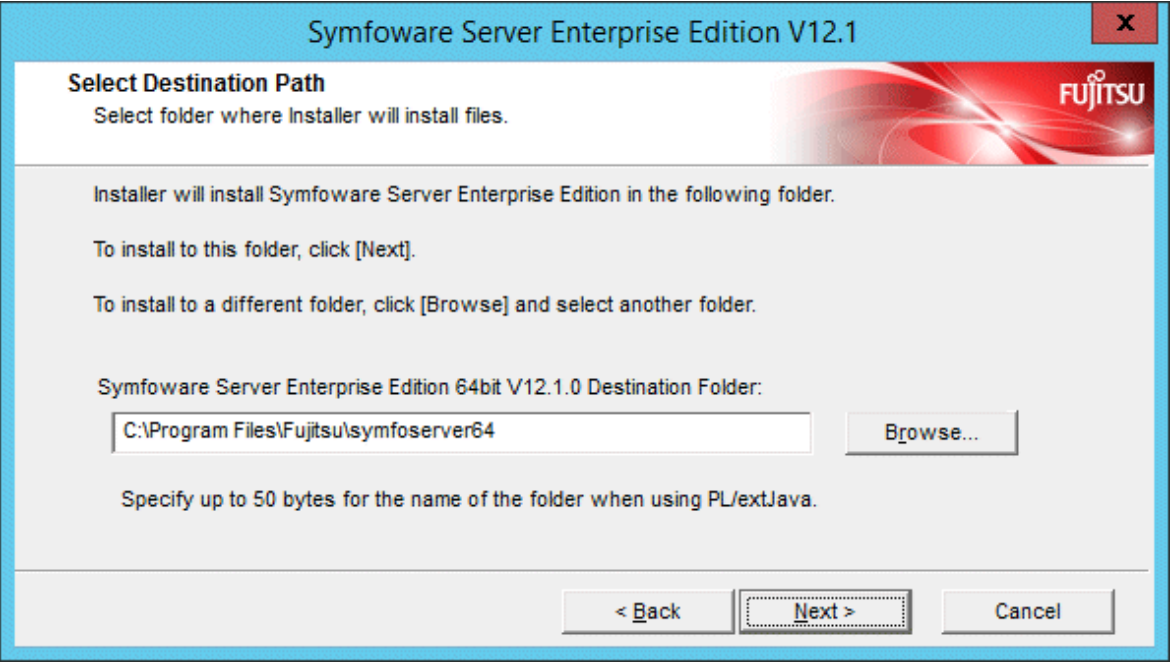

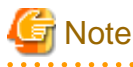

- It is necessary to specify a local disk as the installation destination of Symfoware Server.
- If using PL/extJava, specify the directory defined in [Symfoware Server Destination Folder] using up to 50 bytes.

#### **7. Select the optional product to be installed**

If an optional product can be installed, the [Select Components to Install] window is displayed.

Select the optional product to be installed, and then click [Next].

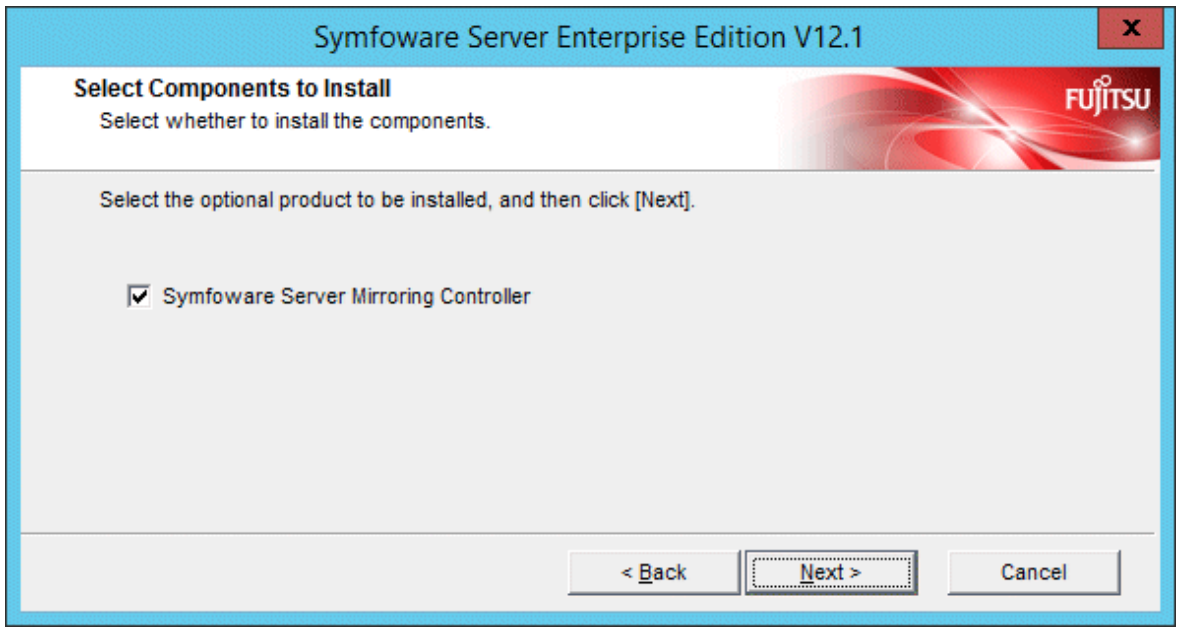

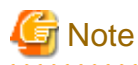

A licensed product must be purchased if installing an optional product.

#### **8. Setting up WebAdmin**

The [The Setup of WebAdmin] window is displayed. To perform setup, confirm that the port numbers are unused port numbers in the following ranges, and then click [Next]:

- Windows Server(R) 2003 or Windows Server(R) 2003 R2: 5001 to 49151
- Windows Server(R) 2008, Windows Server(R) 2008 R2, Windows Server(R) 2012 or Windows Server(R) 2012 R2: 1024 to 49151

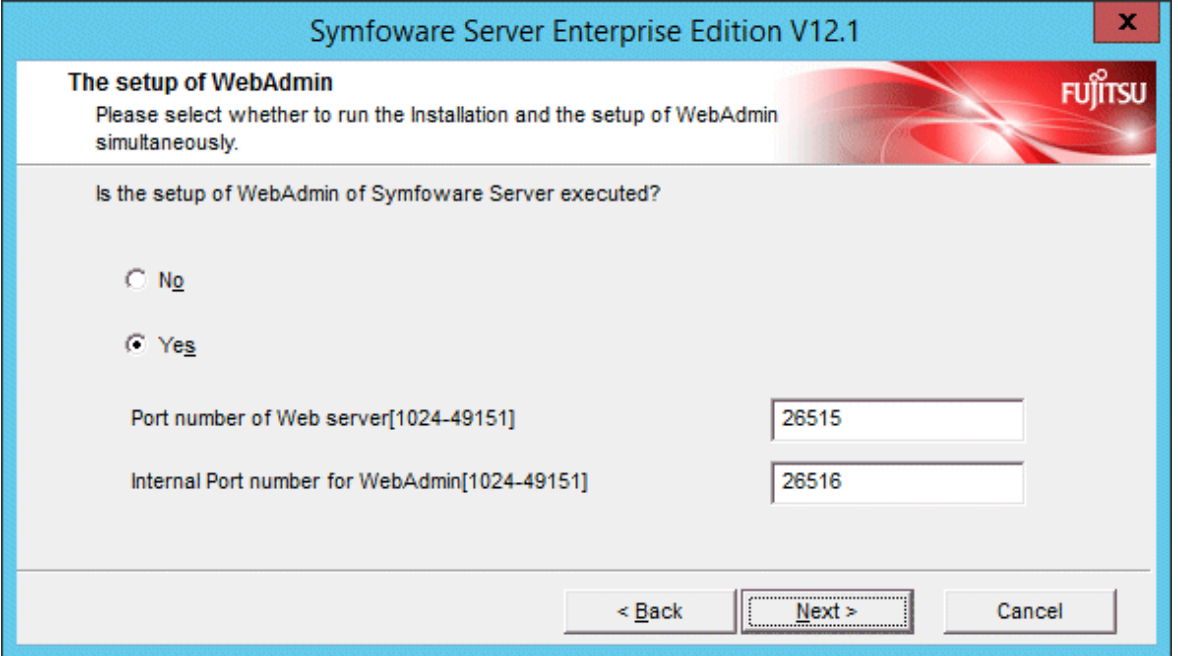

<span id="page-23-0"></span>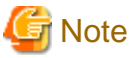

Make a note of the Web server port number for use in the Windows firewall settings. 

#### **9. Check the settings**

The [Confirm installation] window will be displayed.

If there are no issues with the settings content, click [Install].

To modify the settings content again, click [Back].

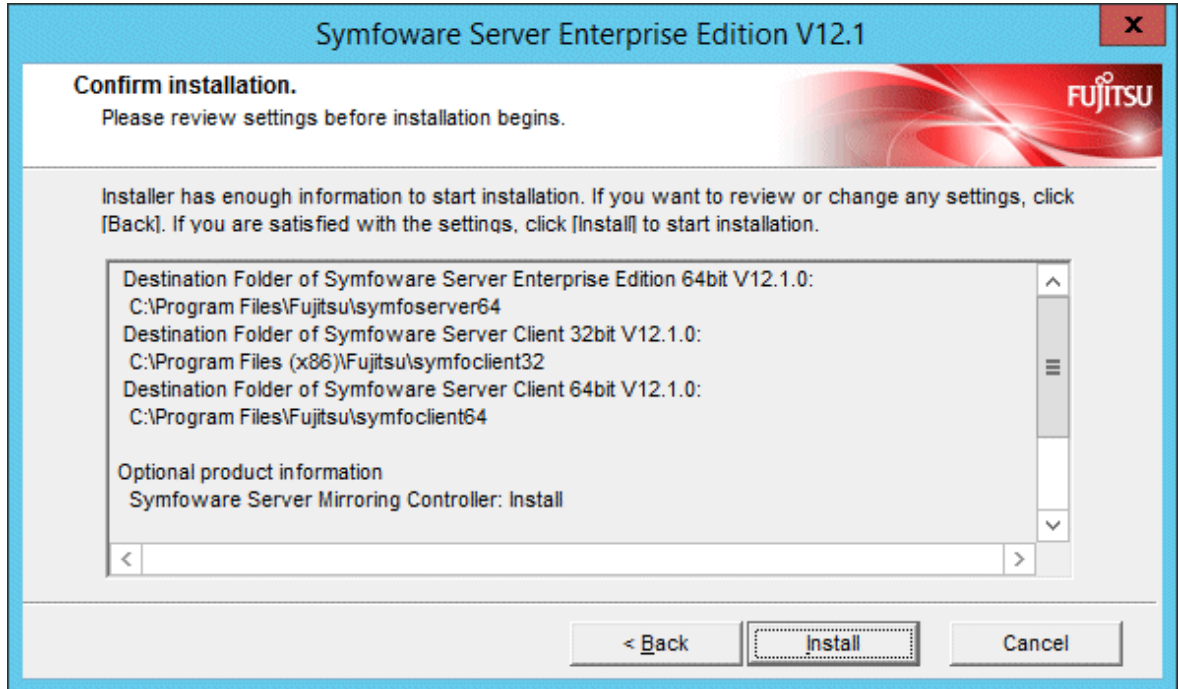

#### **10. Completing installation**

The completion window is displayed. Click [Finish].

<span id="page-24-0"></span>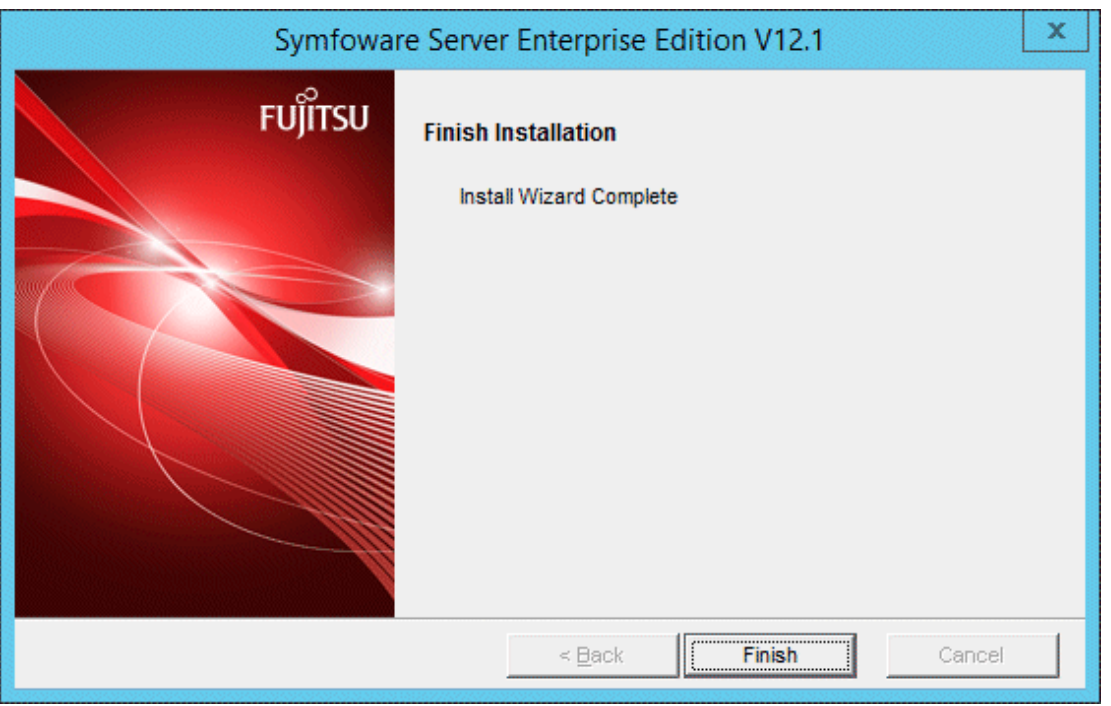

Installation is successful if the following has been added to [All Programs] or [All apps] in Windows when you finish the installation:

- Symfoware Server Enterprise Edition (Open Interface) (64-bit) V12.1.0

### **3.3 Installation in Silent Mode**

Installation in silent mode can be performed only when the installation method is one of the following:

- New installation
- Multi-version installation

The installation procedure is described below.

#### **1. Insert the DVD**

Insert the "server program" DVD in the DVD drive.

The [Install Menu] window will be displayed automatically. Click [Finish].

#### **2. Create an installation parameters CSV file**

Consider the features that will be required for system operations, and then create an installation parameters CSV file that uses the following specification format.

```
sectionName, parameterName, value
sectionName, parameterName, value
 :
```
Refer to "[Appendix A Installation in Silent Mode](#page-68-0)" for information on installation parameters CSV files.

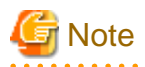

If using WebAdmin for operation, make a note of the port number of the Web server displayed in the settings (the port number defined in WebPortNumber1), for use in the Windows firewall settings.

### <span id="page-25-0"></span>Information

The template for the installation parameters CSV file is "Z:\sample\sample.csv". (Z is the drive on which the DVD is mounted.) . . . . . . .

#### **3. Start the command prompt**

In Windows, right-click [Command Prompt] and then select [Run as administrator].

If using Windows Server(R) 2003, click the icon.

#### **4. Run the installation**

Execute the command below.

Z:\>silent.bat c:\temp\inspara.csv

For Z, specify the drive name of the drive where the DVD has been inserted.

Also in the example above, c:\temp\inspara.csv is the installation parameter CSV file name.

If the installer ends in an error, a message is output to the log file and return values are returned. Refer to ["Appendix A Installation in](#page-68-0) [Silent Mode"](#page-68-0) for details.

### **3.4 Post-installation Tasks**

This section explains the tasks to be performed after installation.

#### **Restore PL/extJava**

If installed by performing a reinstallation or upgrade installation, restore PL/extJava by referring to "Backup and Restore" under "PL/ extJava Operation" in the Operation Guide.

Existence of the following file indicates that the PL/extJava environment has been built:

< *symfowareServerInstallDir*>\java\etc\domain.conf

#### Example

> pgx\_jadmin restore --backupdir E:\backup

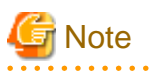

The instance will fail to start if PL/extJava is not restored.

### <span id="page-26-0"></span>**Chapter 4 Setup**

This chapter describes the setup procedures to be performed after installation completes.

### **4.1 Operating Method Types and Selection**

This section describes how to operate Symfoware Server.

There are two methods of managing Symfoware Server operations - select one that suits your purposes:

The Operation Guide describes the operating method using WebAdmin, and the equivalent operating method using the server commands.

#### **Simple operation management using a web-based GUI tool (WebAdmin)**

Suitable when using frequently used basic settings and operations for operation management.

This method allows you to perform simple daily tasks such as starting the system before beginning business, and stopping the system when business is over, using an intuitive operation.

#### Usage method

Usage is started by using WebAdmin to create the instance.

By using an external scheduler and the pgx\_dmpall command, periodic backups can be performed, which can then be used in recovery using WebAdmin.

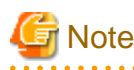

- Do not use a server command other than pgx\_dmpall or a server application. Operation modes that use server commands and server applications cannot be used in conjunction with WebAdmin. If used, WebAdmin will not be able to manage the instances correctly.

Refer to Reference and the PostgreSQL Documentation for information on server commands and server applications.

- An instance that was created using WebAdmin can be set up to operate database multiplexing, however once the setup is complete, it will no longer be possible to select that instance from the WebAdmin management window. Refer to the Cluster Operation Guide for information on how to perform database multiplexing operations.

#### **Advanced operation management using server commands**

When operating in a system that is automated by operation management middleware (Systemwalker Centric Manager, for example), this method allows you to use more detailed settings and operations and perform higher level operation management.

An overview of the operating method using the GUI, and its relationship with the operating method using the server commands, are shown below.

Refer to the Operation Guide for details.

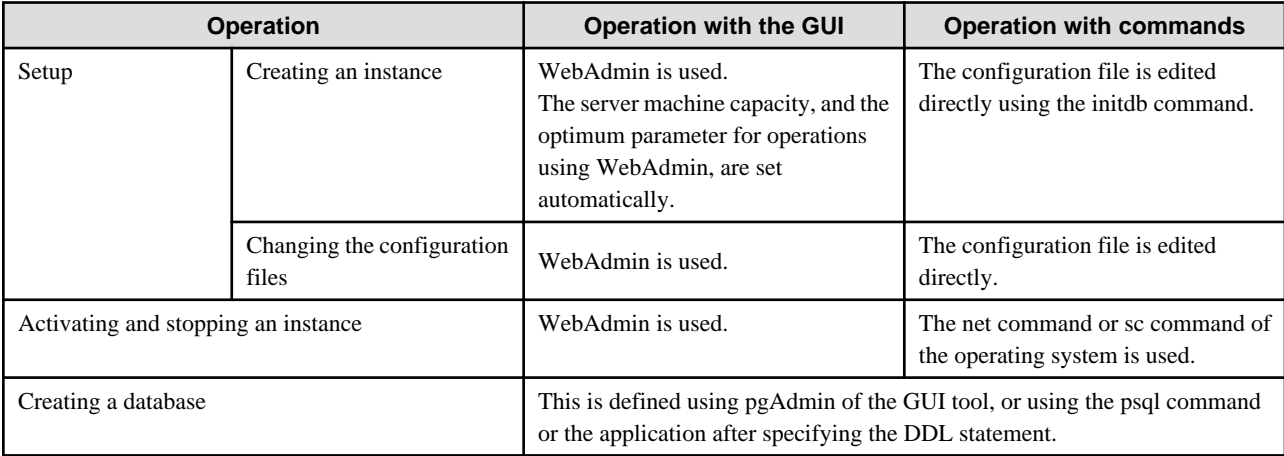

<span id="page-27-0"></span>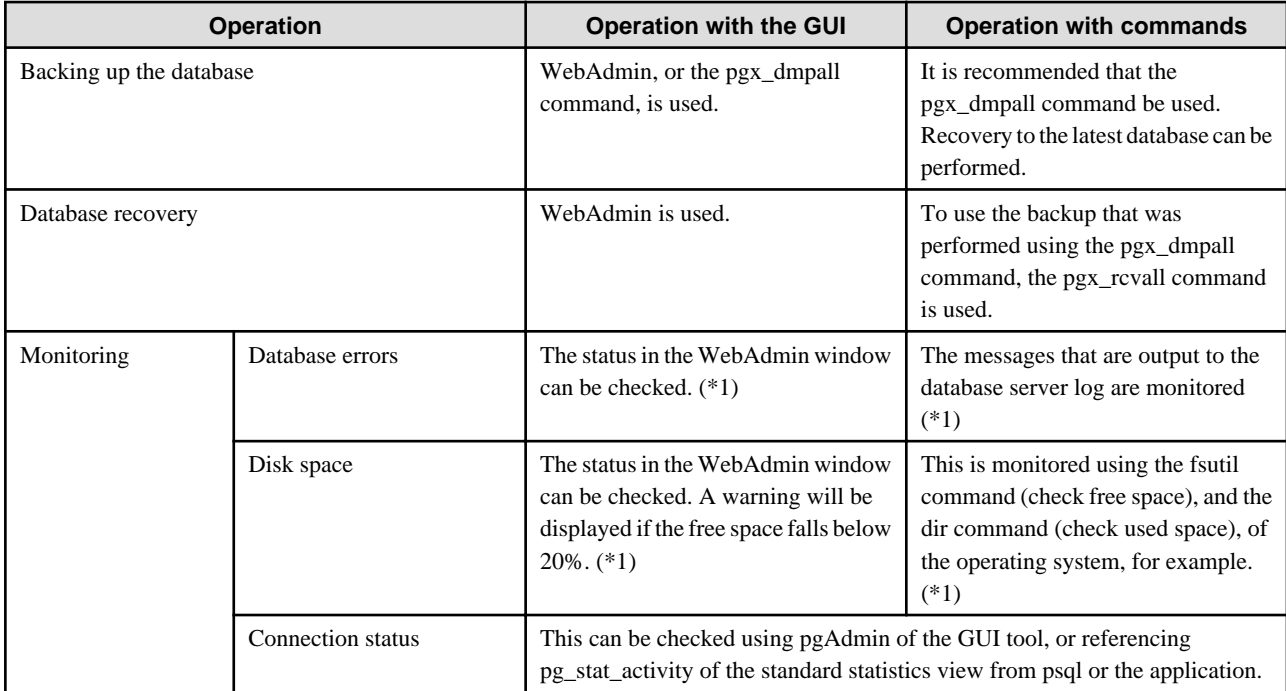

\*1: This can be used together with system log monitoring using operations management middleware (Systemwalker Centric Manager, for example).

### See

Refer to "Periodic Operations" and "Actions when an Error Occurs" in the Operation Guide for information on monitoring and database recovery.  $\ddotsc$ 

. . . . . . . . . . . . . . . . . .

### **4.2 Preparations for Setup**

This section describes the preparation required before setting up Symfoware Server.

### **4.2.1 Creating an Instance Administrator**

Decide the OS user account that will become the instance administrator. Use either a new user, or a user that already exists.

To create a user in Windows, select [Administrative Tools], [Computer Management], and then create the user in [Local Users and Groups]. Refer to "Help and Support" for details.

The following characters can be used for user names:

- - (hyphen)
- *\_* (underscore)
- Space
- A-Z, a-z, 0-9 (alphanumeric)

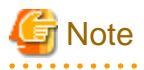

The following notes apply if using WebAdmin for operations:

. . . . . . . . . . . . . . . . . .

- After creating the user account of the instance administrator, log in to the operating system. A profile directory is created for the user when logging in to the operating system for the first time. This directory will be used by WebAdmin.

<span id="page-28-0"></span>- If changing the password for the user account of the instance administrator, always ensure to stop the instance and log out of WebAdmin before making the change. If you mistakenly change the password while logged in to WebAdmin or while the instance is running, log out from WebAdmin, and then log in again, and stop and start the instance.

### 4.2.1.1 Security policy settings

If using commands for operation, security settings that allow logon as a service are required for the operating system user account of the instance administrator in order to start and stop an instance using a Windows service.

### Information

If using WebAdmin for operation, these settings are not required as WebAdmin performs the settings automatically for the user ID (operating system user account) that logged in to the database server.

The following explains how to perform the security settings to allow logon as a service:

1. Displaying the Local Security Policy window

In Windows, select [Administrative Tools], and then click [Local Security Policy].

- 2. Setting up security
	- 1. In the [Local Security Policy] window, select [Security Settings], select [Local Policies], and then click [User Rights Assignment].
	- 2. Under [Policy] in the [User Rights Assignment] window, double-click [Log on as a service].
	- 3. In the [Log on as a service Properties] window, set the following:
		- a. Select the [Local Security Setting] tab.
		- b. On the [Local Security Setting] tab, click [Add User or Group].
		- c. In the [Select Users or Groups] window, enter the operating system user account of the instance administrator in [Enter the object names to select].
		- d. Click [OK].
	- 4. In the [Log on as a service Properties] window, click [OK].

### **4.2.2 Preparing Directories for Resource Deployment**

Prepare the directories required when creating instances.

#### **Considerations when deploying resources**

The disk configuration on the resource deployment destination is important, because it affects not only recovery following disk corruption, but normal operation as well. The points for determining the disk configuration are as follows:

- 1. If the backup data storage destination and the data storage destination are both lost, it will not be possible to recover the data, so deploy them to separate disks.
- 2. To shorten the recovery time following a single disk fault, deploy the system disk and data storage destination to separate disks.
- 3. The backup data storage destination requires at least double the capacity of the data storage destination, so deploy it to the disk with the most space available.
- 4. When large amounts of data are updated, the write-to load for the data storage destination, transaction log storage destination, and backup data storage destination (mirrored transaction log) will also be great. For this reason, deploy them to separate disks, out of consideration for performance.

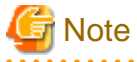

- When using the volume manager provided by the operating system, be aware of which physical disk the file system has been created on, for example, by deploying the data storage destination and the backup data storage destination to separate disks.

- If using WebAdmin, specify an NTFS volume for the data storage destination and backup data storage destination. A network drive cannot be specified.

. . .

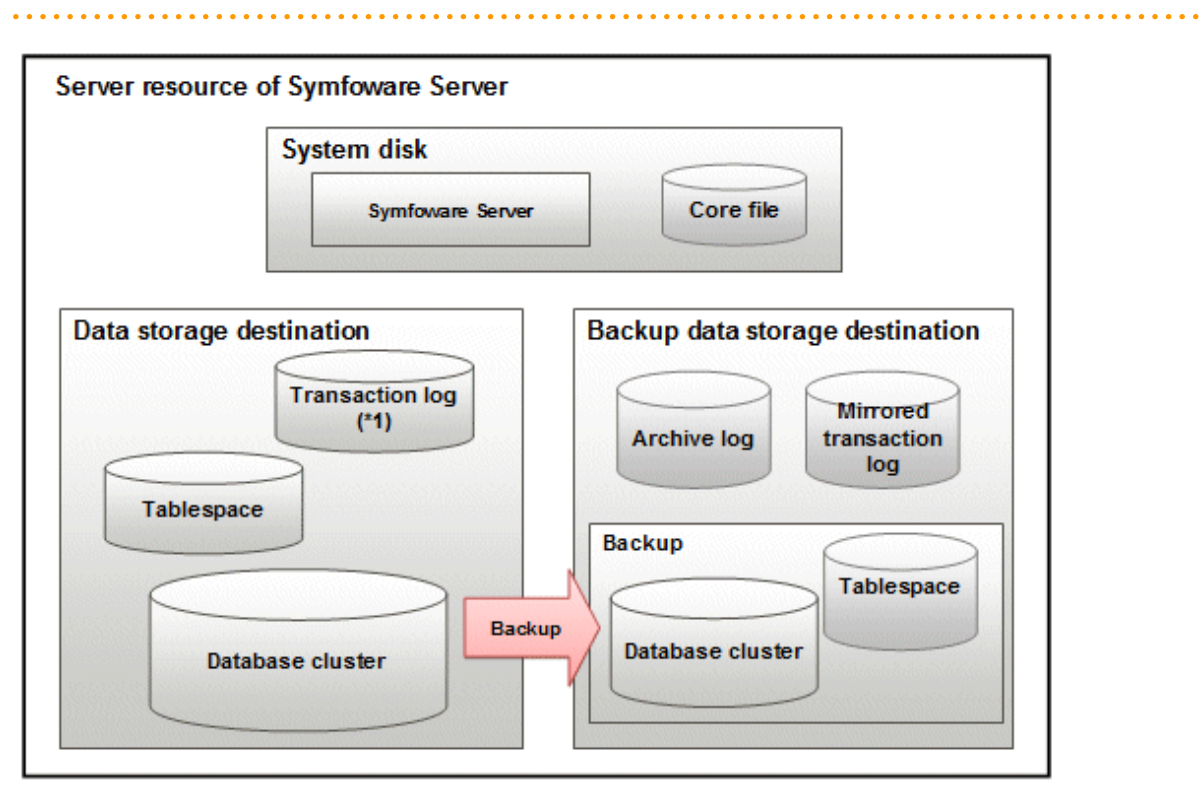

\*1: To distribute the I/O load, place the transaction log on a different disk from the data storage destination.

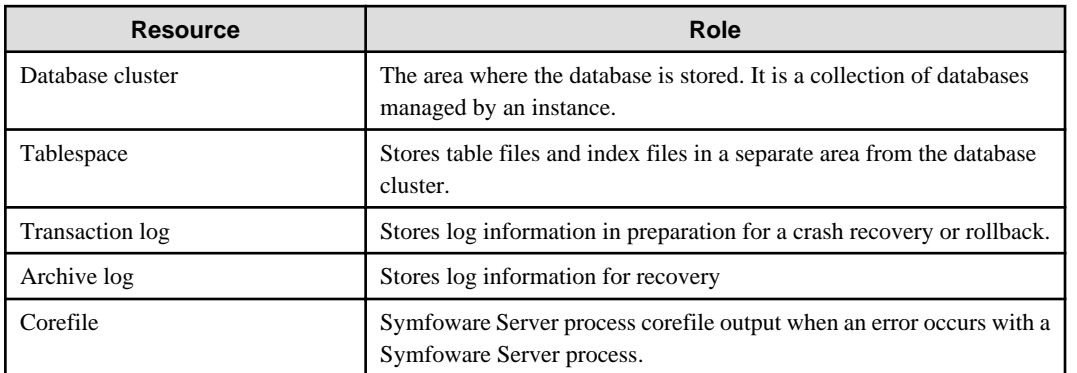

#### Examples of disk deployment

The following are examples of disk deployment:

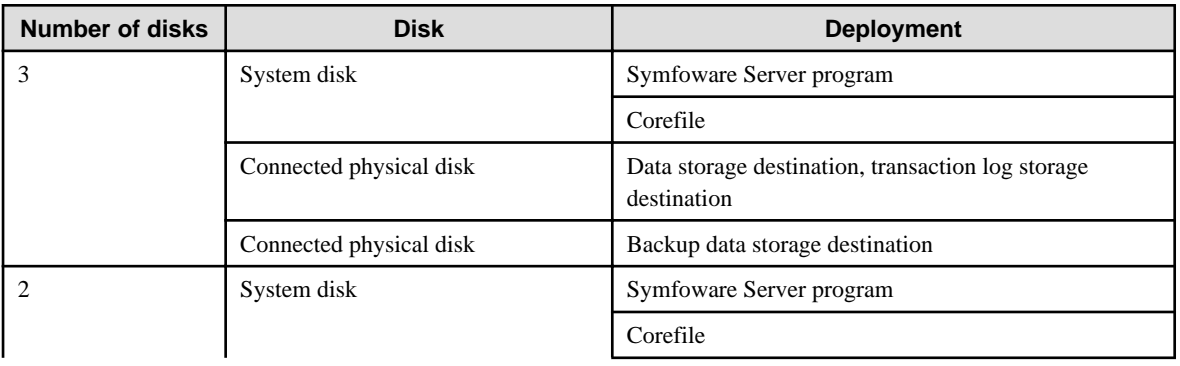

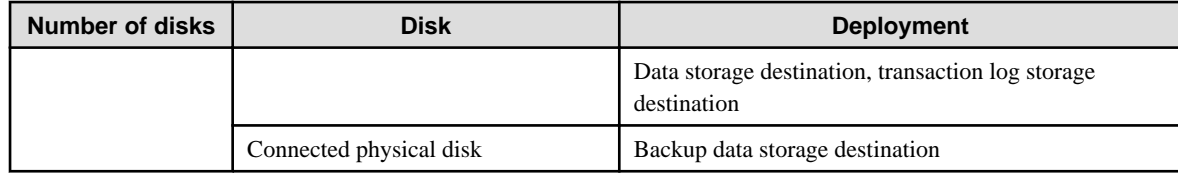

Proposal for disk deployment using WebAdmin

To generate an instance using WebAdmin, we propose an optimum deployment that takes into account the status of all disks at the time of instance is generation, and item 1 to 3 in the "Considerations when deploying resources" subheading above, based on the criteria below (note that a different deployment can also be specified).

- The instance administrator has read and write privileges for the volumes.

### **Information**

- Even if the mount point of each file system was deployed to a different partition or slice, it will still be verified if they are on the same physical disk.

- If the operating system volume manager was used, it will not be verified if the file systems were created on the same physical disk.

#### **Preparing directories**

The directories to be prepared depend on the way that you create the instances.

The following shows the directories that need to be prepared:

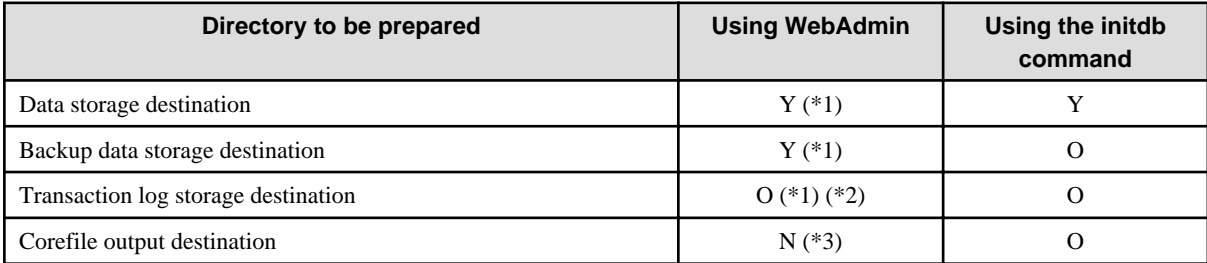

Y: Required

O: Optional

N: Not required

\*1: WebAdmin automatically creates a directory

\*2: The default is to create in a directory in the data storage destination. When it is necessary to distribute the I/O load for the database data and the transaction log, consider putting the transaction log storage destination on a different disk from the data storage destination

\*3: The default is to output to "userProfileFolder\localSettingsFolder\Fujitsu\symfo\_version\instanceName\core". For example, if using Windows Server(R) 2008 R2, userProfileFolder\localSettingsFolder will be "C:\Users\userName\AppData\Local". To change the output destination, specify in the core\_directory parameter and core\_contents parameter in postgresql.conf. Refer to "Parameters" in the Operation Guide for information on the settings for these parameters.

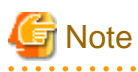

- The directories must meet the following conditions:

- The directory owner must be the OS user account that you want to be the instance administrator
- The directory must have write permission
- The directory must be empty
- If using WebAdmin, network drives cannot be used.
- If using WebAdmin, the following halfwidth characters can be used for directory names:
	- \(backslash)
	- - (hyphen)
	- *\_* (underscore)
	- $-$ : (colon)
	- Space
	- A-Z, a-z, 0-9 (alphanumeric)
- If anti-virus software is used, set scan exception settings for folders so that none of the server resources that comprise Symfoware Server are scanned for viruses. Alternatively, if the server resources that comprise Symfoware Server are to be scanned for viruses, stop the instance and perform the scan when tasks that use Symfoware Server are not operating.

#### **Confirm and configure directory access permissions**

If the instance administrator user has "Administrator" permissions (user ID belonging to the Administrators group), it is necessary to configure the settings so that each directory inherits the file and directory access permissions for the instance administrator user.

Therefore, ensure that the setting to inherit permissions has been configured.

The following is an explanation on how to confirm and configure the settings.

How to confirm access permissions

Perform the following operations in Windows Explorer on the directories to be prepared in advance:

- 1. Right-click on the applicable directory, and then click [Properties] from the menu that is displayed.
- 2. In the [*applicableDir* Properties] window, select [Security]  $\gg$  [Advanced].
- 3. In the [Advanced Security Settings for applicableDir] window, and in the [Permission entries] list under the [Permissions] tab, confirm that the application destination of the instance administrator user is "This folder, subfolders and files".
- 4. Click [OK].

A confirmation example using Windows Server(R) 2012 is shown below.

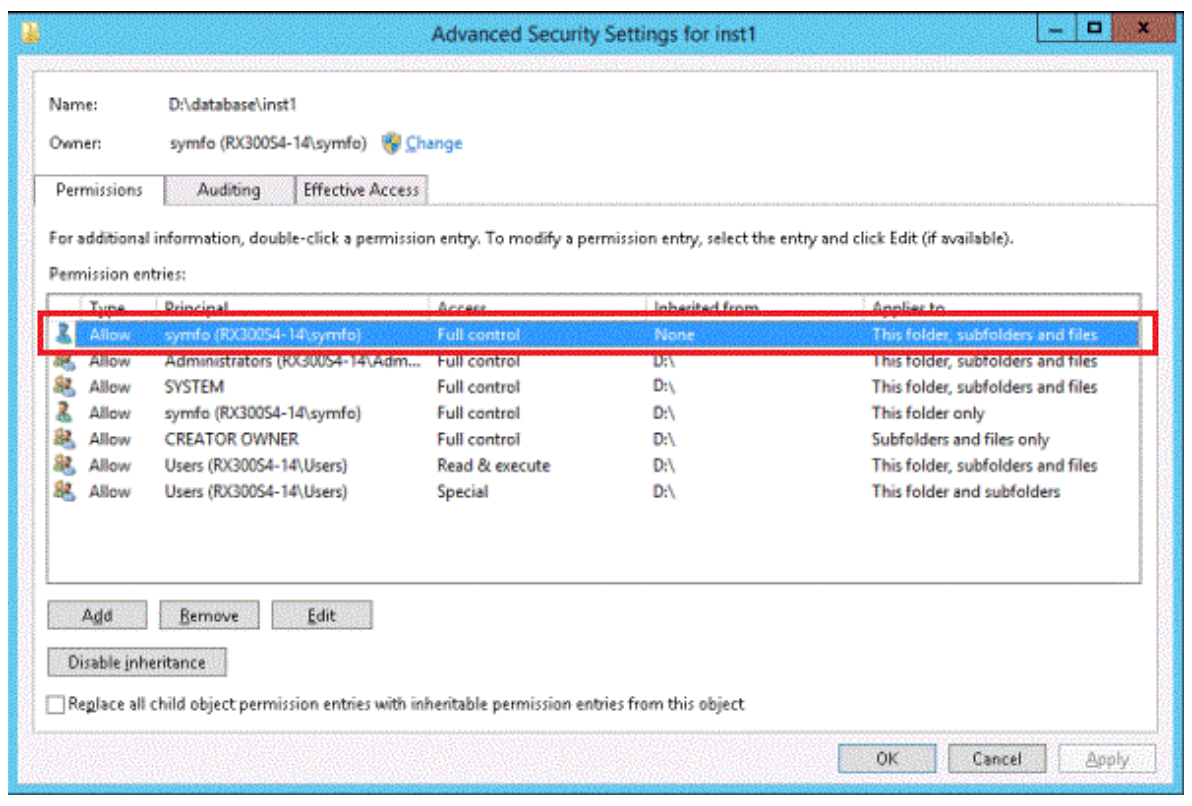

How to configure the access permissions

Perform the following operations in Windows Explorer if there are any directories that have not been configured for the access permissions to be inherited.

Windows Server(R) 2008 or Windows Server(R) 2008 R2:

- 1. Right-click on the applicable directory, and then click [Properties] from the menu that is displayed.
- 2. In the [applicableDir Properties] window, select [Security] >> [Advanced].
- 3. In the [Advanced Security Settings for applicableDir] window, under the [Permissions] tab, click [Change Permissions].
- 4. Click [Add].
- 5. In the [Select User or Group] window, enter the instance administrator user name as the object name to select, and then click  $[OK]$ .
- 6. In the [Permission Entry for applicableDir] window, set [This folder, subfolders and files] for [Apply to], and under [Permissions], allow read and write permissions, and then click [OK].
- 7. In the [Advanced Security Settings for *applicableDir*] window, confirm that the instance administrator user has been added, with [This folder, subfolders and files] set for [Apply to] in the [Permission entries] list.
- 8. Click [OK].

Windows Server(R) 2012 or Windows Server(R) 2012 R2:

- 1. Right-click on the applicable directory, and then click [Properties] from the menu that is displayed.
- 2. In the [*applicableDir* Properties] window, select [Security] >> [Advanced].
- 3. In the [Advanced Security Settings for *applicableDir*] window, click [Add].
- 4. In the [Permission Entry for *applicableDir*] window, click [Select a principal].
- 5. In the [Select User or Group] window, enter the instance administrator user name as the object name to select, and then click  $[OK].$
- 6. In the [Permission Entry for *applicableDir*] window, set "This folder, subfolders and files" for "Apply to:", and under "Basic permissions", allow read and write permissions, and then click [OK].

<span id="page-33-0"></span>7. In the [Advanced Security Settings for *applicableDir*] window, confirm that the instance administrator user has been added, with "This folder, subfolders and files" set for "Apply to" in the "Permission entries" list.

8. Click [OK].

### Information

The access permissions can also be configured using the icacls command provided by the operating system.

The following is an execution example in which the application destination is set to "(OI)(CI)" and the access permissions are set to "(F)(Full access permissions)" when the data storage destination is "D:\database\inst1" and the instance administrator user is "symfo":

```
>icacls D:\database\inst1 /grant symfo:(OI)(CI)(F)
processed file: D:\database\inst1
Successfully processed 1 files; Failed processing 0 files
```
#### **4.2.3 Estimating Resources**

Estimate the resources to be used on the Symfoware Server.

Refer to "[Appendix I Estimating Database Disk Space Requirements"](#page-92-0) for information on estimating database disk space requirements.

Refer to ["Parameters automatically set by WebAdmin according to the amount of memory"](#page-82-0) when creating multiple instances with WebAdmin.

Refer to "[Appendix J Estimating Memory Requirements"](#page-97-0) when creating instances with the initdb command, to estimate memory usage.

#### **4.2.4 Windows Firewall Settings**

This section explains the Windows firewall settings required if using WebAdmin for operation.

These settings are not required if using server commands for operation.

If the Windows firewall feature is to be enabled, you should enable a port number on the Web server. The following explains how to enable a port number:

#### **Windows Server(R) 2003 or Windows Server(R) 2003 R2:**

- 1. In the [Start] menu, select [Control Panel], and then click [Windows Firewall].
- 2. In the [Windows Firewall] window, on the [Exceptions] tab, click [Add Port].
- 3. In the [Add a Port] window, set the following:
	- a. In [Name], specify the desired name.
	- b. In [Port number], specify the Web server port number that was specified during the WebAdmin setup.
	- c. Select [TCP].
- 4. Click [OK].
- 5. On the [Exceptions] tab, in the [Programs and Services] list, check if the added port is enabled.
- 6. In the [Windows Firewall] window, click [OK].

#### **Windows Server(R) 2008:**

- 1. In the [Start] menu, click [Control Panel].
- 2. Click [Security] and then click [Windows Firewall].
- 3. In the [Windows Firewall] window, click [Change settings].
- 4. On the [Exceptions] tab, click [Add port].
- <span id="page-34-0"></span>5. In the [Add a Port] window, set the following:
	- a. In [Name], specify the desired name.
	- b. In [Port number], specify the Web server port number that was specified during the WebAdmin setup.
	- c. Select [TCP].
- 6. Click [OK].
- 7. On the [Exceptions] tab, in the [Program or port] list, check if the added port is enabled.
- 8. In the [Windows Firewall] window, click [OK].

#### **Windows Server(R) 2008 R2:**

- 1. In the [Start] menu, click [Control Panel].
- 2. Click [System and Security], and then click [Windows Firewall].
- 3. In the [Windows Firewall] window, click [Advanced settings] on the left side of the window.
- 4. In the [Windows Firewall with Advanced Security] window, click [Inbound Rules] on the left side of the window.
- 5. Click [New Rule] on the right side of the window.
- 6. In the [New Inbound Rule Wizard] window, select [Port], and then click [Next].
- 7. Select [TCP] and [Specific local ports], then specify the Web server port number specified during the WebAdmin setup, and click [Next].
- 8. Select [Allow the connection], and then click [Next].
- 9. Select the profiles for which this rule applies, and then click [Next].
- 10. In [Name], specify the desired name, and then click [Finish].
- 11. In the [Windows Firewall with Advanced Security] window, check if the added rule is enabled under [Inbound Rules] in the center of the window.

#### **Windows Server(R) 2012 or Windows Server(R) 2012 R2:**

- 1. Right-click the [Start] screen, and then click [All apps] that is displayed in the bottom-right of the screen. In the [Apps] window, click [Control Panel].
- 2. Click [System and Security], and then click [Windows Firewall].
- 3. In the [Windows Firewall] window, click [Advanced settings] on the left side of the window.
- 4. In the [Windows Firewall with Advanced Security] window, click [Inbound Rules] on the left side of the window.
- 5. Click [New Rule] on the right side of the window.
- 6. In the [New Inbound Rule Wizard] window, select [Port], and then click [Next].
- 7. Select [TCP] and [Specific local ports], then specify the Web server port number specified during the WebAdmin setup, and click [Next].
- 8. Select [Allow the connection], and then click [Next].
- 9. Select the profiles for which this rule applies, and then click [Next].
- 10. In [Name], specify the desired name, and then click [Finish].
- 11. In the [Windows Firewall with Advanced Security] window, check if the added rule is enabled under [Inbound Rules] in the center of the window.

### **4.2.5 Preparing for Output to the Event Log**

This section provides an explanation on the preparation to be carried out if you are outputting error logs to the event log.

<span id="page-35-0"></span>If outputting error logs to the event log, you should register an event source name beforehand.

If you do not register an event source name, the message content output to the event log may be incomplete.

Due to the default event source name "Symfoware Server Open Interface" being output to the event log when using the following commands, you should register this default event source name beforehand:

- pg\_ctl command
- pgx\_dmpall command
- pgx\_rcvall command

The following is an example in which the DLL of a 64-bit product is registered under the default event source name:

regsvr32 "C:\Program Files\Fujitsu\symfoserver64\lib\pgevent.dll"

#### **If using multiple instances**

You can output messages corresponding the event source name assigned by the user, so that messages output to the event log can be identified by instance.

The following is an example in which the DLL of a 64-bit product is registered under the event source name "Symfoware Server inst1":

regsvr32 /n /i:"Symfoware Server inst1" "C:\Program Files\Fujitsu\symfoserver64\lib\pgevent.dll"

You will need to edit the parameters for each instance, therefore, after creating an instance, refer to ["4.5.1 Error Log Settings"](#page-56-0) when performing this setting.

Note that this step is not required if using WebAdmin to create an instance.

#### **If installing multiple versions**

If Symfoware Server is already installed on the same machine, search for the key below in Registry Editor, and make a note of the path of the registered DLL. Afterwards, register a new DLL under the default event source name.

Use the DLL path that you made a note of in the above step when re-registering the default event source name during an uninstall.

**Symfoware Server Open Interface**

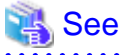

Refer to "Registering Event Log on Windows" in "Server Administration" in the PostgreSQL Documentation for information on how to register event source names.

#### **4.3 Creating an Instance**

There are two methods that can be used to create an instance:

- [4.3.1 Using WebAdmin](#page-36-0)
- [4.3.2 Using the initdb Command](#page-50-0)

#### **Creating multiple instances**

Multiple instances can be created.

The memory allocated needs to be adjusted when multiple instances are created with WebAdmin (refer to "[Parameters automatically set](#page-82-0) [by WebAdmin according to the amount of memory](#page-82-0)" for details).

#### **Features that cannot be set up using WebAdmin**

The feature below cannot be set up using WebAdmin. After creating the instance using WebAdmin, perform the additional setup tasks according to the manual for each feature described in the Operation Guide.
- Storage data protection using transparent data encryption

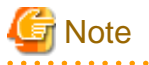

- Instances created using the initdb command cannot be managed using WebAdmin.
- Always use WebAdmin to delete instances that were created using it. Because WebAdmin management information cannot be deleted, WebAdmin will determine that the instance is abnormal.
- Databases with the names 'template0' and 'template1' are automatically created when an instance is created. These databases are used as the templates for databases created later. Furthermore, a default database with the name 'postgres' is automatically created, which will be used with Symfoware Server commands. It is important that you do not delete these databases created by default.
- When an instance that uses WebAdmin is created successfully, the following Windows service is registered:

symfo\_*version*\_*userName*\_*instanceName*

The account and password of the instance administrator are registered in the Windows service. If the password for this account is changed, you must also change the password registered in the service. Change this at the Properties window registered in the Windows service.

- If creating an instance in Windows Server(R) 2003, use an account that does not belong to the Administrators group.
- Refer to "[4.5.2 Configuring Automatic Start and Stop of an Instance"](#page-57-0) for information on how to start and stop the operating system of the database server, and how to start and stop linked instances.

### **4.3.1 Using WebAdmin**

This section describes how to create an instance using WebAdmin.

If WebAdmin is not set up when the installation is performed, refer to "[E.1 Setting Up WebAdmin](#page-78-0)" and then set up WebAdmin.

Use Windows(R) Internet Explorer 8.0, 9.0, 10.0, or 11.0 as the browser, and allow cookies and pop-up requests from the server on which Symfoware Server is installed.

Refer to ["Appendix D Recommended WebAdmin Environments"](#page-77-0) for information on how to change the pop-up request settings and other recommended settings.

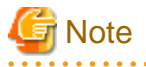

- WebAdmin does not run in Windows(R) safe mode.
- If the same instance is operated from multiple WebAdmin windows, it will not work correctly.
- The browser [Back] button will not work correctly. If you need to navigate to a previous page, close the browser and then log in again.

- If the browser was not operated for a fixed period (about 15 minutes), the login window will be displayed again for the next operation. However, this will not happen if the [Monitor] window was displayed.

- Port access permissions

If a port is blocked (access permissions have not been granted) by a firewall, enable use of the port by granting access. Refer to the vendor document for information on how to grant port access permissions. Consider the security risks carefully when opening ports.

### 4.3.1.1 Logging into WebAdmin

This section describes how to log in to WebAdmin.

#### **Activation URL for WebAdmin**

In the browser address bar, type the activation URL of the WebAdmin window in the following format:

http://*hostNameOrIpAddress*:*portNumber*/

- hostNameOrIpAddress: Host name or IP address of the server where Symfoware Server is installed
- *portNumber*: Port number of WebAdmin. The default port number is 26515.

#### Example

For a server with IP address "192.0.2.0" and port number "26515":

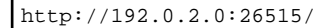

The activation URL window shown below is displayed.

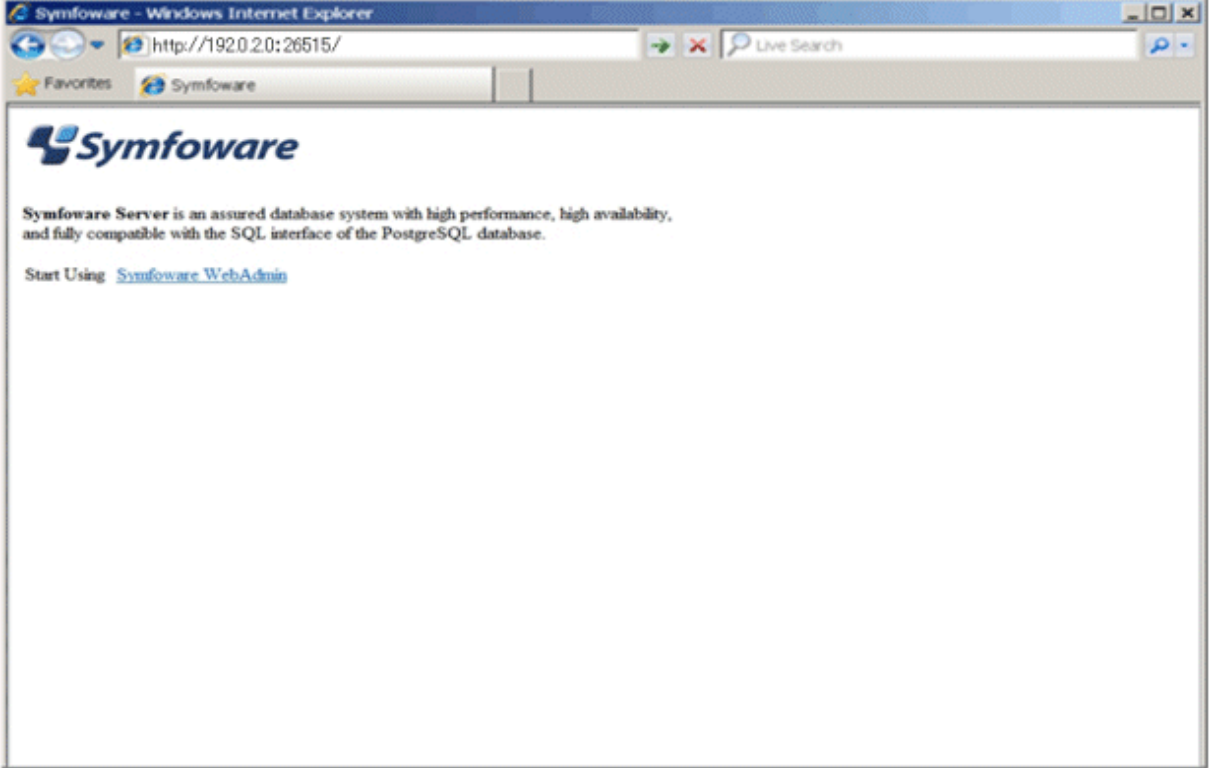

### **Logging in to the database server**

Clicking "Symfoware WebAdmin" on the startup window displays the WebAdmin [Login] window. Enter the instance administrator user ID (operating system user account name) and password, and log in to Symfoware Server.

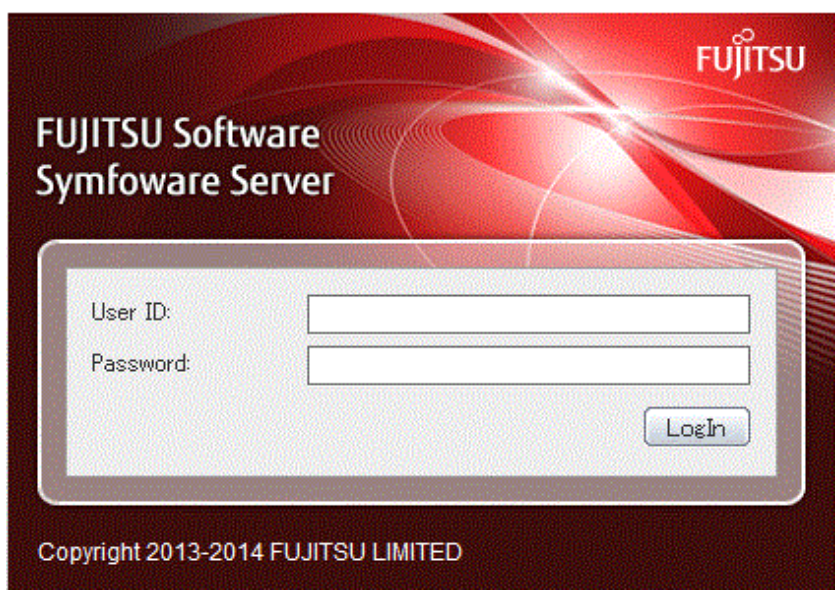

### 4.3.1.2 Creating an Instance

This section describes how to create an instance.

- 1. Activate WebAdmin, and log in to the database server.
- 2. Click [Create] in the [Instance List] window of the [Monitor].

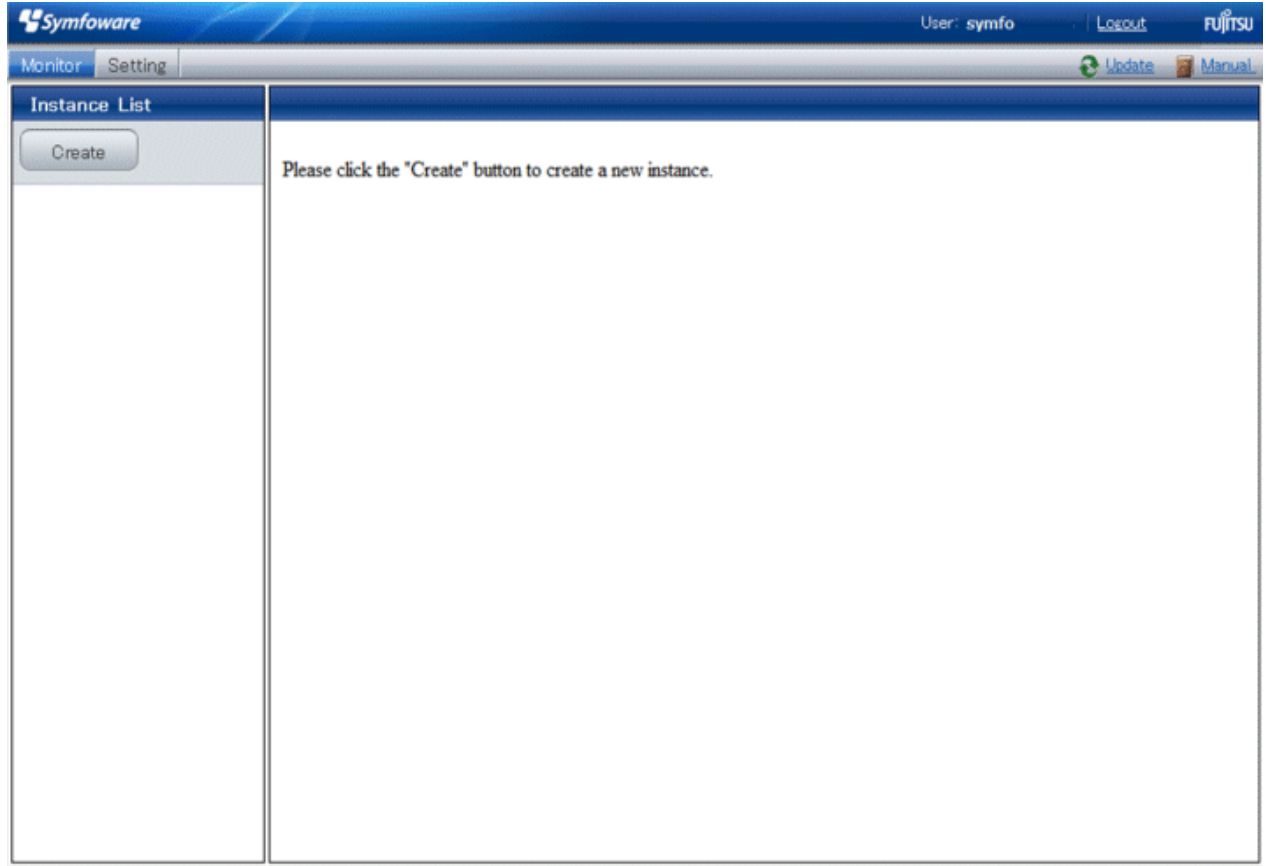

3. Enter the information for the instance to be created.

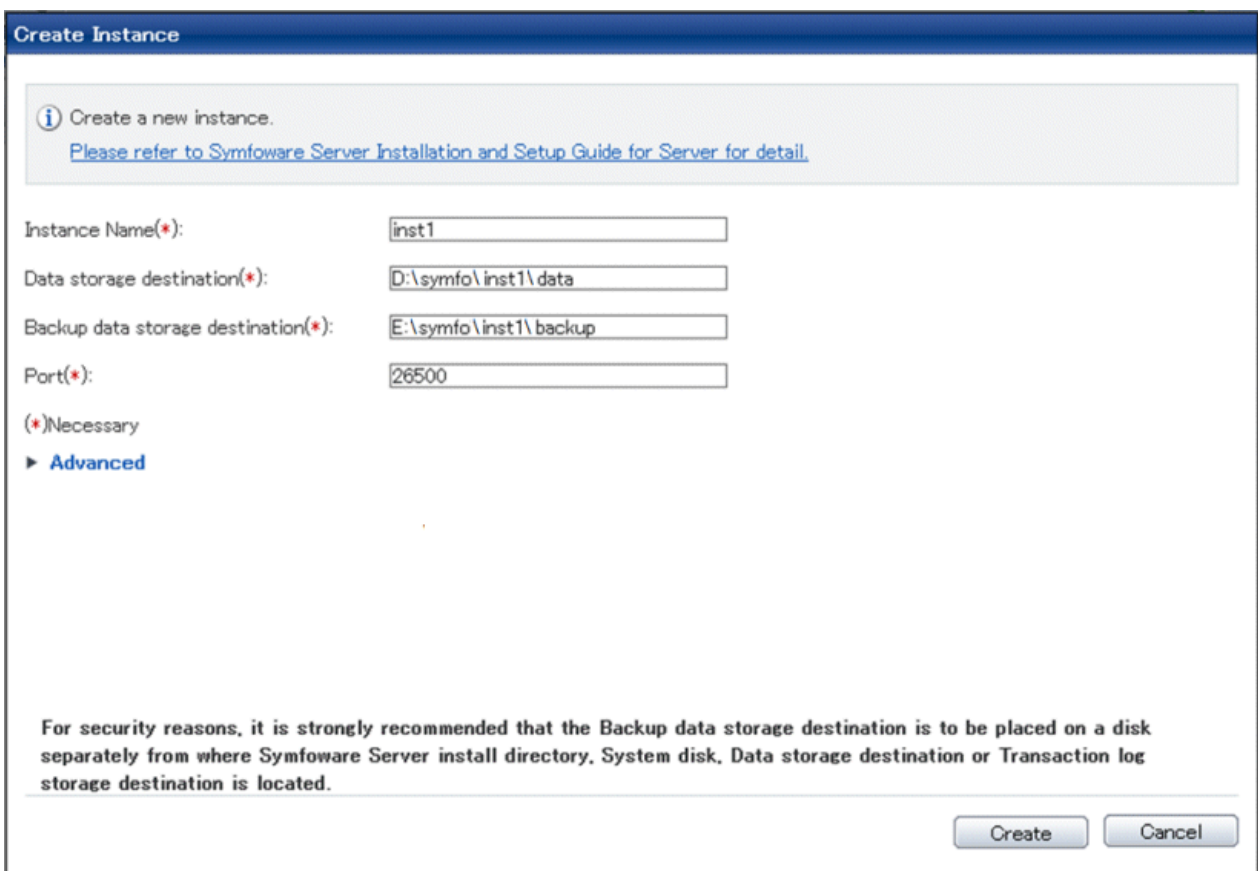

Enter the following items:

- [Instance Name]: Name of the database instance to manage
	- The name must meet the conditions below:
		- Maximum of 16 characters
		- The first character must be an ASCII alphabetic character
		- The other characters must be ASCII alphanumeric characters
- [Data storage destination]: Directory where the database data will be stored
- [Backup data storage destination]: Directory where the database backup will be stored
- [Port]: Port number of the database server

# **Note**

- Refer to ["4.2.2 Preparing Directories for Resource Deployment](#page-28-0)" "Considerations when deploying resources" for information on points to consider when determining the data storage destination, backup data storage destination, and transaction log storage destination.
- Only the port number can be modified after the instance has been created.
- Do not specify shortcuts for the data storage destination or backup data storage destination.
- The following characters can be used when specifying the data storage destination and backup data storage destination:
	- \ (backslash)
	- - (hyphen)
- \_ (underscore)
- $-$ : (colon)
- Space
- A-Z, a-z, 0-9 (alphanumeric)
- Instance administrator read and write permissions are required for the data storage destination and backup data storage destination.
- For the port number, specify an unused port number in the following range:
	- Windows Server(R) 2003 or Windows Server(R) 2003 R2: 5001 to 49151
	- Windows Server(R) 2008, Windows Server(R) 2008 R2, Windows Server(R) 2012 or Windows Server(R) 2012 R2: 1024 to 49151
- Make a note of the port number for use in the Windows firewall settings.
- . . . . . . . . . . . . . . . . .
- 4. Click [Advanced] to change the transaction log storage destination, database encoding and Auto Start.

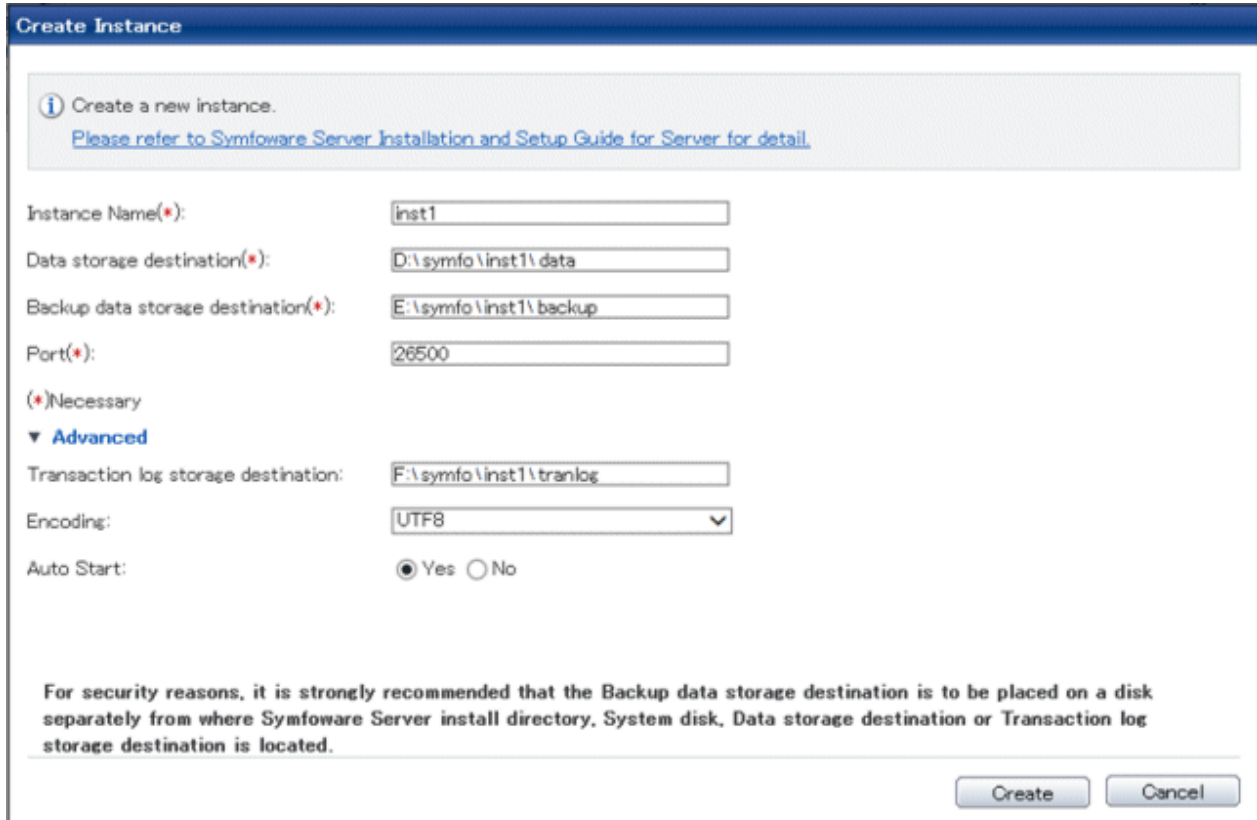

Enter the following items:

- [Transaction log storage destination]: Directory where the transaction log will be stored
- [Encoding]: Database encoding system
- [Auto Start]: Specify whether to automatically start or stop an instance when the operating system starts or stops.

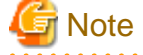

- Refer to "[4.2.2 Preparing Directories for Resource Deployment"](#page-28-0) - "**Considerations when deploying resources**" for information on points to consider when determining the transaction log storage destination.

<u>. . . . . . . . . . . . . . . . . .</u>

- Do not specify a shortcut for the transaction log storage destination.

- In the instance that was created using WebAdmin, the locale of the character set to be used in the database, and the locale of the collating sequence, are fixed using C.
- The following characters can be used when specifying the transaction log storage destination:
	- \ (backslash)
	- - (hyphen)
	- \_ (underscore)
	- $-$ : (colon)
	- Space
	- A-Z, a-z, 0-9 (alphanumeric)
- Instance administrator read and write permissions are required for the data storage destination and backup data storage destination.

5. Click [Create] to create an instance.

When the creation of the instance is complete, the following window will be displayed:

### **Create Instance**

histance inst1 is being created. Please wait...

6. The instance will be started when it is created successfully.

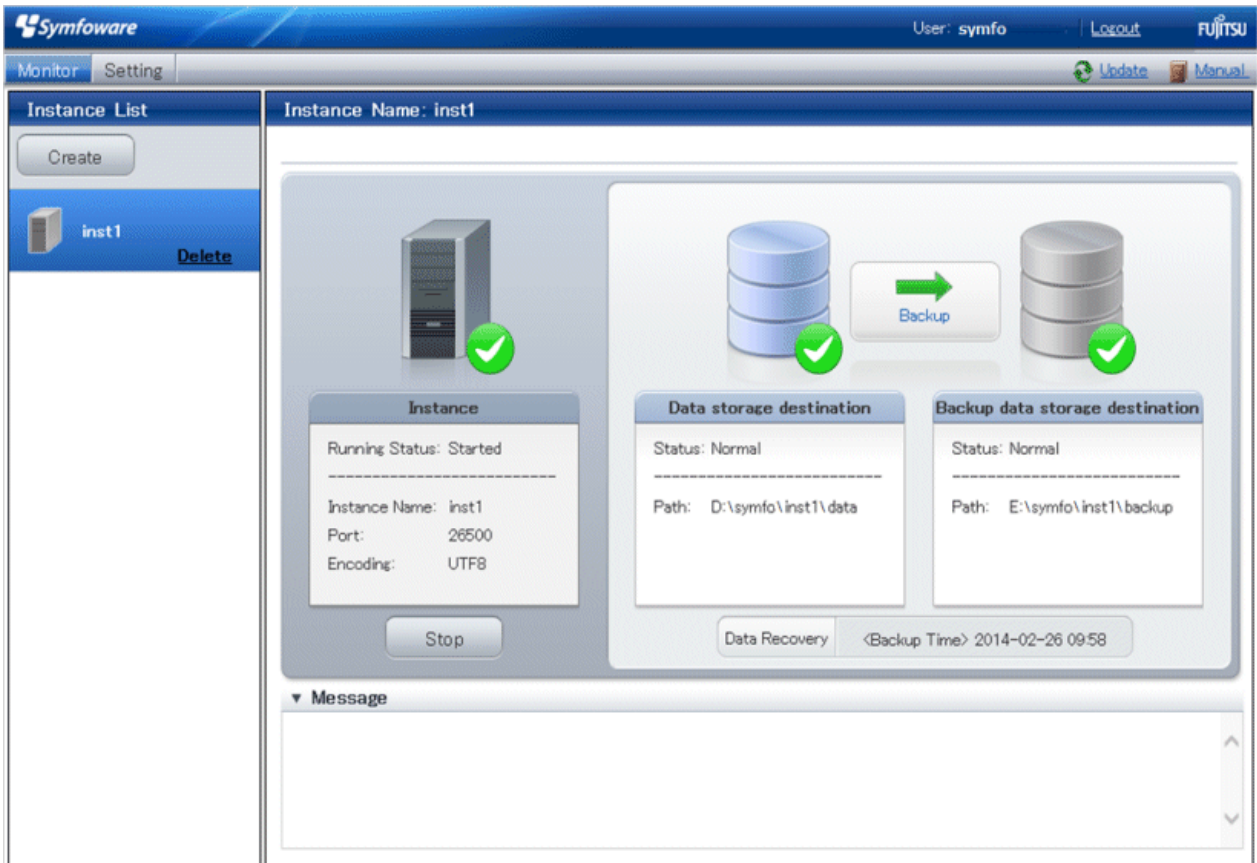

7. Back up the basic information that was set

Perform a backup of the file shown below. The file to be backed up contains the basic information specified in this screen, and this information will be needed to recover the WebAdmin management information when a fault occurs on the system disk.

*installDir/*gui/data/gui-instances

# **Note**

The following message is output during startup of an instance when the startup process is operating normally, therefore, the user does not need to be aware of this message.

. . . . . . . . . . .

FATAL: the database system is starting up (XXXXX) 

### 4.3.1.3 Changing the Settings

You can change the following information that is set when instances are created.

You can change the character set and maximum number of connections, for example, to suit the operating and management environment for Symfoware Server.

- [Character set](#page-43-0)
- [Client authentication](#page-44-0)
- [Communication](#page-46-0)
- [SQL option](#page-48-0)
- [Used memory](#page-49-0)

# <span id="page-43-0"></span>**Information**

These settings are the same as the parameters that can be set in the files shown below. Refer to "[Appendix F Configuring Parameters"](#page-81-0) for information on the equivalence relationship between the item name and the parameter.

. . . . . . . . . . . . . . . . . .

- postgresql.conf
- pg\_hba.conf

# **E** Note

The files shown below can also be modified directly, however if a parameter not described in ["Appendix F Configuring Parameters"](#page-81-0) was edited by mistake, WebAdmin may not run correctly.

- postgresql.conf
- pg\_hba.conf
- Changing the character set
	- 1. Start WebAdmin and log in to the database server.
	- 2. Select [Character Code] from the [Setting] menu.
	- 3. Click [Edit].

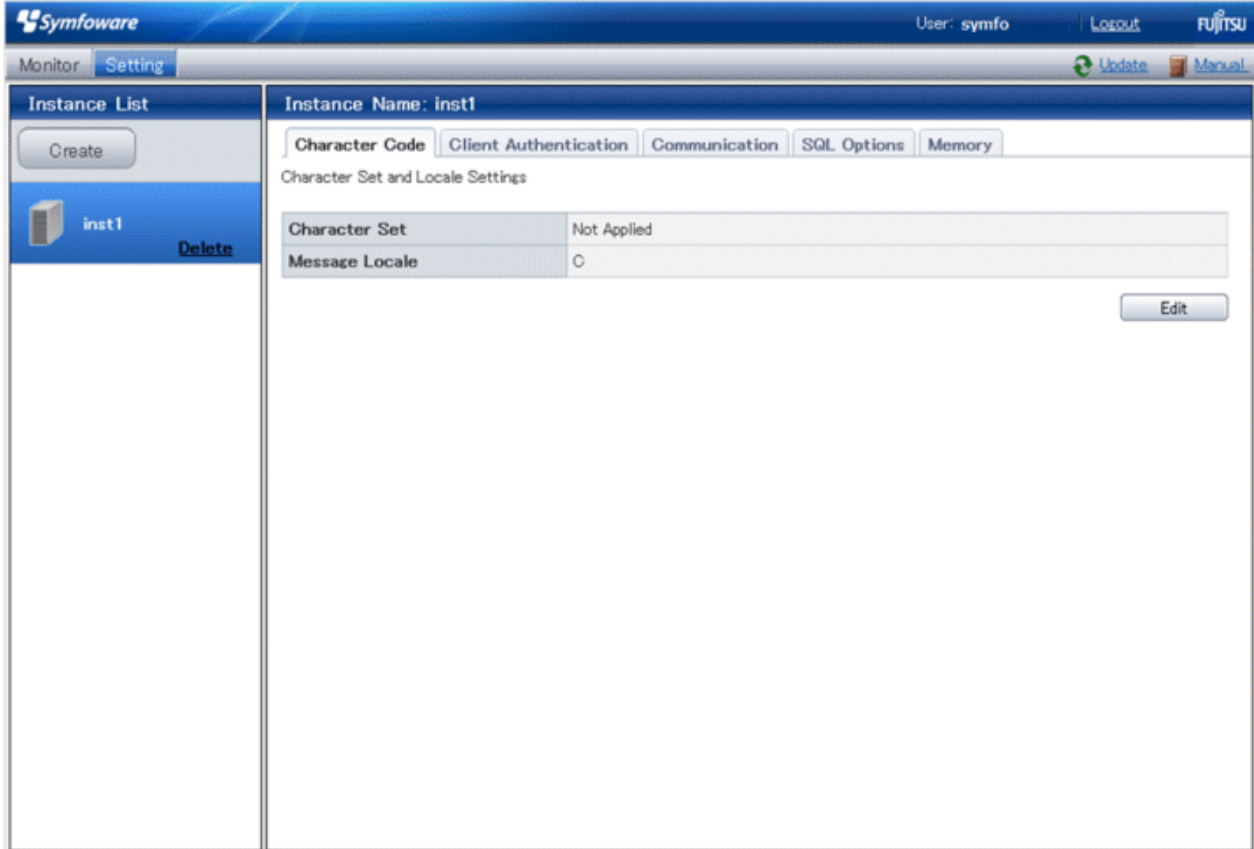

<span id="page-44-0"></span>4. Edit Character Set, and then click [Modify].

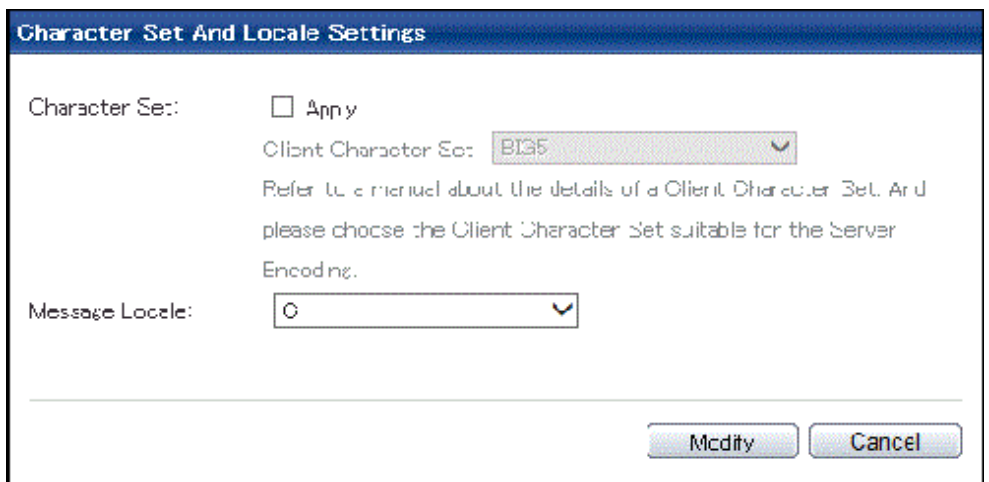

# See

Select a client-side encoding system that can be converted to/from the database encoding system. Refer to "PostgreSQL Documentation" - "Server Administration" -"Automatic Character Set Conversion Between Server and Client" for information on the encoding system combinations that can be converted. 

Changing client authentication

- 1. Start WebAdmin and log in to the database server.
- 2. Select [Client Authentication] from the [Setting] menu.

Click [Add] to register new authentication information.

To change authentication information, select the information, and then click [Edit].

To delete authentication information, select the information, and then click [Delete].

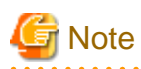

When creating the instance, do not delete the entry below, because it is a connection required for WebAdmin to monitor the operational status of the database:

Type= host, Database=all, User=all, and Method=md5

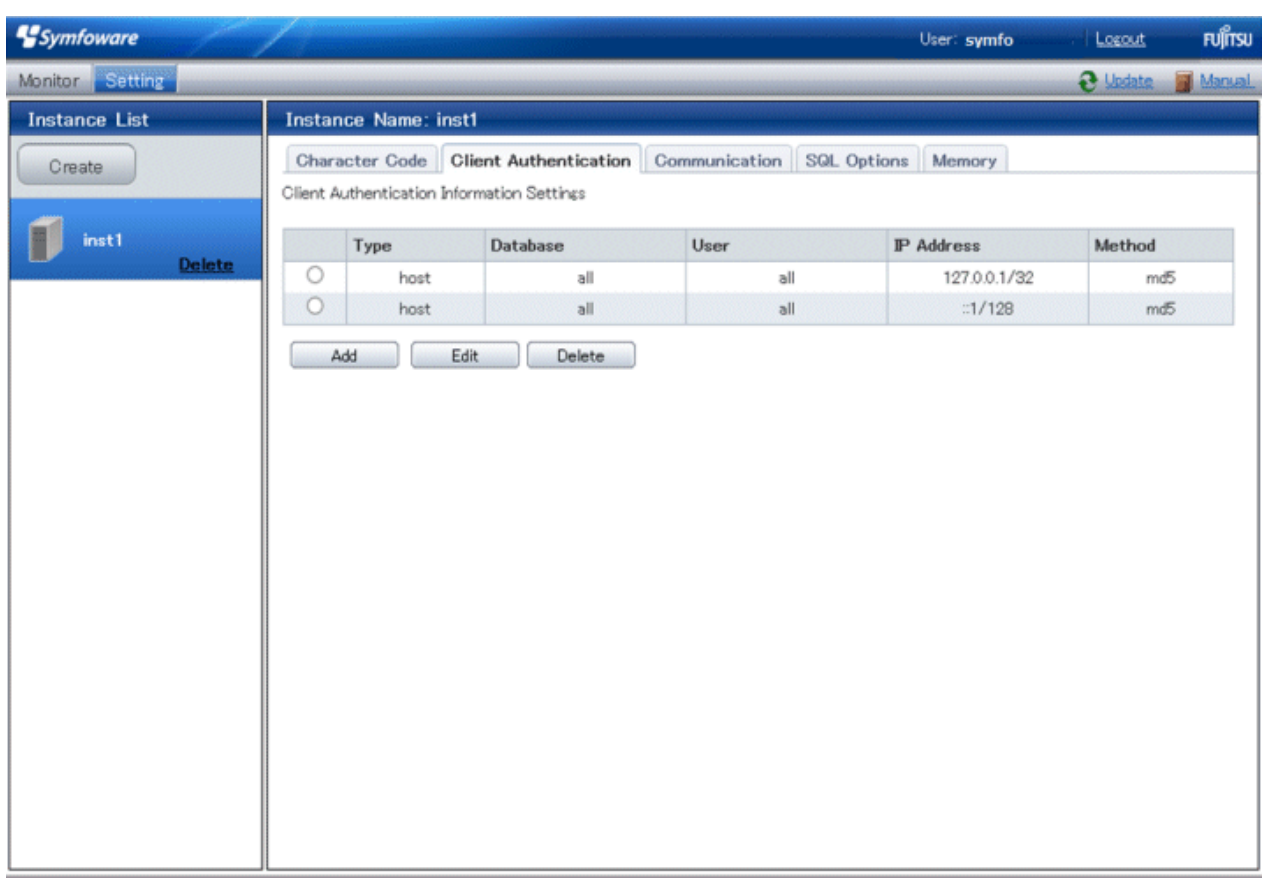

<span id="page-46-0"></span>Click [Add] - the following window will be displayed.

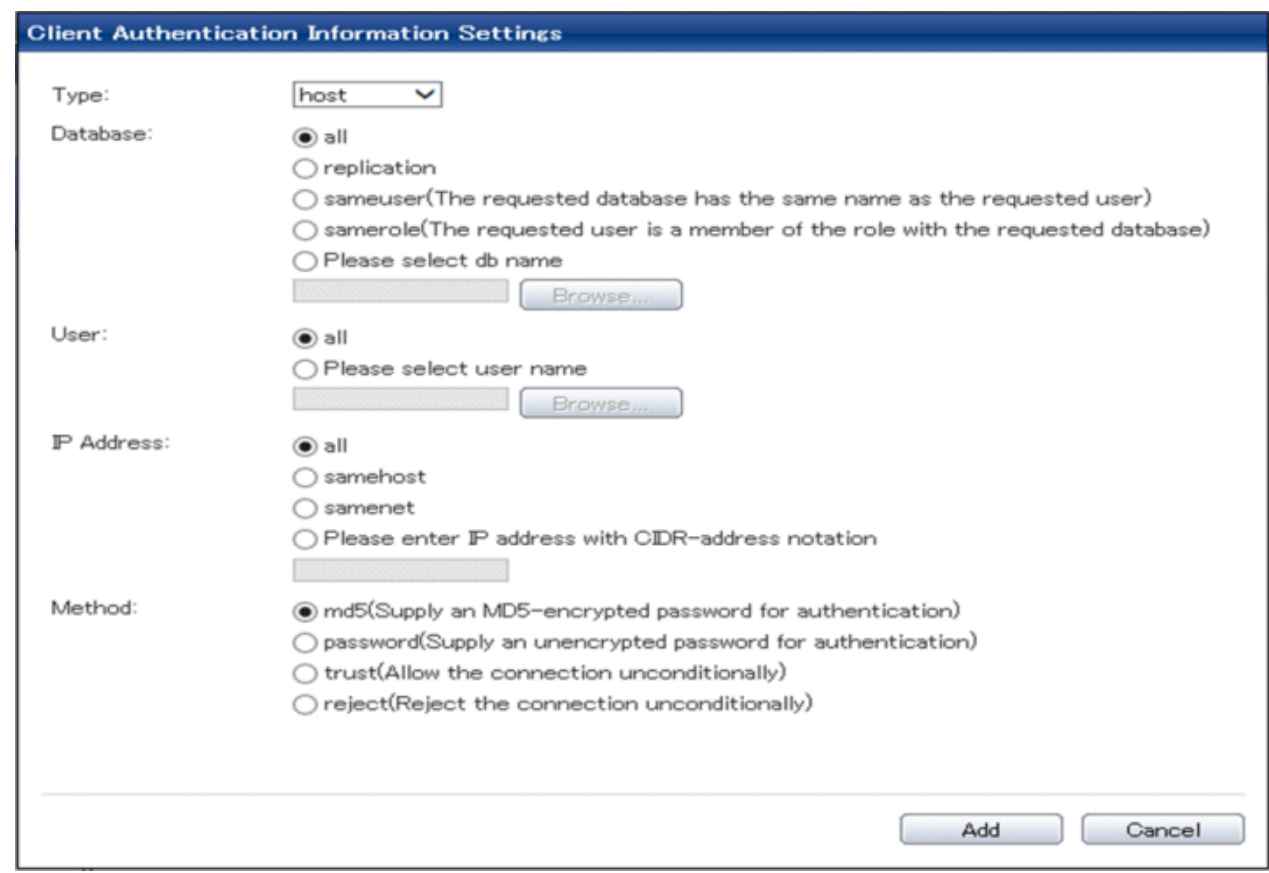

Changing communication

- 1. Start WebAdmin and log into the database server.
- 2. Stop the instance.
- 3. Select [Communication] from the [Setting] menu.

### 4. Click [Edit].

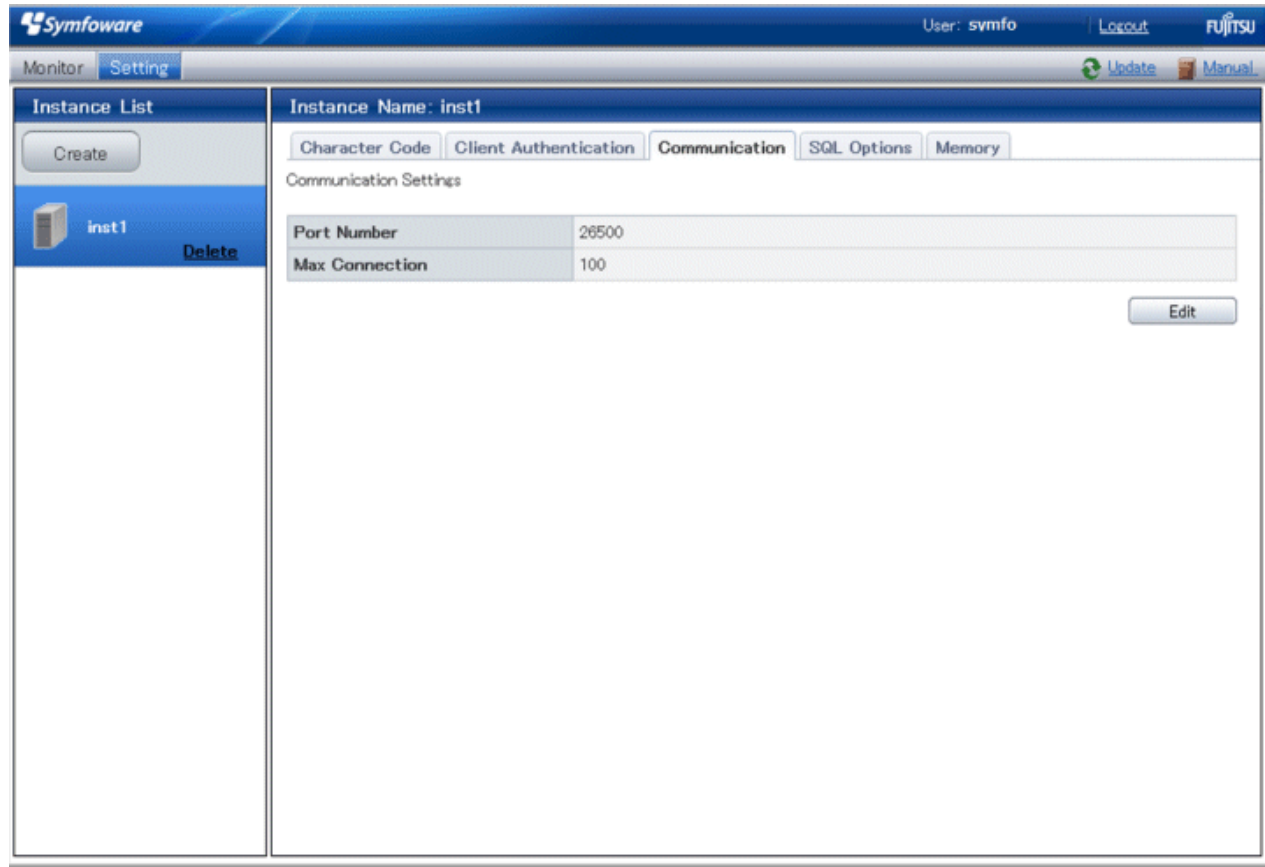

5. Edit [Port Number] and [Max Connection], and then click [Modify].

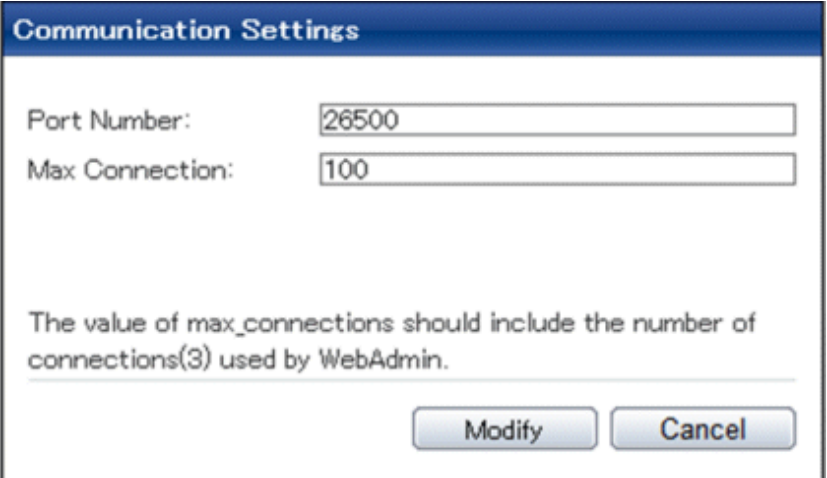

# **S**Note

- For the port number, specify an unused port number in the following range:
	- Windows Server(R) 2003 or Windows Server(R) 2003 R2: 5001 to 49151
	- Windows Server(R) 2008, Windows Server(R) 2008 R2, Windows Server(R) 2012 or Windows Server(R) 2012 R2: 1024 to 49151

- Refer to "[4.4.3 Windows Firewall Settings"](#page-54-0) for information on changing the port number.

<span id="page-48-0"></span>- Calculate the maximum number of connections using the formula below:

*maximumNumberOfConnections* = *maximumNumberOfConnectionsFromApplications* + 3 (\*1)

\*1: 3 is the default number of connections required by the system

Calculate the maximum number of connections using the following formula when changing either max\_wal\_senders (using streaming replication) or superuser\_reserved\_connections (connections reserved for use by the superuser) in postgresql.conf.

*maximumNumberOfConnections* = *maximumNumberOfConnectionsFromApplications* + superuser\_reserved\_connections + max\_wal\_senders

Refer to "[Appendix F Configuring Parameters"](#page-81-0) for more information on postgresql.conf.

- Also check if the memory used exceeds the memory installed (refer to "[Parameters automatically set by WebAdmin according](#page-82-0) [to the amount of memory"](#page-82-0))

Changing the SQL option

- 1. Start WebAdmin and log in to the database server.
- 2. Select [SQL Options] from the [Setting] menu.
- 3. Click [Edit].

 $\mathbf{A}$ 

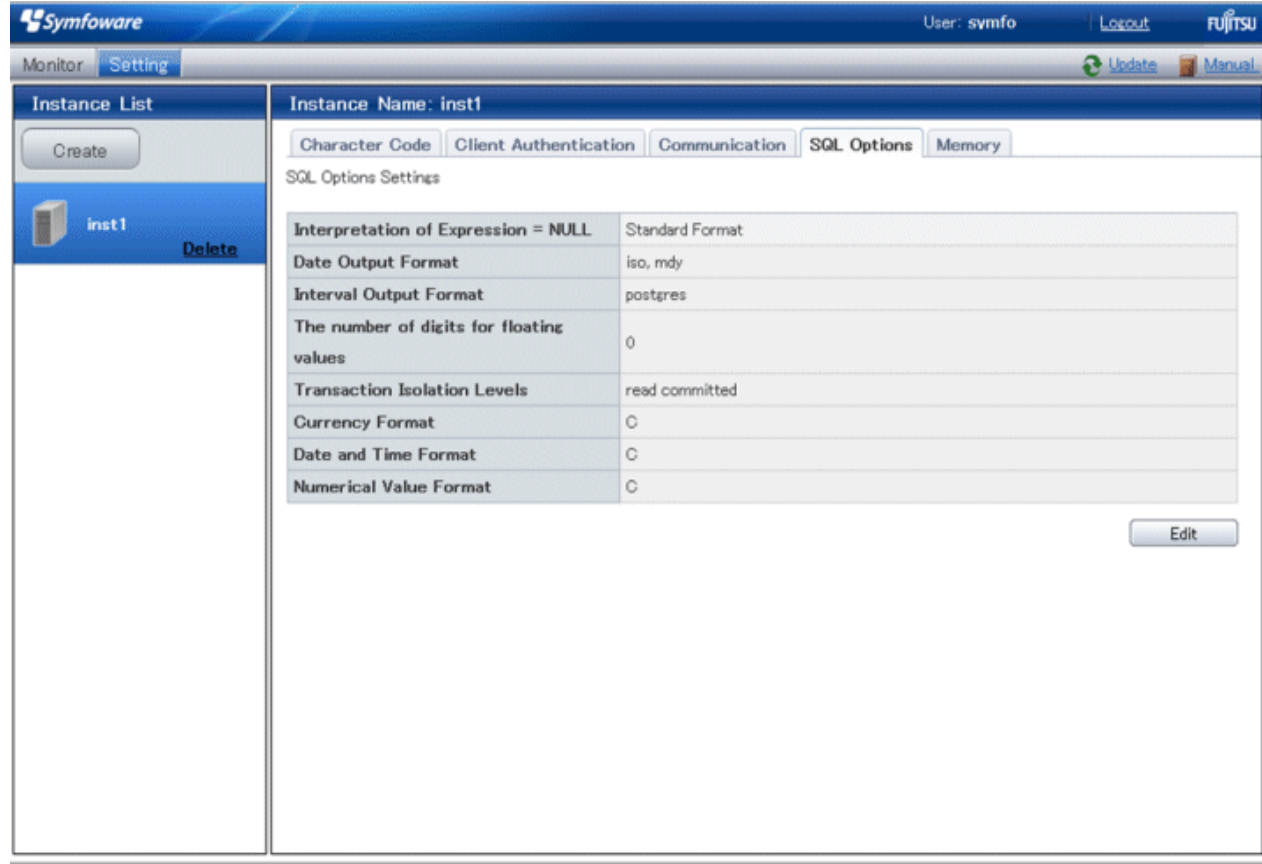

<span id="page-49-0"></span>4. Edit [Interpretation of Expression = NULL], [Date Output Format], [Interval Output Format], [The number of digits for floating values], [Transaction Isolation Levels], [Currency Format], [Date and Time Format], and [Numerical Value Format], and then click [Modify].

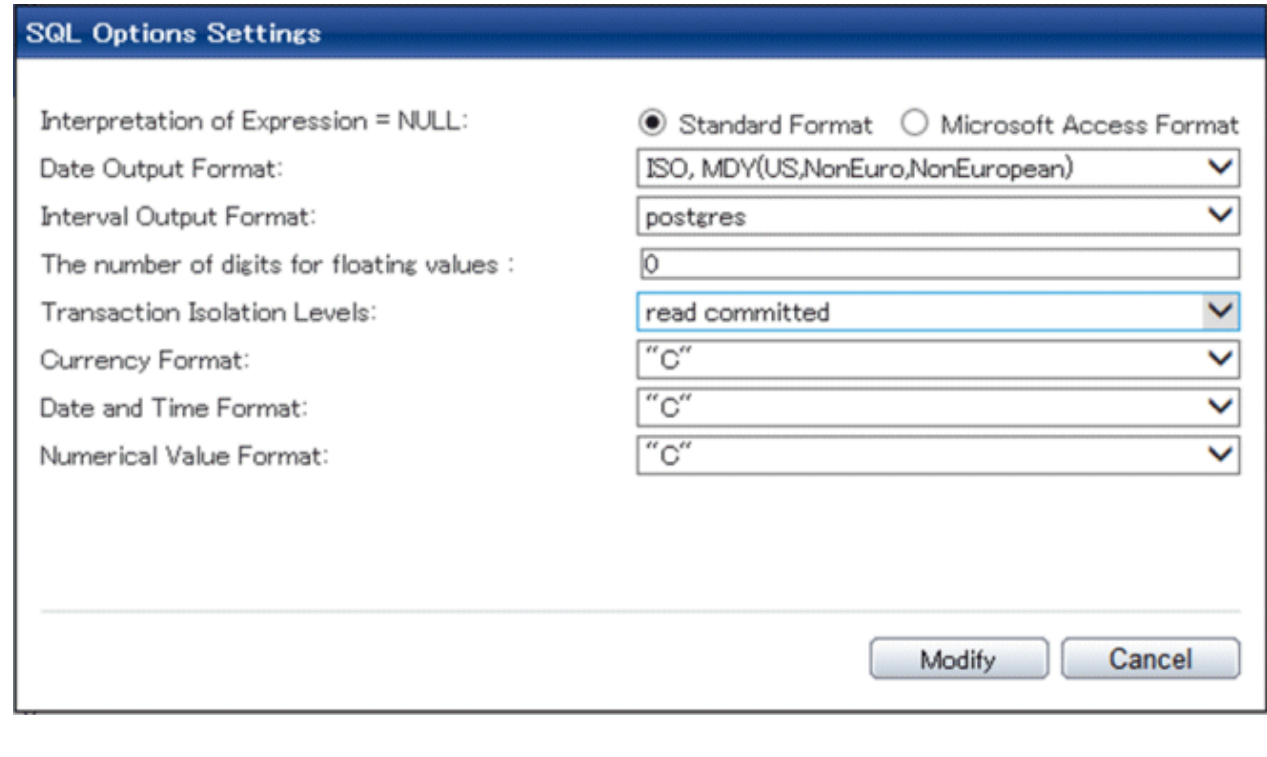

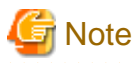

If you select **postgres** in Date Output Format, dates will be output in the "12-17-1997" format, not the "Wed Dec 17 1997" format used in the PostgreSQL Documentation.

Changing allocated memory

. . . . . . . . . .

- 1. Start WebAdmin and log in to the database server.
- 2. Stop the instance.
- 3. Select [Memory] from the [Setting] menu.

### 4. Click [Edit]

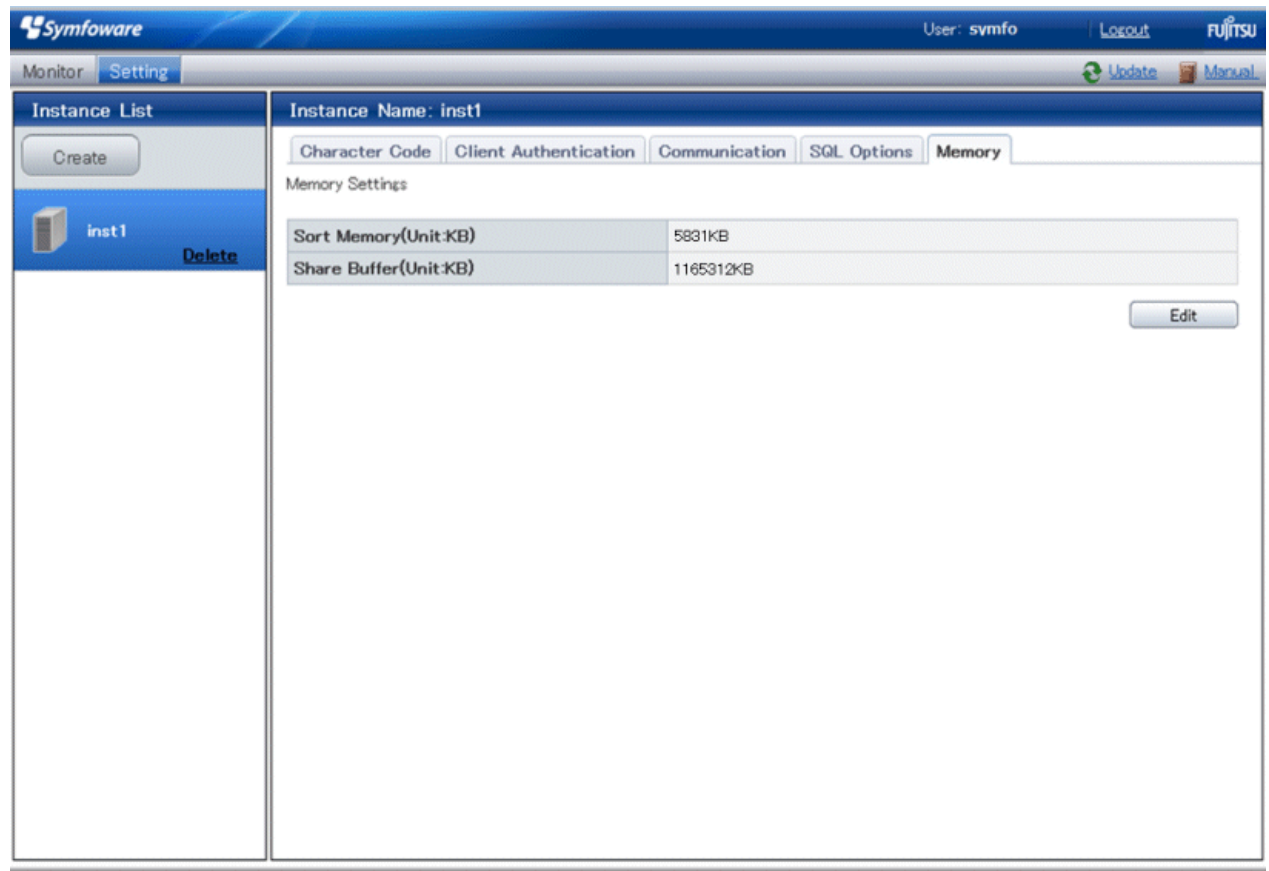

5. Edit [Sort Memory(Unit:KB)] and [Share Buffer(Unit:KB)], and then click [Modify].

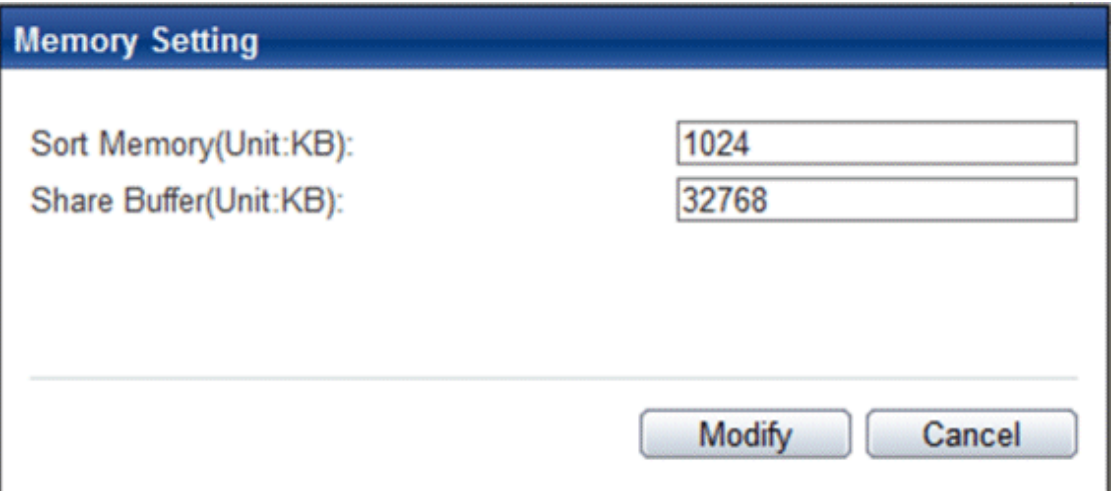

# Note

Also check if the memory used exceeds the memory installed (refer to "[Parameters automatically set by WebAdmin according to](#page-82-0) [the amount of memory"](#page-82-0) for information on how to check). a a a a a a 

. . . . . . . . . . . . . .

### **4.3.2 Using the initdb Command**

This section describes the procedure to create an instance using the initdb command.

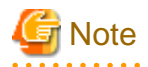

If a port is blocked (access permissions have not been granted) by a firewall, enable use of the port by granting access. Refer to the vendor document for information on how to grant port access permissions. Consider the security risks carefully when opening ports.

### 4.3.2.1 Creating an Instance

Create an instance, with the database cluster storage destination specified in the PGDATA environment variable or in the -D option. Furthermore, the user that executed the initdb command becomes the instance administrator.

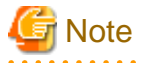

- Instances created using the initdb command cannot be managed using WebAdmin.
- If creating multiple instances, ensure that there is no duplication of port numbers or the directories that store database clusters.

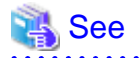

Refer to "initdb" in "Reference" in the PostgreSQL Documentation for information on the initdb command.

The procedure to create an instance is described below.

1. Use the OS user account that you want as the instance administrator.

Connect with the server using the OS user account that you want as the instance administrator.

2. Configure the environment variables

Configure the environment variables in the server with the newly created instance.

Set the following environment variables:

- PATH environment variables

Add installDir\bin and installDir\lib.

#### Example

The following is a setting example for environment variables in which "C:\Program Files\Fujitsu\symfoserver64" is used as the installation folder:

> SET PATH=C:\Program Files\Fujitsu\symfoserver64\bin;C:\Program Files\Fujitsu \symfoserver64\lib;%PATH%

3. Create a database cluster

Create the database cluster with the initdb command, specifying the storage destination directory.

Specify the transaction log storage destination and the locale setting option as required.

Example

```
> initdb -D D:\database\inst1 --xlogdir=E:\transaction\inst1 --lc-collate="C" --lc-ctype="C" 
 --encoding=UTF8
```
#### 卪 Point

In some features, instance names are requested, and those names are required to uniquely identify the instance within the system. These features allow names that conform to WebAdmin naming conventions, so refer to the following points when determining the names:

- Maximum of 16 characters
- The first character must be ASCII alphabetic character
- The other characters must be ASCII alphanumeric characters

storage destination and the backup data storage destination.

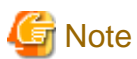

- To balance I/O load, consider deploying the transaction log storage destination to a disk device other than the database cluster

- Messages may not display correctly if a value other than "C" is specified as the display language for messages.
- Specify "C" for collation and character category. Performance deteriorates if you specify a value other than "C" , although the behavior will follow the rules for particular languages, countries and regions. Furthermore, this may need to be revised when running applications on systems with different locales. For example, specify as follows:

initdb --locale="C" --lc-messages="C" initdb --lc-collate="C" --lc-ctype="C"

- Specify an encoding system other than SQL\_ASCII for the database. If SQL\_ASCII is used, there is no guarantee that the encryption system for data in the database will be consistent, depending on the application used to insert the data.

# See

Refer to "Locale Support" in "Localization" in "Server Administration" in the PostgreSQL Documentation for information on locales. 

4. Set port number.

Specify a port number in the port parameter of postgresql.conf. Ensure that the specified port number is not already used for other software. If a port number is not specified, "26500" is selected.

Register the specified port numbers in the /etc/services file if WebAdmin is used to create other instances. WebAdmin uses the services file to check if port numbers specified as available candidates have been duplicated.

Register any name as the service name.

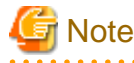

Make a note of the port number for use in the Windows firewall settings.

5. Set the corefile output destination.

Specify the output destination of the corefile, which can later be used to collect information for investigation, by setting the core\_directory and core\_contents parameters of postgresql.conf.

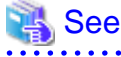

Refer to "Parameters" in the Operation Guide for information on the settings for these parameters. 

6. Set the backup storage destination.

Specify the backup data storage destination and other backup settings when backup is to be performed as a provision against database errors.

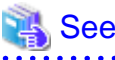

Refer to "Backup Methods" in the Operation Guide for information on specifying backup settings. 

7. Registering an instance in the Windows service

Use the register mode of the pg\_ctl command to register an instance in the Windows service.

Specify the service name, user name, password and path to the instance in the pg\_ctl command, and register the instance in the Windows service.

#### Example

The following is a setting example, in which the service name to register is "inst1", the user name is "symfo", and the storage destination directory of the database cluster is "D:\database\inst1":

> pg\_ctl register -N "inst1" -U symfo -P \*\*\*\*\*\*\*\* -D D:\database\inst1 -w

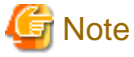

- Registration should be performed by an instance administrator with "Administrator" privileges.
- For the following reasons, a user name and password must always be specified:

Because the Windows service is started up by the Network Service account, all user resources are created as resources of that account. This can result in error events such as failing to access database resources and not being able to perform backups/ recovery.

Note that if not specifying a user name and password for security reasons, you should specify the account from the Windows services list immediately after registering the instance in Windows services.

- When entering the password that is specified in the pg\_ctl command, for security reasons, you should be careful not to allow other users to access it.

This completes registration of an instance in the Windows service.

Commands such as sc query can be used to check the registration status.

8. Starting an instance

Use the following procedure to start the service:

a. Display the [Services] window.

In Windows, select [Administrative Tools], and then click [Services].

b. Start the service

From the services list, select the instance name that you wish to start, and click [Start Service].

If using commands to start the service, specify the service name using either the net start command or sc start command from the command prompt.

### **4.4 Configuring Remote Connections**

This section describes the settings required when connecting remotely to Symfoware Server from a database application or a client command.

### **4.4.1 When an Instance was Created with WebAdmin**

### **Settings related to connection**

The default is to accept connections from remote computers to the database.

<span id="page-54-0"></span>Change "listen\_addresses" in postgresql.conf to change this.

Refer to "[Appendix F Configuring Parameters"](#page-81-0) for more information on postgresql.conf.

#### **Client Authentication Information settings**

The following content is set by default when WebAdmin is used to create an instance.

- Authentication of remote connections from local machines is performed.

When changing Client Authentication Information, select [Client Authentication] from [Setting], and then change the settings.

### **4.4.2 When an Instance was Created with the initdb Command**

#### **Connection settings**

The default setting only permits local connections from the client to the database. Remote connections are not accepted.

Change "listen\_addresses" in postgresql.conf to perform remote connection.

All remote connections will be allowed when changed as shown below.

#### Example

listen addresses = '\*'

Also, configure the parameters shown below in accordance with the applications and number of client command connections.

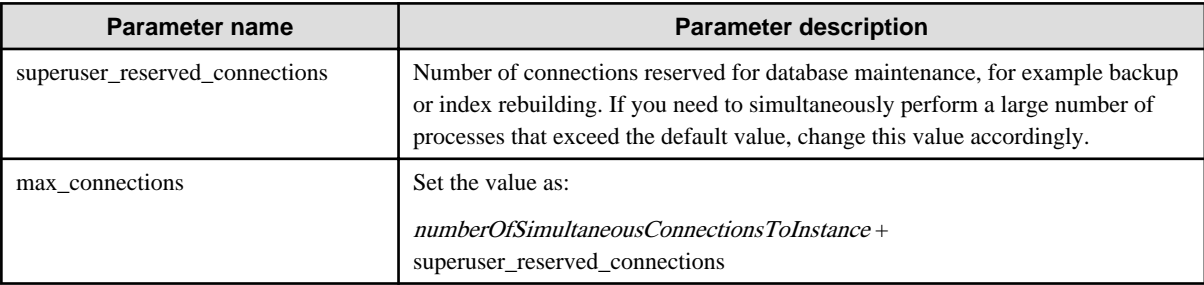

#### **Client authentication information settings**

When trying to connect from a client to a database, settings are required to determine whether the instance permits connections from the client - if it does, then it is possible to make settings to determine if authentication is required.

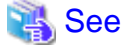

Refer to "The pg\_hba.conf File" in "Server Administration" in the PostgreSQL Documentation for details.

### **4.4.3 Windows Firewall Settings**

If the Windows firewall feature is to be enabled, you should enable a port number on the database server. The following explains how to enable a port number:

#### **Windows Server(R) 2003 or Windows Server(R) 2003 R2:**

- 1. In the [Start] menu, select [Control Panel], and then click [Windows Firewall].
- 2. In the [Windows Firewall] window, on the [Exceptions] tab, click [Add Port].
- 3. In the [Add a Port] window, set the following:
	- a. In [Name], specify the desired name.
	- b. In [Port number], specify the Web server port number that was specified when creating the instance.
- c. Select [TCP].
- 4. Click [OK].
- 5. On the [Exceptions] tab, in the [Programs and Services] list, check if the added port is enabled.
- 6. In the [Windows Firewall] window, click [OK].

#### **Windows Server(R) 2008:**

- 1. In the [Start] menu, click [Control Panel].
- 2. Click [Security] and then click [Windows Firewall].
- 3. In the [Windows Firewall] window, click [Change settings].
- 4. On the [Exceptions] tab, click [Add port].
- 5. In the [Add a Port] window, set the following:
	- a. In [Name], specify the desired name.
	- b. In [Port number], specify the Web server port number that was specified when creating the instance.
	- c. Select [TCP].
- 6. Click [OK].
- 7. On the [Exceptions] tab, in the [Program or port] list, check if the added port is enabled.
- 8. In the [Windows Firewall] window, click [OK].

#### **Windows Server(R) 2008 R2:**

- 1. In the [Start] menu, click [Control Panel].
- 2. Click [System and Security], and then click [Windows Firewall].
- 3. In the [Windows Firewall] window, click [Advanced settings] on the left side of the window.
- 4. In the [Windows Firewall with Advanced Security] window, click [Inbound Rules] on the left side of the window.
- 5. Click [New Rule] on the right side of the window.
- 6. In the [New Inbound Rule Wizard] window, select [Port], and then click [Next].
- 7. Select [TCP] and [Specific local ports], then specify the Web server port number specified when creating the instance, and then click [Next].
- 8. Select [Allow the connection], and then click [Next].
- 9. Select the profiles for which this rule applies, and then click [Next].
- 10. In [Name], specify the desired name, and then click [Finish].
- 11. In the [Windows Firewall with Advanced Security] window, check if the added rule is enabled under [Inbound Rules] in the center of the window.

### **Windows Server(R) 2012 or Windows Server(R) 2012 R2:**

- 1. Right-click the [Start] screen, and then click [All apps] that is displayed in the bottom-right of the screen. In the [Apps] window, click [Control Panel].
- 2. Click [Windows Firewall].
- 3. In the [Windows Firewall] window, click [Advanced settings] on the left side of the window.
- 4. In the [Windows Firewall with Advanced Security] window, click [Inbound Rules] on the left side of the window.
- 5. Click [New Rule] on the right side of the window.
- 6. In the [New Inbound Rule Wizard] window, select [Port], and then click [Next].
- 7. Select [TCP] and [Specific local ports], then specify the Web server port number specified when creating the instance, and then click [Next].
- 8. Select [Allow the connection], and then click [Next].
- 9. Select the profiles for which this rule applies, and then click [Next].
- 10. In [Name], specify the desired name, and then click [Finish].
- 11. In the [Windows Firewall with Advanced Security] window, check if the added rule is enabled under [Inbound Rules] in the center of the window.

### **4.5 Other Settings**

This section describes settings that are useful for operations.

### **4.5.1 Error Log Settings**

This section explains the settings necessary to monitor errors in applications and operations, and to make discovering the causes easier.

Make error log settings only when instances are created with the initdb command.

When creating instances with WebAdmin, these settings are already made and hence do not need to be set. Furthermore, some parameters are used by WebAdmin, and if changed, may cause WebAdmin to no longer work properly. Refer to ["Appendix F Configuring](#page-81-0) [Parameters](#page-81-0)" for details.

Edit the following parameters in postgresql.conf:

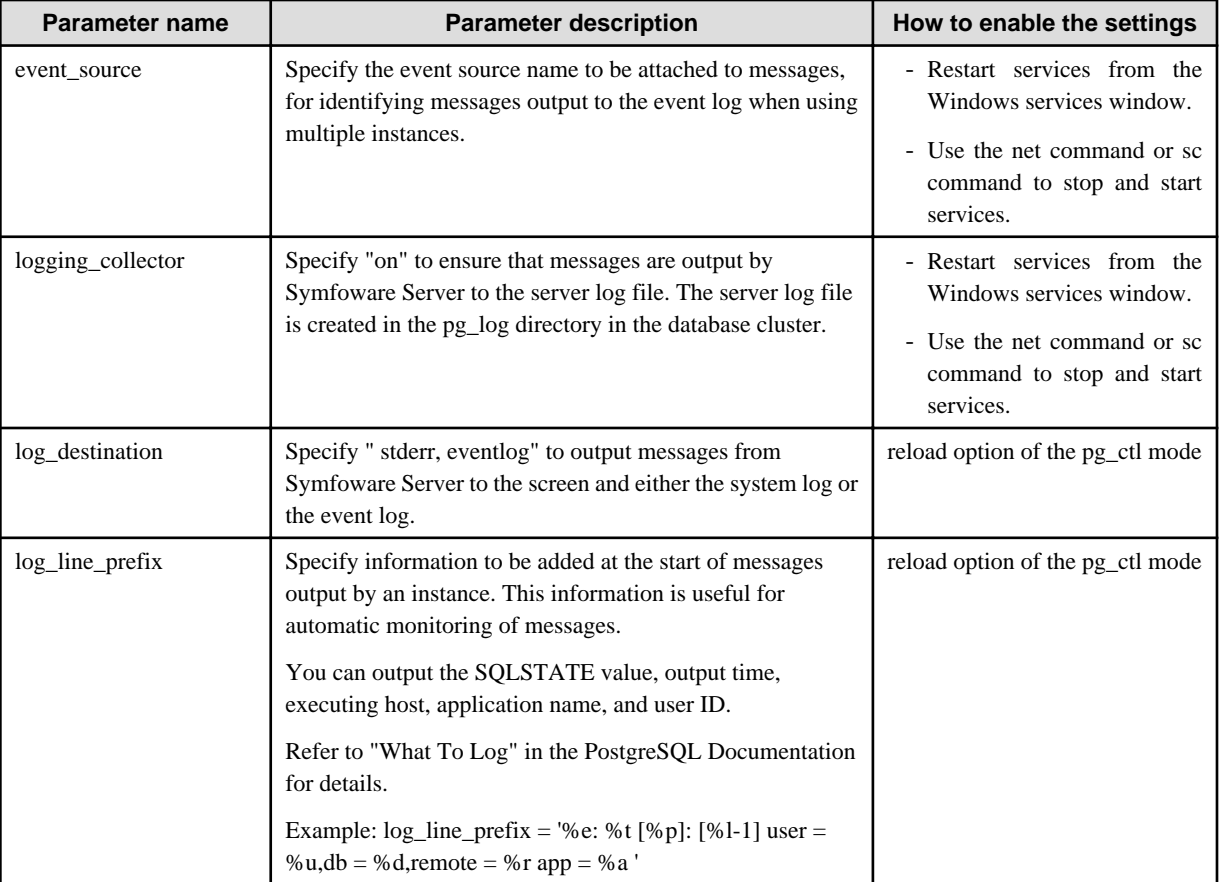

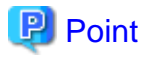

<sup>-</sup> If you want fewer application errors being output to the eventlog, refer to "When To Log" and "What To Log" in the PostgreSQL Documentation for information on how to reduce the output messages.

<span id="page-57-0"></span>- If you want to separate errors output from other software, refer to "Where To Log" in the PostgreSQL Documentation to change the output destination to the server log file rather than the system log.

### **4.5.2 Configuring Automatic Start and Stop of an Instance**

You can automatically start or stop an instance when the operating system on the database server is started or stopped.

Use the following procedure to configure automatic start and stop of an instance.

Note that, if an instance is activated in a failover operation, the cluster system will control the start or stop, therefore this feature should not be used. Also, when performing database multiplexing, refer to "Enabling Automatic Start and Stop of Mirroring Controller and Multiplexed Instances" in the Cluster Operation Guide.

### **When an instance was created with WebAdmin**

If an instance is created with WebAdmin, the instance is registered in the Windows service and automatic start and stop is set for the instance.

To change the automatic start and stop setting for an instance, select the service for the applicable instance in the Windows services window, and in [Startup Type], select [Automatic] or [Manual].

### **When an instance was created with the initdb command**

If the startup type of the service is set to [Manual], change it to [Automatic]. By setting the startup type to [Automatic], the service will start up automatically when the Windows(R) system is started up, and will stop automatically when the Windows(R) system is shut down.

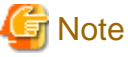

The settings should be performed by an instance administrator with "Administrator" privileges. 

Use the following procedure to switch the service:

1. Display the [Services] window.

In Windows, select [Administrative Tools], and then click [Services].

2. Switch the startup type

Select the Symfoware Server service name, display the [Properties] dialog box, and then switch the startup type from [Manual] to [Automatic].

The above setting can also be changed using the sc config command.

### **4.5.3 Settings when Using the features compatible with Oracle databases**

The compatibility feature for Oracle databases enables Symfoware Server to be used without any special settings by creating a database instance. Note that settings are required only when using the SUBSTR function.

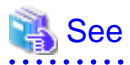

Refer to "Notes on SUBSTR" in the Application Development Guide for details.

### **4.6 Integration with Message-Monitoring Software**

To monitor messages output by Symfoware Server using software, configure the product to monitor SQLSTATE, instead of the message text - this is because the latter may change when Symfoware Server is upgraded.

Configure Symfoware Server to output messages in a format that can be read by the message-monitoring software by specifying "%e" in the log\_line\_prefix parameter of postgresql.conf to output the SQLSTATE value.

A setting example is shown below - it outputs the output time, executing host, application name, and user ID, in addition to the SQLSTATE value.

Example

```
log_line_prefix = '%e: %t [%p]: [%1-1] user = %u,db = %d,remote = %r app = %a '
```
See

Refer to "What To Log" in the PostgreSQL Documentation for information on how to configure the settings.

### **4.7 Deleting Instances**

This section explains how to delete instances.

- 4.7.1 Using WebAdmin
- 4.7.2 Using Server Commands

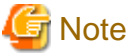

- Always use WebAdmin to delete instances that were created using it. Because WebAdmin management information cannot be deleted, WebAdmin will determine that the instance is abnormal.

### **4.7.1 Using WebAdmin**

This section explains how to delete instances using WebAdmin.

Use the following procedure to delete instances.

1. Stop the instance

In the [Monitor] window, click [Stop].

2. Back up files.

Before deleting the instance, back up any required files under the data storage destination, the backup data storage destination, and the transaction log storage destination.

3. Delete the instance

In the [Instance List] window, select the desired instance, and the click [Delete] - in the confirmation window, click [Delete].

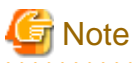

Deleting an instance deletes only the following lowest-level directories. If they are not required, delete them manually.

- Data storage destination
- Backup data storage destination
- Transaction log storage destination (if different from the data storage destination)

### **4.7.2 Using Server Commands**

This section explains how to delete instances using server commands.

Use the following procedure to delete instances.

1. Stop the instance

Stop the instance in Windows services, or use the pg\_ctl command stop mode.

Use the following procedure to stop a service in Windows services:

a. Display the [Services] window.

In Windows, select [Administrative Tools], and then click [Services].

b. Stop the service

Select the instance name that you wish to stop from the services list, and click [Stop Service]. If you stop a service while applications and commands are running, Symfoware Server will force those applications and commands to close and will stop normally.

You can also stop a service by specifying the service name in the net stop command or sc stop command.

2. Back up files

Before deleting the instance, you should back up all necessary files contained in the data storage destination, backup data storage destination, and transaction log storage destination.

3. Delete the instance

Use a command such as rmdir to delete the following directories:

- Data storage destination directory
- Backup data storage destination directory
- Transaction log storage destination directory (if a different directory to the data storage destination directory was specified)

# **Chapter 5 Uninstallation**

This chapter explains the uninstallation of Symfoware Server.

# Information

- If a [User Account Control] dialog box such as the following is displayed at the start of the uninstallation, click [Yes] to continue processing:

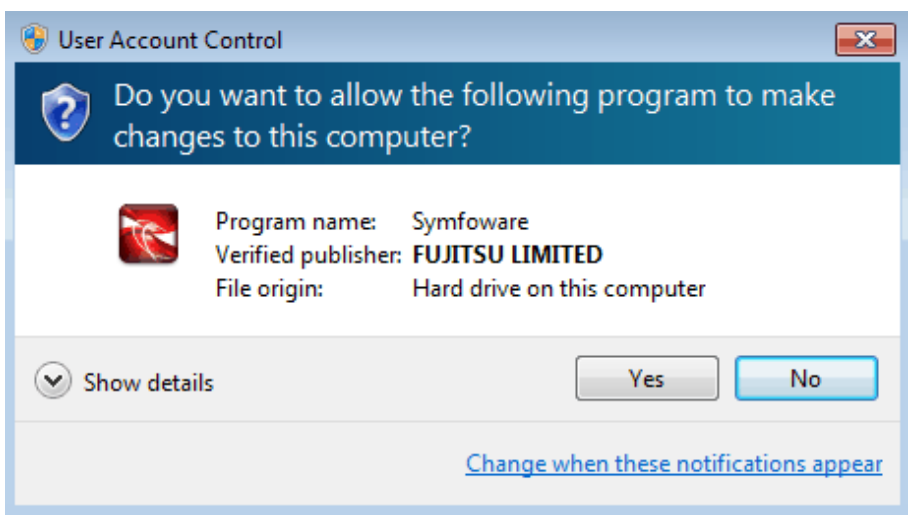

If [No] is clicked, permission to continue is denied and an [Error] dialog box will be displayed.

To continue the uninstallation, click [Retry] in the [Error] dialog box. To end the operation, click [Cancel].

- If uninstallation is suspended or processing terminates abnormally, a dialog box of the Program Compatibility Assistant similar to the one shown below may be displayed. Click [This program uninstalled correctly] and continue operation.

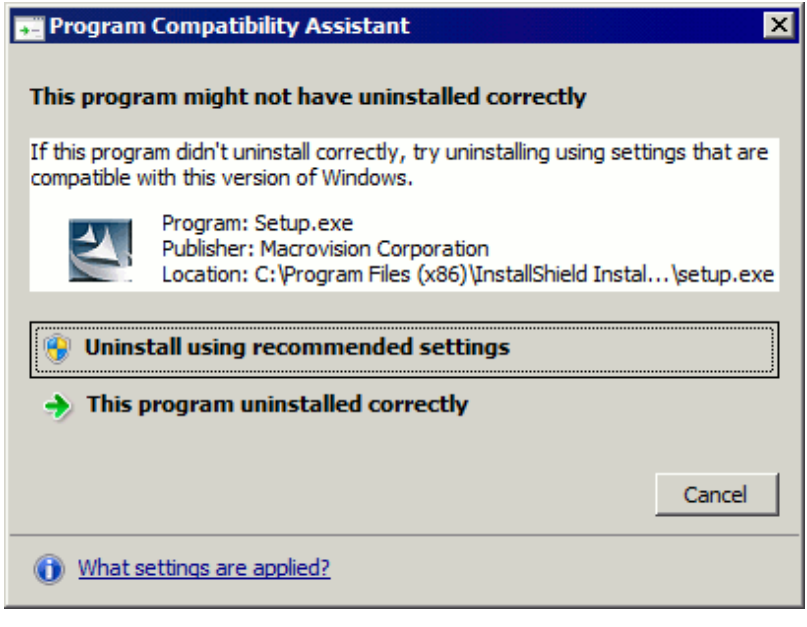

# **5.1 Uninstallation in Interactive Mode**

The example described here shows the procedure for uninstalling Symfoware Server Standard Edition 64-bit from your system.

The uninstallation procedure is described below.

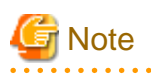

- If performing operation with WebAdmin, back up the following file before uninstallation. Instances will not be recognized by WebAdmin even if Symfoware Server is reinstalled after uninstallation. If performing operation with WebAdmin after reinstalling Symfoware Server, replace the following backed up file after installation.

*installFolder*\gui\data\gui-instance

By replacing the above file in the installation folder after installation, the instance will be recognized by WebAdmin, and the recognized instance will be set to automatically start and stop.

To disable the automatic start and stop setting for an instance, select the service for the applicable instance in the Windows services window, and in [Startup Type], select [Manual].

- If a PL/extJava environment has been built, delete the domain. Refer to "Setting up and Operating PL/extJava" in the Operation Guide for details.
- If using database multiplexing mode, refer to "Uninstalling in Database Multiplexing Mode in the Symfoware Server Cluster Operation Guide before performing the uninstallation.

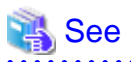

Refer to the Installation and Setup Guide for Client when uninstalling the Symfoware Server client feature. 

# Information

If an error occurs while the product is being uninstalled, refer to "[Appendix H Uninstall \(middleware\) Messages](#page-86-0)" and take the required action.

### **1. Stop applications and the client program**

Before starting the uninstallation, stop the following:

- Applications that use the product
- pgAdmin

### **2. Stop instances**

Stop all instances that are using the product to be uninstalled.

Stopping of instances should be performed by the appropriate instance administrator.

When an instance was created with WebAdmin

In the [Monitor] window, click [Stop].

When an instance was created with the initdb command

Use the following procedure to stop a service:

a. Display the [Services] window

In Windows, select [Administrative Tools], and then click [Services].

b. Stop the service

Select the instance name that you wish to stop from the services list, and click [Stop Service]. If you stop a service while applications and commands are running, Symfoware Server will force those applications and commands to close and will stop normally.

You can also stop a service by specifying the service name in the net stop command or sc stop command.

### **3. Stop WebAdmin**

If you are using WebAdmin, stop WebAdmin.

Refer to "[E.1.3 Stopping the Web Server Feature of WebAdmin"](#page-80-0) for details.

### **4. Unregister Windows services**

Perform this step if the instance was created with the initdb command.

Unregister the instance registered in Windows services.

Use the unregister mode of the pg\_ctl command to specify the registered service name and unregister the instance from Windows services. Example

The following is an example showing execution of this command on the registered service name "inst1".

> pg\_ctl unregister -N inst1"

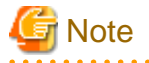

You should unregister services before uninstalling Symfoware Server. If you uninstall Symfoware Server while services are running, several files will remain after the uninstallation.

If you have carried out the uninstallation without unregistering services beforehand, use the server command sc delete to unregister the services.

#### **5. Delete registrations related to the event log**

If you are outputting to the event log, a DLL registration mentioned in ["4.2.5 Preparing for Output to the Event Log](#page-34-0)" has been performed.

To prevent unnecessary issues from occurring, you should delete this registration. Refer to "Server Administration", "Registering Event Log on Windows" in the PostgreSQL Documentation for details.

The following is an example showing deletion of the DLL registration for a 64-bit product under the default event source name.

regsvr32 /u "c:\Program Files\Fujitsu\symfoserver64\lib\pgevent.dll"

If using multiple instances

DLL registration is performed so that you can output messages corresponding to the event source name assigned by the user, allowing you to identify messages output to the event log by instance.

Since it is necessary to delete the DLL registration for each instance, delete the DLL registration by event source name.

The following is an example showing deletion of the DLL of a 64-bit product registered under the event source name "Symfoware Server inst1".

regsvr32 /u /i:"Symfoware Server inst1" "C:\Program Files\Fujitsu\symfoserver64\lib\pgevent.dll"

Note that this step is not required if the instance was created with WebAdmin.

If installing multiple versions

If the instances you created using this package have been set to output error logs to the event log, use the DLL path name that you took note of previously as explained in ["4.2.5 Preparing for Output to the Event Log"](#page-34-0) to reregister the default event source name.

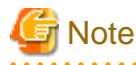

Ensure to delete DLLs before the uninstallation. If you perform the uninstallation without doing so, you may not be able to delete the DLLs at a later time.

### **6. Start the Uninstall (middleware) tool**

In Windows, click [All Programs] or [All apps], then [Fujitsu], and then [Uninstall (middleware)].

### **7. Select the software**

Select the product to be uninstalled from [Software Name], and then click [Remove].

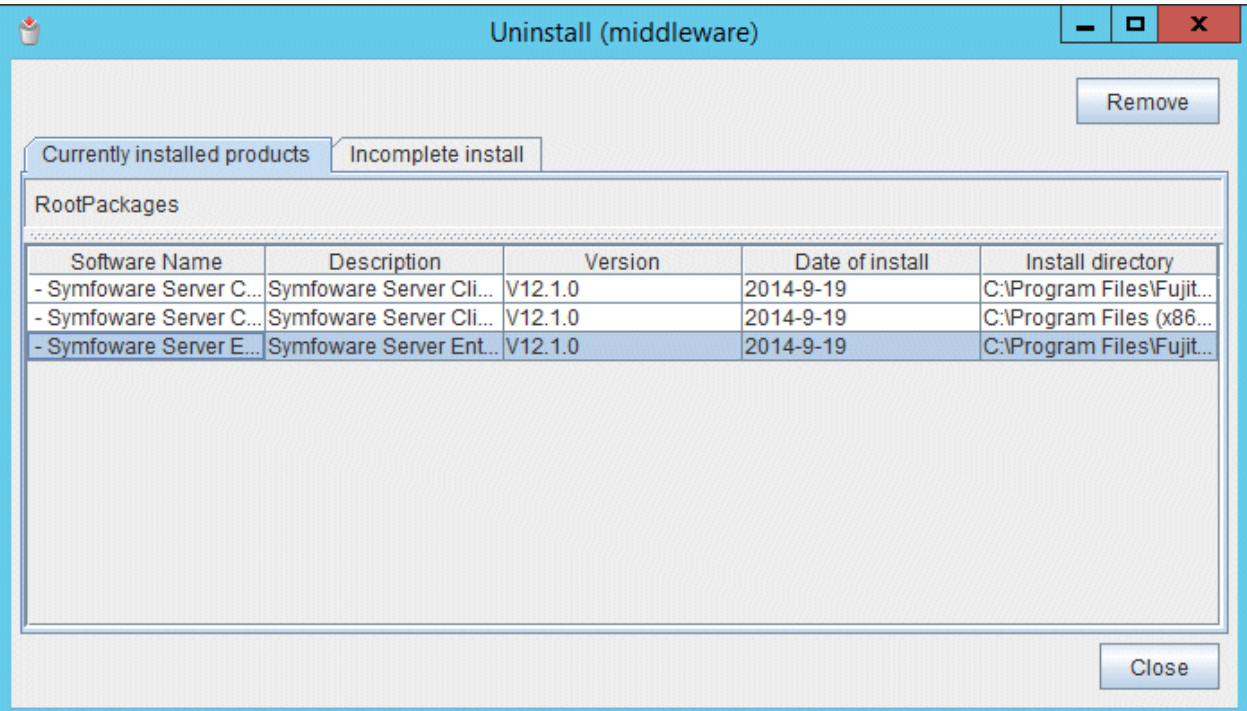

### **8. Start the uninstallation**

Click [Uninstall].

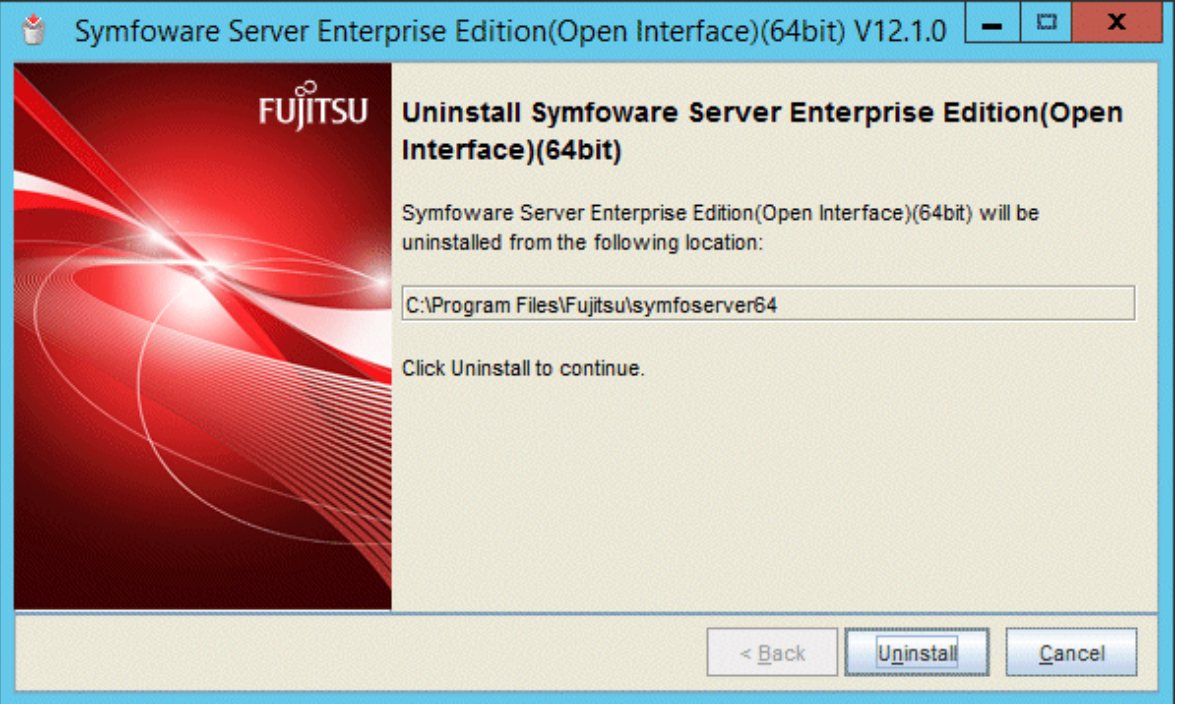

### **9. Finish the uninstallation**

The uninstallation completion window will be displayed. Click [Finish].

The installation folder may remain after uninstallation. If it is not required, delete it.

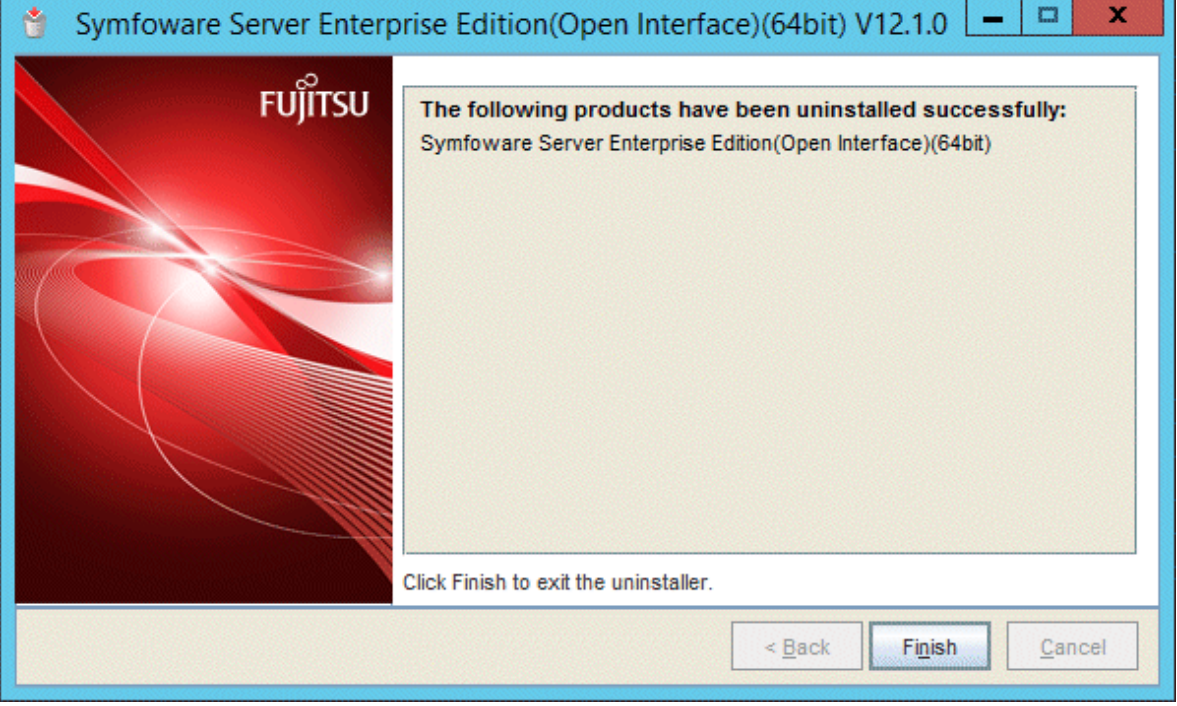

### **10. Stop the Uninstall (middleware) tool**

Click [Close].

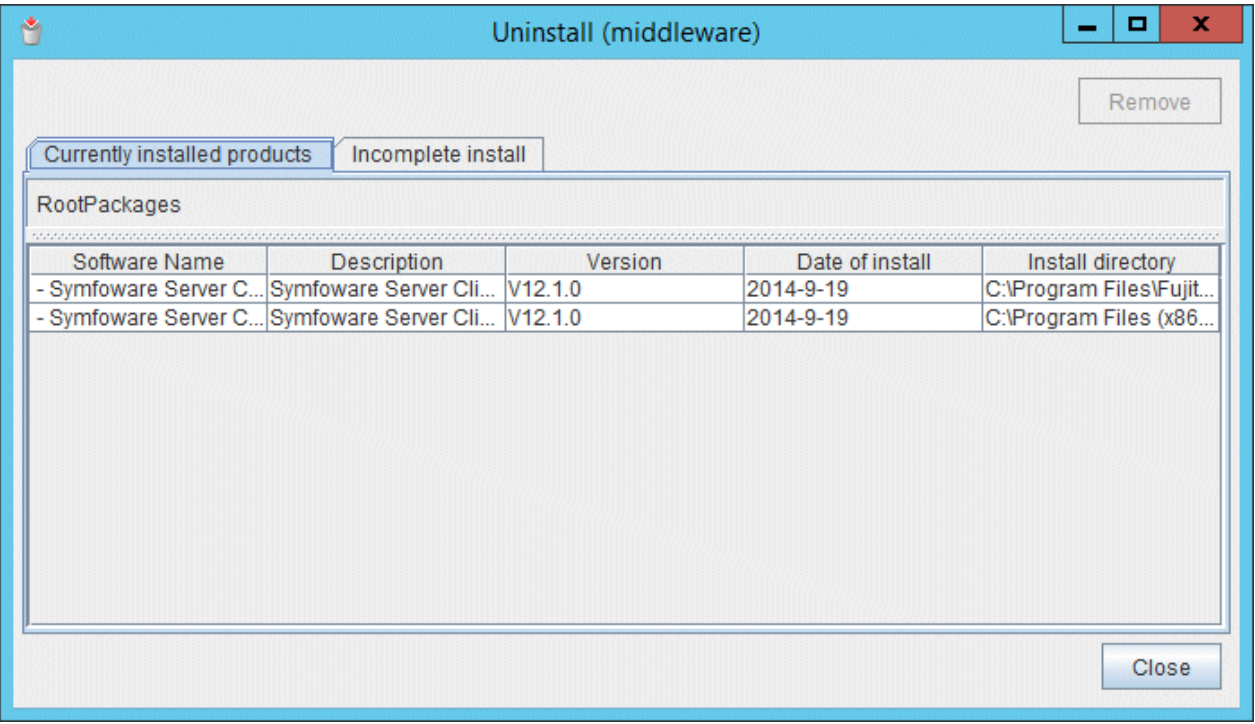

### **5.2 Uninstallation in Silent Mode**

The uninstallation procedure is described below.

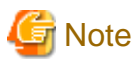

- If performing operation with WebAdmin, back up the following file before uninstallation. Instances will not be recognized by WebAdmin even if Symfoware Server is reinstalled after uninstallation. If performing operation with WebAdmin after reinstalling Symfoware Server, replace the following backed up file after installation.

*installFolder*\gui\data\gui-instance

By replacing the above file in the installation folder after installation, the instance will be recognized by WebAdmin, and the recognized instance will be set to automatically start and stop.

To disable the automatic start and stop setting for an instance, select the service for the applicable instance in the Windows services window, and in [Startup Type], select [Manual].

- If a PL/extJava environment has been built, delete the domain. Refer to "Setting up and Operating PL/extJava" in the Operation Guide for details.
- If using database multiplexing mode, refer to "Uninstalling in Database Multiplexing Mode in the Symfoware Server Cluster Operation Guide before performing the uninstallation.

See

Refer to the Installation and Setup Guide for Client when uninstalling the Symfoware Server client feature. 

#### **1. Stop applications and the client program**

Before starting the uninstallation, stop the following:

- Applications that use the product
- pgAdmin

### **2. Stop all instances**

Stop all instances that are using the product to be uninstalled.

When an instance was created with WebAdmin

In the [Monitor] window, click [Stop].

When an instance was created with the initdb command

Use the following procedure to stop a service:

a. Display the [Services] window.

In Windows, select [Administrative Tools], and then click [Services].

b. Stop the service

Select the instance name that you wish to stop from the services list, and click [Stop Service]. If you stop a service while applications and commands are running, Symfoware Server will force those applications and commands to close and will stop normally.

You can also stop a service by specifying the service name in the net stop command or sc stop command.

### **3. Stop WebAdmin**

If you are using WebAdmin, stop WebAdmin.

Refer to "[E.1.3 Stopping the Web Server Feature of WebAdmin"](#page-80-0) for details.

### **4. Unregister Windows services**

Perform this step if the instance was created with the initdb command.

Unregister the instance registered in Windows services.

Use the unregister mode of the pg\_ctl command to specify the registered service name and unregister the instance from Windows services. Example

#### The following is an example showing execution of this command for the registered service name "inst1".

> pg\_ctl unregister -N "inst1"

# **Note**

You should unregister services before uninstalling Symfoware Server. If you uninstall Symfoware Server while services are running, several files will remain after the uninstallation.

If you have carried out the uninstallation without unregistering services beforehand, use the server command sc delete to unregister the services.

#### **5. Delete registrations related to the event log**

If you are outputting to the event log, a DLL registration mentioned in ["4.2.5 Preparing for Output to the Event Log](#page-34-0)" has been performed.

To prevent unnecessary issues from occurring, you should delete this registration. Refer to "Server Administration", "Registering Event Log on Windows" in the PostgreSQL Documentation for details.

The following is an example showing deletion of the DLL registration for a 64-bit product under the default event source name.

regsvr32 /u "c:\Program Files\Fujitsu\symfoserver64\lib\pgevent.dll"

#### If using multiple instances

DLL registration is performed so that you can output messages corresponding to the event source name assigned by the user, allowing you to identify messages output to the event log by instance.

Since it is necessary to delete the DLL registration for each instance, delete the DLL registration by event source name.

The following is an example showing deletion of the DLL of a 64-bit product registered under the event source name "Symfoware Server inst1".

regsvr32 /u /i:"Symfoware Server inst1" "c:\Program Files\Fujitsu\symfoserver64\lib\pgevent.dll"

Note that this step is not required if the instance was created with WebAdmin.

If installing multiple versions

If the instances you created using this package have been set to output error logs to the event log, use the DLL path name that you took note of previously as explained in ["4.2.5 Preparing for Output to the Event Log"](#page-34-0) to reregister the default event source name.

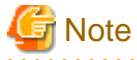

Ensure to delete DLLs before the uninstallation. If you perform the uninstallation without doing so, you may not be able to delete the DLLs at a later time.

### **6. Start the command prompt**

In Windows, right-click [Command Prompt] and then select [Run as administrator].

If using Windows Server(R) 2003, click the icon.

### **7. Run the uninstaller**

Execute the command below.

The installation directory may remain after uninstallation. If it is not required, delete it.

### Example

```
> installFolder\suninst.bat
```
<sup>X</sup>: Drive on which the product is installed

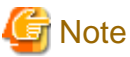

In Windows(R)7, Windows Server(R) 2008 or Windows Server(R) 2008 R2, an empty folder may remain in the [Start] menu after uninstallation. In Windows, select [All Programs], right-click the following, and then click [Delete]:

- Symfoware Server Client (Open Interface) (32-bit) V12.1.0
- Symfoware Server Client (Open Interface) (64-bit) V12.1.0

### **8. Check the results**

Uninstaller results will be output to the log file.

### Log file

 $xxyz$  is the number part when the version is  $Vxx.y.z$ .

### 64-bit products:

```
pathName:%TEMP%\SymfowareOpen_SV_64_xxyz.log
```
#### 32-bit products:

```
pathName:%TEMP%\SymfowareOpen_SV_32_xxyz.log
```
#### Return values

The following return values are output:

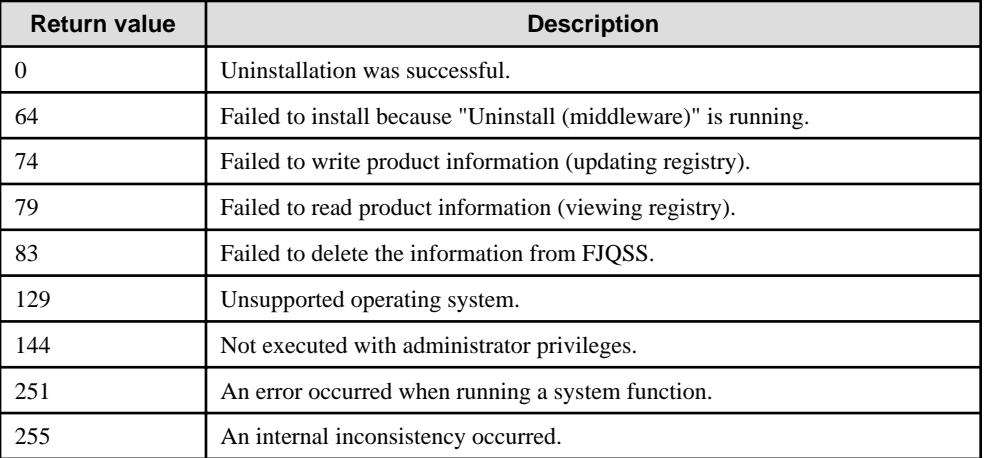

# **Appendix A Installation in Silent Mode**

This appendix provides specifications for installation in silent mode.

### **A.1 Specification Format**

The installation parameters CSV file, which is specified as the argument for the silent installer, has three columns per line in CSV format.

```
sectionName, parameterName, value
sectionName, parameterName, value
 :
```
Enter the following settings in respective columns.

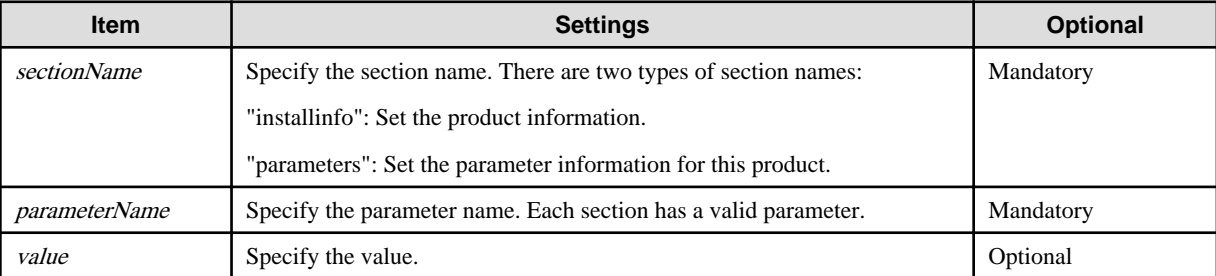

. . . . . . . . . . . . . . . .

# **Note**

- Blank lines cannot be included.
- Section names and parameter names cannot be omitted.
- Undefined parameters cannot be set in lines where the section name is "installInfo". Also, note that the same parameter cannot be specified multiple times.
- Specify at least one line with the section name "parameters".
- Undefined parameters specified in lines within the "parameters" section will be ignored during execution. Note that when the same parameter is specified multiple times, the settings in the lowest line will be valid.
- The setting values for lines where the section name is "installInfo" may contain alphanumeric characters (at least one), and symbols, excluding double quotation marks (") and commas (,).

 $\cdots$ 

- The following characters can be used in the setting values for lines where the section name is "parameters":

[a-z, A-Z, 0-9], hyphen (-), and backslash  $(\cdot)$ 

# **Information**

The template for the installation parameters CSV file is "dvdDrive\sample\sample.csv".

# **A.2 List of Parameters**

This section describes the parameters that can be set for each section.

### **installInfo section**

The parameters that can be set in the installInfo section are shown below.

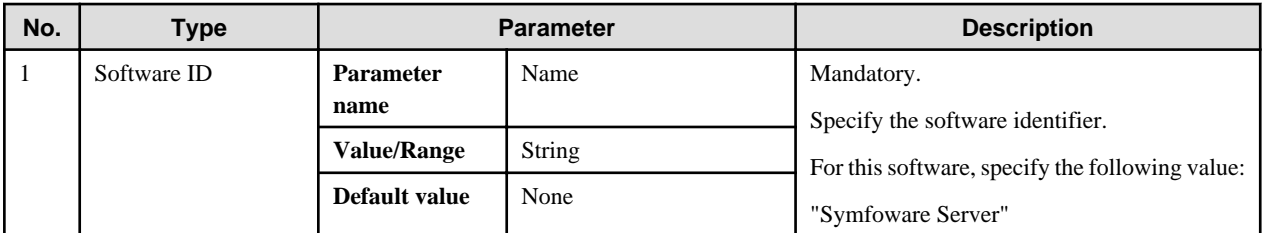

# **I**nformation

- In addition to "Name", the following parameters can be used in the "installInfo" section.

- softwareName
- OS
- Version
- Edition
- Note that specifying a parameter name other than "Name" and the parameters listed above will result in an error.

. . . . . . . . . . . . . . .

```
- The values set in these parameters do not affect silent installation.
```
 $\cdots\cdots\cdots$ Example

installInfo,Name,Symfoware Server

### **parameters section**

The parameters that can be set in the parameters section are shown below.

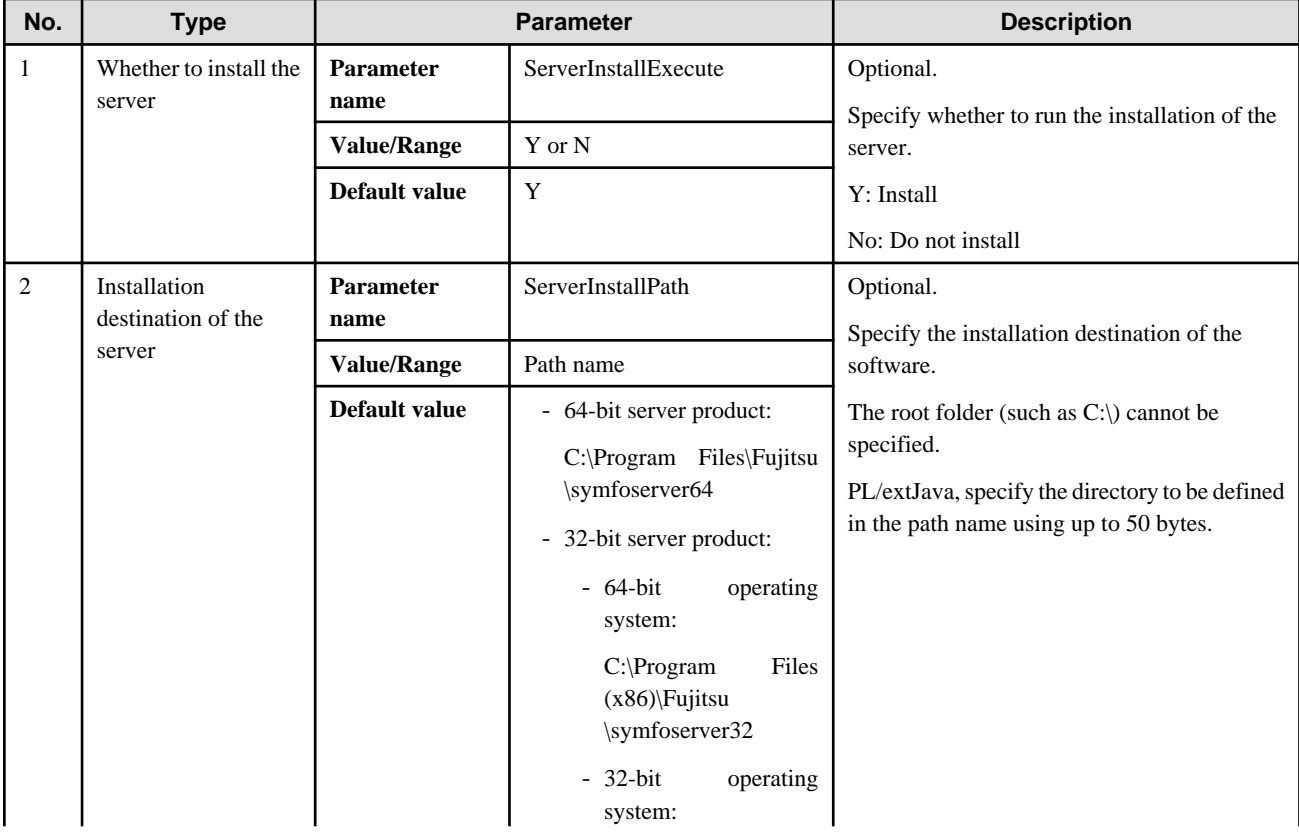

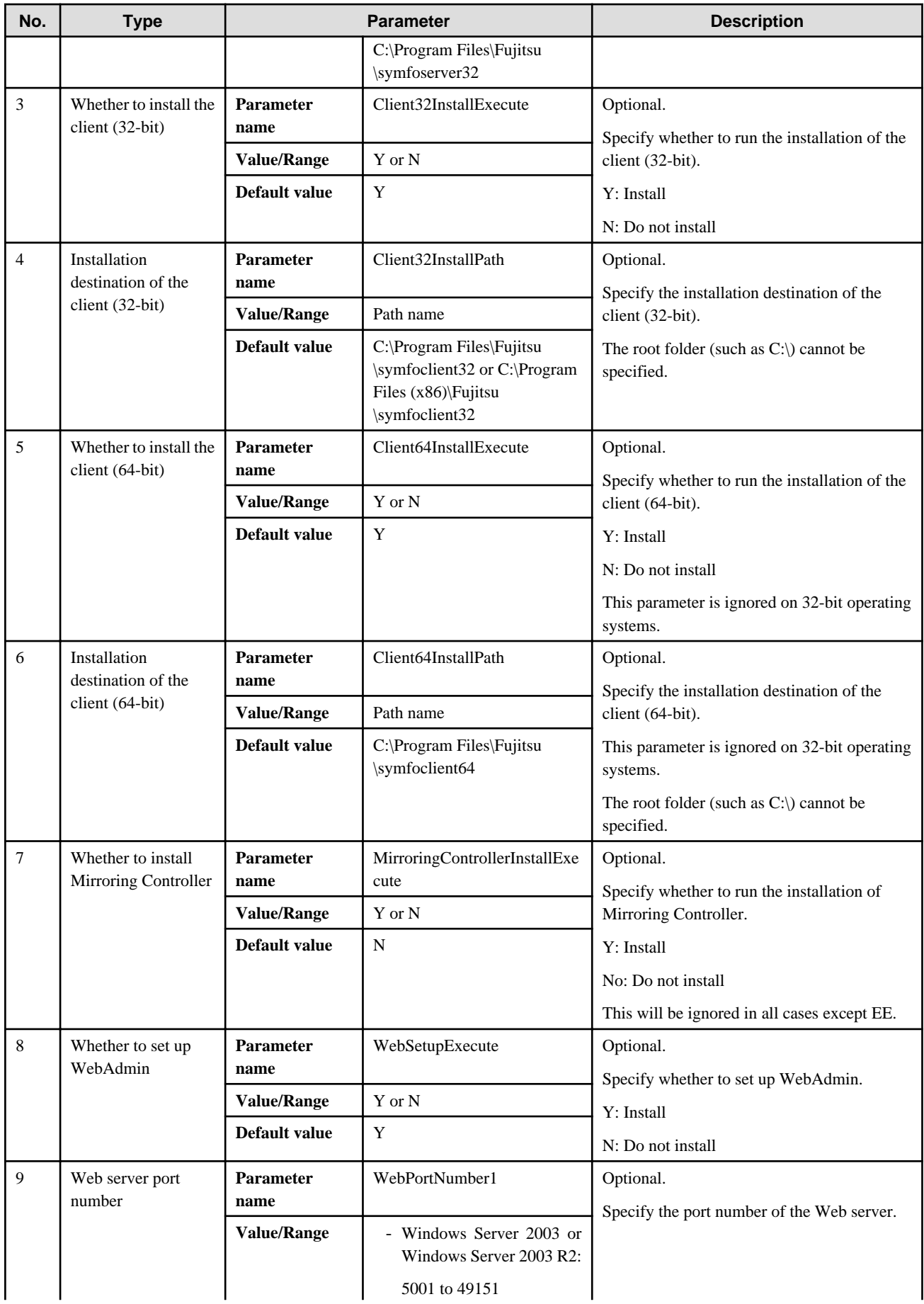

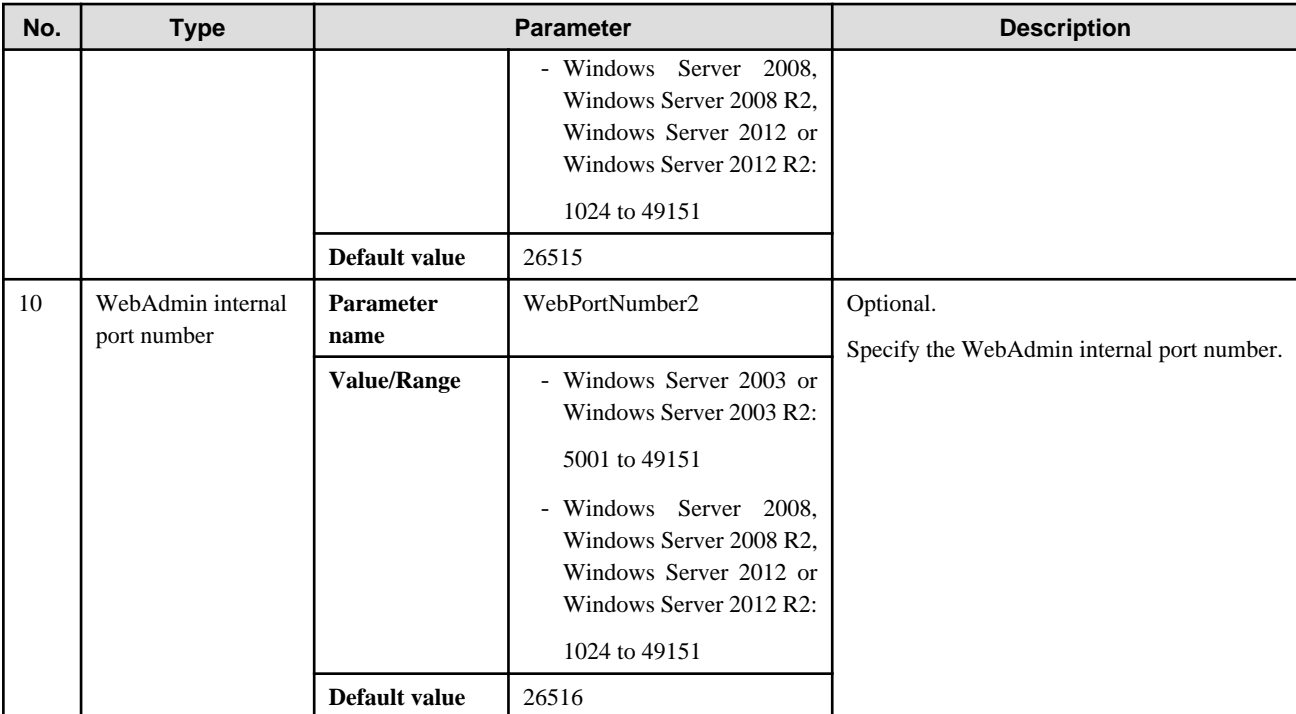

Example

```
parameters, ServerInstallExecute, Y
parameters, ServerInstallPath, C:\Program Files\Fujitsu\symfoserver64
parameters,Client32InstallExecute,Y
parameters,Client32InstallPath,C:\Program Files\Fujitsu \symfoclient32
parameters,Client64InstallExecute,Y
parameters,Client64InstallPath,C:\Program Files\Fujitsu\symfoclient64
parameters,MirroringControllerInstallExecute,N
parameters, WebSetupExecute, Y
parameters,WebPortNumber1,26515
parameters,WebPortNumber2,26516
```
# **A.3 Messages and Return Values**

Messages are output when errors are detected during parametric analysis.

If an error is detected during installation of the product, a message is output to the log:

### **Log file**

 $xxyz$  is the number part when the version is  $Vxx.y.z$ .

### 64-bit product

%TEMP%\SymfowareOpen\_SERVER64\_xxyz.log

32-bit product

```
%TEMP%\SymfowareOpen_SERVER32_xxyz.log
```
### **Messages and return values**

### CSV file errors

The following messages are output if errors are detected while parsing CSV files.
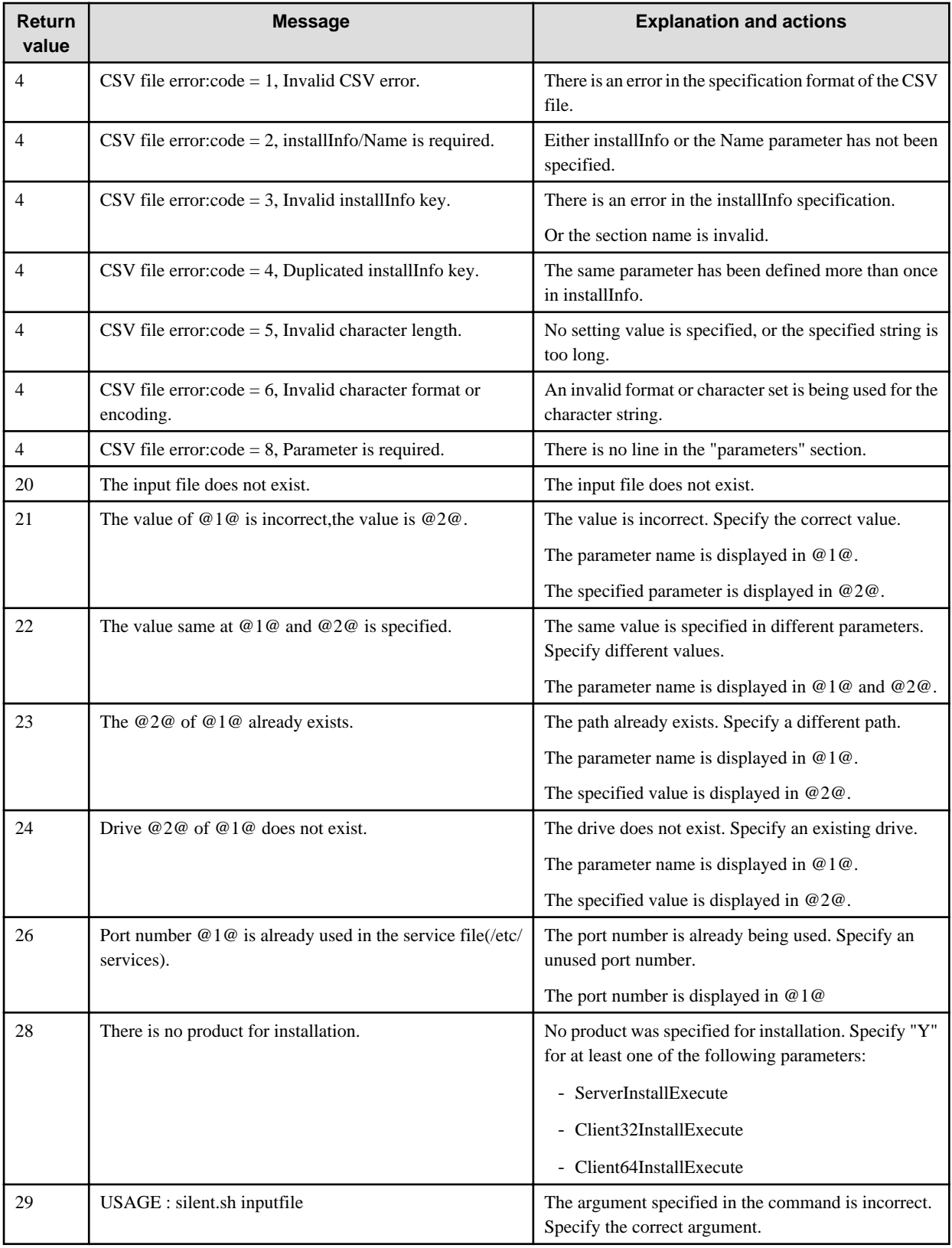

#### Product installer errors

The following return values are returned when errors occur while the product installer is running.

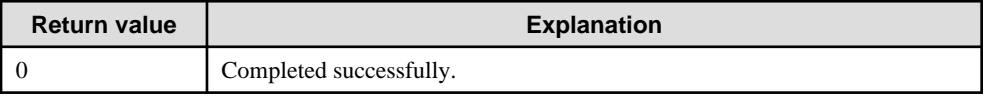

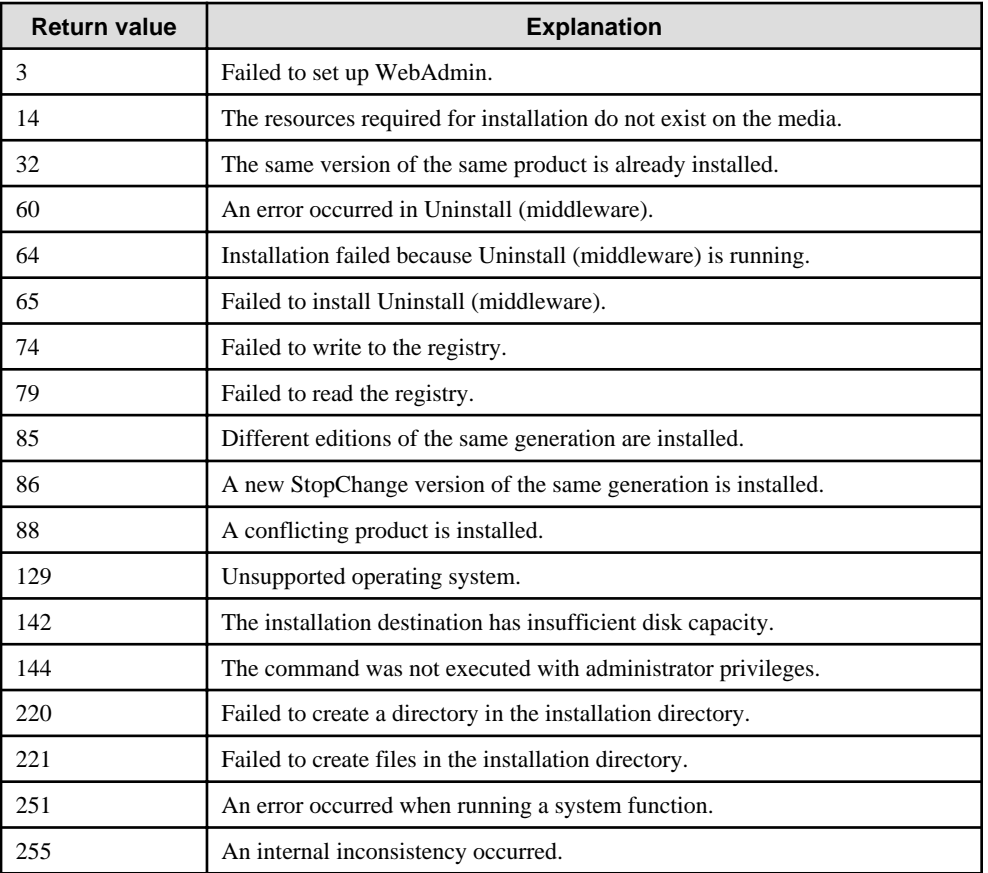

## **A.4 CSV File Format**

The format of CSV files is based on RFC4180, with the following specifications.

#### **Records**

- Separate each record with a "CRLF" newline (operation is not guaranteed with only a "CR" or "LF" newline).
- Specify a newline at the end of a file.
- Separate each field within a record with a comma ",".

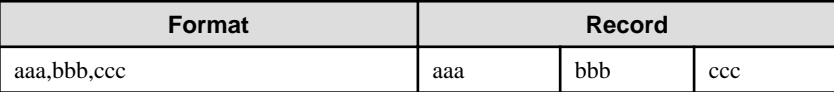

- If several commas are entered in succession, or if a comma precedes a newline, the data following the comma is regarded as empty.

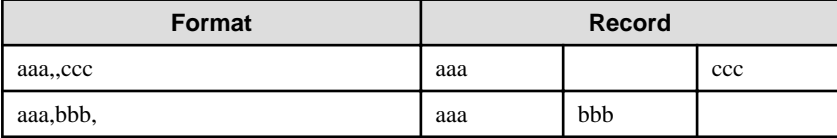

- Headers cannot be specified

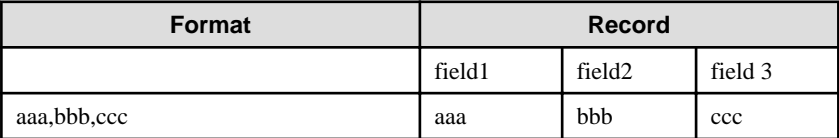

# **Appendix B Symfoware Server Migration Procedures**

The tasks shown in the following table are required to migrate from an older version/level:

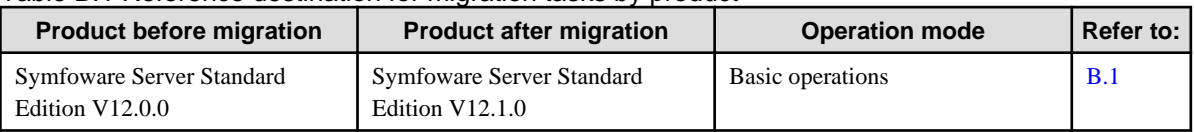

#### Table B.1 Reference destination for migration tasks by product

## **B.1 Migration Tasks for Basic Operations**

If the Symfoware Server version that was used to create the instance is V12.0.0, execute "CREATE EXTENSION" in order to reference Information added by Symfoware Server.

See

```
Refer to "Information that can be Collected" in the Operation Guide for information on Information added by Symfoware Server.
```
Follow the procedure below to install any missing extensions:

1. Check if CREATE EXTENSION is required for the target database. Use the psql command to connect to the target database (in the example below, "postgres"), and then execute the following SELECT statements:

```
postgres=# SELECT * FROM pgx_stat_sql;
ERROR: Relation "pgx_stat_sql" does not exist (10292)
postgres=# SELECT * FROM pgx_stat_lwlock;
ERROR: Relation "pgx_stat_lwlock" does not exist (10292)
postgres=# SELECT * FROM pgx_stat_latch;
ERROR: Relation "pgx_stat_latch" does not exist (10292)
postgres=# SELECT * FROM pgx_stat_walwriter;
ERROR: Relation "pgx_stat_walwriter" does not exist (10292)
```
CREATE EXTENSION is required if the view specified in the SELECT statement does not exist.

2. Execute the statements below to install the statistics views independently added by Symfoware Server and that were not displayed in step 1. If there are multiple databases, execute the statements for all of them. If the connected database is not a registration target, these views cannot be browsed. If the database has been registered for template1, there is no need to consider this point for databases added thereafter. The statistics are reset when the view is installed.

```
postgres=# CREATE EXTENSION pgx_stat_sql;
CREATE EXTENSION
postgres=# CREATE EXTENSION pgx_stat_lwlock;
CREATE EXTENSION
postgres=# CREATE EXTENSION pgx_stat_latch;
CREATE EXTENSION
postgres=# CREATE EXTENSION pgx_stat_walwriter;
CREATE EXTENSION
postgres=# \q
```
# **Appendix C Using WebAdmin After an Upgrade**

The following steps are required if performing an upgrade installation in an environment in which WebAdmin is used.

#### **Check the service name**

When starting WebAdmin for the first time after an upgrade, the service name of the instance created in WebAdmin is changed to the post-upgrade version. Therefore, if you have a job that is using the service name, you need to change the service name to the post-upgrade version.

#### Example)

If the instance name "inst1" with the user name "symfo" was created in the Symfoware Server V12.0.0 Standard Edition 64-bit version, and the product is upgraded to V12.1.0:

[Service name of the instance created in WebAdmin]

Before upgrade: symfo\_**1200**\_SE\_64\_symfo\_inst1

After upgrade: symfo\_**1210\_**SE\_64\_symfo\_inst1

#### **Change the settings information**

1. Change the parameter file "postgresql.conf"

Change the following parameters in the "postgresql.conf" parameter file.

Change the "version" portion in the same manner as for the service name.

- log\_directory
- core\_directory
- event\_source

#### Example)

If the instance name "inst1" with the user name "symfo" was created in the Symfoware Server V12.0.0 Standard Edition 64-bit version, and the product is upgraded to V12.1.0:

#### [log\_directory] [core\_directory]

Before modification: C:\\Users\\symfo\\AppData\\Local\\Fujitsu\\symfo\_**1200**\_SE\_64\\inst1\\log

After modification: C:\\Users\\symfo\\AppData\\Local\\Fujitsu\\symfo\_**1210**\_SE\_64\\inst1\\log

#### [event\_source]

Before modification: symfo\_**1200**\_SE\_64\_symfo\_inst1

After modification: symfo\_**1210**\_SE\_64\_symfo\_inst1

#### 2. Change the services file instance name

Change the instance name of the services file.

#### Example)

If the instance name "inst1" with the user name "symfo" was created using the port number "26500" in the Symfoware Server V12.0.0 Standard Edition 64-bit version, and the product is upgraded to V12.1.0:

Directory for storing the services file: %SystemRoot%\system32\drivers\etc\services

Before modification: symfo\_**1200**\_SE\_64\_symfo\_inst1 26500/tcp

After modification: symfo\_**1210**\_SE\_64\_symfo\_inst1 26500/tcp

#### **Creating directories for resource deployment**

If the directory specified in "log\_directory" and "core\_directory" does not exist, create it.

Additionally, the directory access privileges must satisfy the following requirements:

- The directory owner is the operating system user account that will become the instance administrator
- There are permissions to write to the directory
- The directory is empty

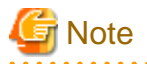

If operations management middleware (for example, Systemwalker Centric Manager) is used to monitor instance ID information for the service name or server log, modify the operations management middleware settings together with these changes. If multiple methods were specified for the same table combination, the method specified last will be effective.  $\overline{a}$  .  $\overline{a}$  . . . . . . . . . . . . . . . . . . . .  $\overline{a}$  $\frac{1}{2}$ 

# <span id="page-77-0"></span>**Appendix D Recommended WebAdmin Environments**

This appendix describes the recommended WebAdmin environment.

### **D.1 Recommended Browser Settings**

- Use a display resolution to be 1024 x 768 or higher, and 256 colors or more.
- Select [View] >> [Text size] >> [Medium].
- Click [Tools] >> [Internet options] >> [General] >> [Fonts], and then:
	- Set [Webpage font] to [Times New Roman]
	- Set [Plain text font] to be [Courier New]

## **D.2 How to Set Up the Pop-up Blocker**

If the Pop-up Blocker is enabled, use the procedure below to configure settings to allow pop-ups from the server where Symfoware Server is installed.

- 1. Click [Tools] >> [Internet options], and then select the [Privacy] tab. If [Turn on Pop-up Blocker] is not selected, the Pop-up Blocker feature will not operate, and therefore steps below are not required.
- 2. Click [Settings].
- 3. In the [Pop-up Blocker Settings] window, enter in the [Address of website to allow] the URL of the server where Symfoware Server is installed, and then click [Add].
- 4. Click [Close].
- 5. In the [Internet Options] window, click [OK].

# **Appendix E Setting Up and Removing WebAdmin**

This appendix describes how to set up and remove WebAdmin.

## **E.1 Setting Up WebAdmin**

This section explains how to set up WebAdmin.

### **E.1.1 Setting Up WebAdmin**

Follow the procedure below to set up WebAdmin.

1. Log in

Log in as a user that belongs to the Administrators group.

2. Display the setup window

In Windows, click [All Programs] or [All apps], then [Product name], and then [WebAdmin Setup].

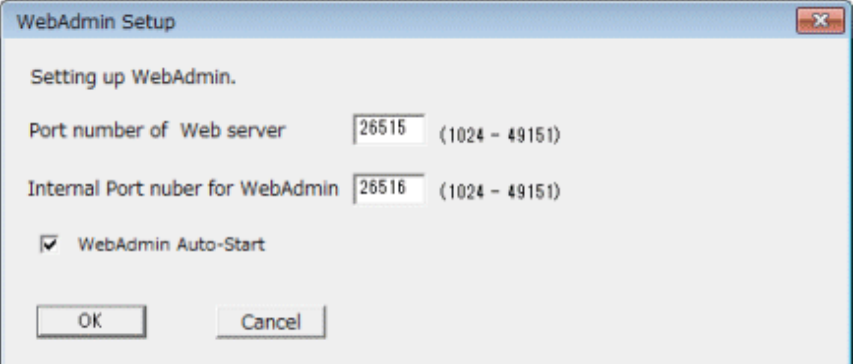

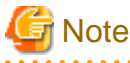

If the same [User Account Control] dialog box as that shown below is displayed, click [Yes] to continue processing.

 $\cdots$ 

 $\sim$   $\sim$   $\sim$  $\sim$   $\sim$   $\sim$  . . . . . . . . . .

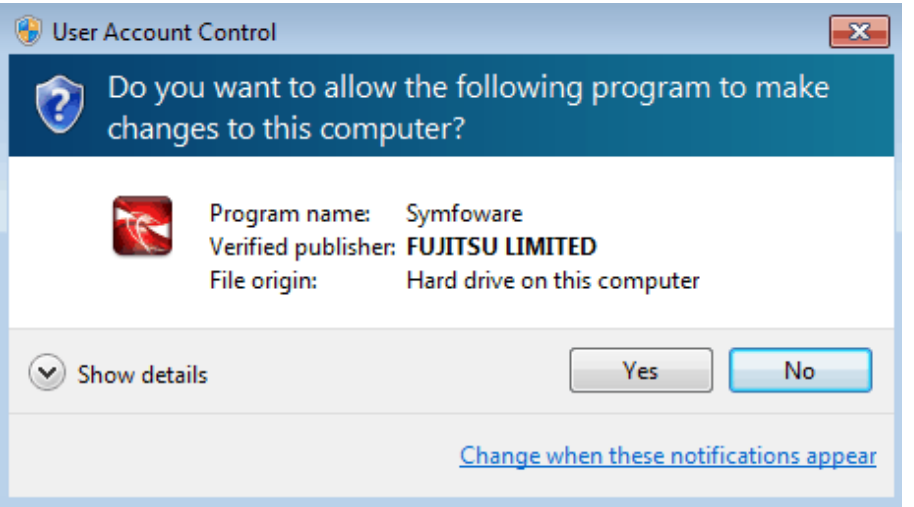

3. Specify the port number

Specify the following port numbers to be used in WebAdmin.

Refer to the services file. Only change to a different port number if the same port number is being used by another service.

<span id="page-79-0"></span>Make a note of the port number for the Web server, because it will be required for activating the WebAdmin window.

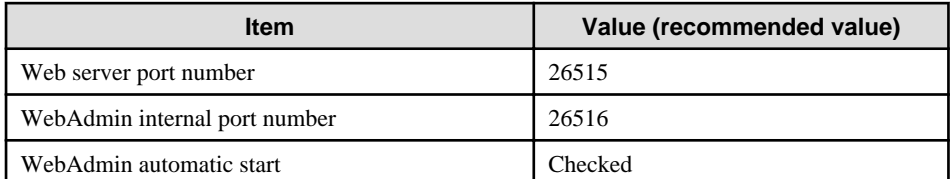

Web server port number

Specify an unused port number in the following range for the port number used for communication between the Web browser and Web server:

- Windows Server(R) 2003 or Windows Server(R) 2003 R2: 5001 to 49151
- Windows Server(R) 2008, Windows Server(R) 2008 R2, Windows Server(R) 2012 or Windows Server(R) 2012 R2: 1024 to 49151

The Web server port number is registered as a port number of the following service name in the services file:

#### 64-bit product:

symfo\_1210\_EE\_64\_WebAdmin\_Port1 or symfo\_1210\_SE\_64\_WebAdmin\_Port1

#### 32-bit product:

symfo\_1210\_EE\_32\_WebAdmin\_Port1 or symfo\_1210\_SE\_32\_WebAdmin\_Port1

#### WebAdmin internal port number

Specify an unused port number in the following range for the port number used for communication between the Web server and WebAdmin runtime environment:

- Windows Server(R) 2003 or Windows Server(R) 2003 R2: 5001 to 49151
- Windows Server(R) 2008, Windows Server(R) 2008 R2, Windows Server(R) 2012 or Windows Server(R) 2012 R2: 1024 to 49151

The WebAdmin internal port number is registered as a port number of the following service name in the services file:

#### 64-bit product:

symfo\_1210\_EE\_64\_WebAdmin\_Port2 or symfo\_1210\_SE\_64\_WebAdmin\_Port2

32-bit product:

symfo\_1210\_EE\_32\_WebAdmin\_Port2 or symfo\_1210\_SE\_32\_WebAdmin\_Port2

#### WebAdmin automatic start

Select whether or not to start WebAdmin when the machine is started.

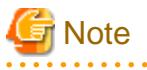

- Make a note of the Web server port number for use in the Windows firewall settings.

- Unused port numbers

In the operating system and other products, regardless of the information in the service file, unused port numbers may be automatically numbered and then used, or port numbers specified in environment files within products may also be used. Check the port numbers used by the OS and other products, and ensure that these are not duplicated.

- Access restrictions

Prevent unauthorized access and maintain security by using a firewall product, or the packet filtering feature of a router device, to restrict access to the server IP address and the various specified port numbers.

- Port access permissions

If a port is blocked (access permissions have not been granted) by a firewall, enable use of the port by granting access. Refer to the vendor document for information on how to grant port access permissions.

Consider the security risks carefully when opening ports.

#### 4. Prepare for setup

Click [OK] in the setup window, and after completing the WebAdmin setup, refer to ["4.2 Preparations for Setup"](#page-27-0) and perform the required preparations for setting up Symfoware Server if using WebAdmin for operation.

### **E.1.2 Activating the Web Server Feature of WebAdmin**

Follow the procedure below to activate the Web server feature of WebAdmin.

1. Display the Services window

In Windows, select [Administrative Tools], and then click [Services].

2. Start the service

Select the displayed name "Symfoware WebAdmin version", and then click [Start Service].

You can also start the service by specifying the service name of the Web server feature of WebAdmin in the net start command or sc start command.

### **E.1.3 Stopping the Web Server Feature of WebAdmin**

Follow the procedure below to stop the Web server feature of WebAdmin.

1. Display the Services window

In Windows, select [Administrative Tools], and then click [Services].

2. Stop the service

Select the displayed name "Symfoware WebAdmin version", and then click [Stop Service].

You can also stop the service by specifying the service name of the Web server feature of WebAdmin in the net stop command or sc stop command.

### **E.2 Removing WebAdmin**

This section explains how to remove WebAdmin.

This removal procedure stops WebAdmin and ensures that it no longer starts automatically when the machine is restarted.

To remove the setup, execute the command shown below.

#### Example

When Symfoware Server is installed in "C:\Program Files\Fujitsu\symfoserver64":

```
> C:
> cd C:\Program Files\Fujitsu\symfoserver64\gui\sbin
> WebAdminSetup --delete
```
# **Note**

- The removal of the WebAdmin setup must be performed by a user with administrator privileges (a user ID that belongs to the Administrators group).

- In Windows Server(R) 2008, Windows Server(R) 2008 R2, Windows Server(R) 2012 or , Windows Server(R) 2012 R2 commands that require administrator privileges must be executed from the [Administrator: Command Prompt] window. Right-click [Command Prompt], and then select [Run as administrator] from the context menu to display the [Administrator: Command Prompt] window.

# <span id="page-81-0"></span>**Appendix F Configuring Parameters**

WebAdmin operates and manages databases according to the contents of the following configuration files:

- postgresql.conf

Contains various items of information that define the operating environment of Symfoware Server.

- [pg\\_hba.conf](#page-83-0)

Contains various items of information related to client authentication.

These configuration files are deployed to a data storage destination. Data is written to them when the instance is created by WebAdmin and when settings are changed, and data is read from them when the instance is started and when information from the [Setting] menu is displayed.

Direct editing of each configuration file is possible with a text editor.

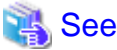

Refer to "Server Configuration" and "Client Authentication" in "Server Administration" in the PostgreSQL Documentation for information on the parameters.

<u>. . . . . . . . . .</u> 

#### **postgresql.conf**

Parameters that can be changed in WebAdmin

The postgresql.conf parameters that can be changed in WebAdmin are shown below:

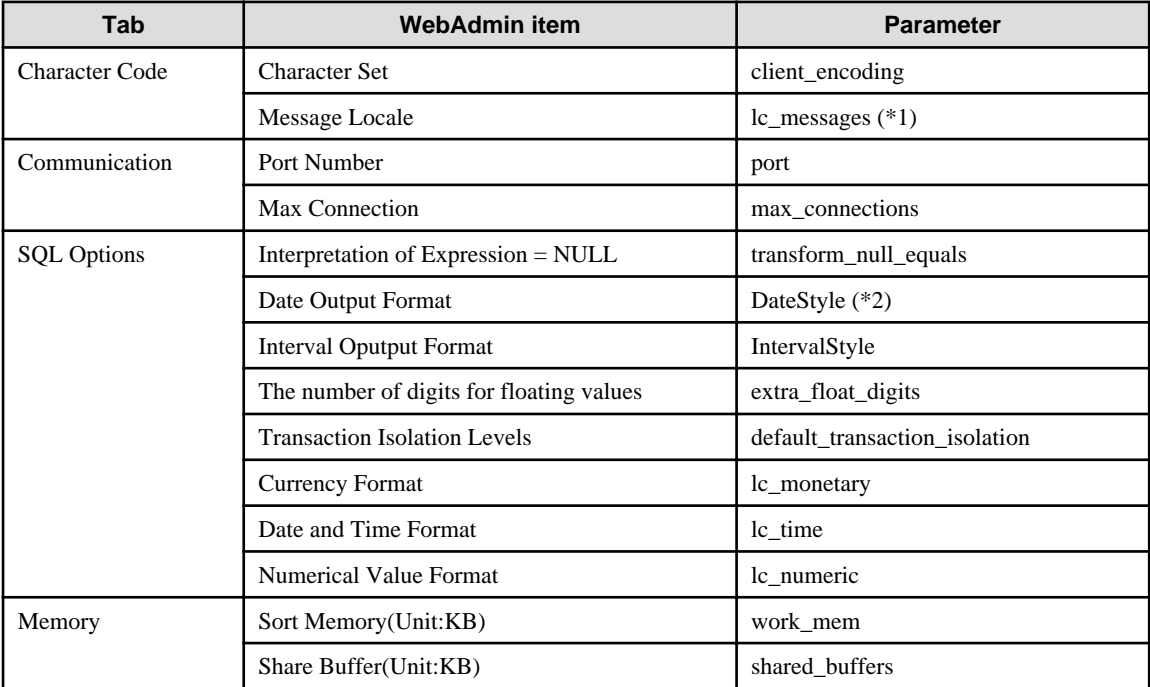

\*1: In the current version, you can only specify "C".

\*2: If you specify "Postgres" as the output format, dates will be output in the "12-17-1997" format, not the "Wed Dec 17 1997" format used in the PostgreSQL Documentation.

Parameters set by WebAdmin

Parameters set by WebAdmin during instance startup are shown below (they will be ignored even if specified in postgresql.conf):

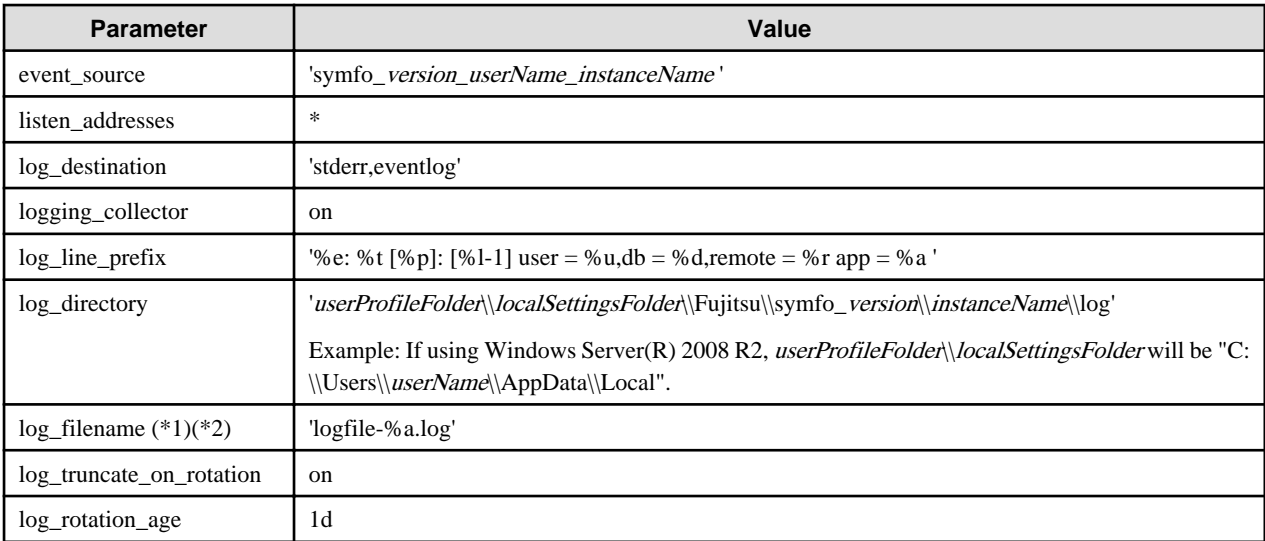

\*1: The server logs are split into files based on the day of the week, and are rotated after each week.

\*2) If the date changes while the instance is stopped, old logs are not deleted and continue to exist. Manually delete old logs that are no longer required to release disk space.

#### Parameters automatically set by WebAdmin according to the amount of memory

The postgresql.conf parameters automatically set according to the amount of installed memory, during the creation of instances by WebAdmin, are shown below:

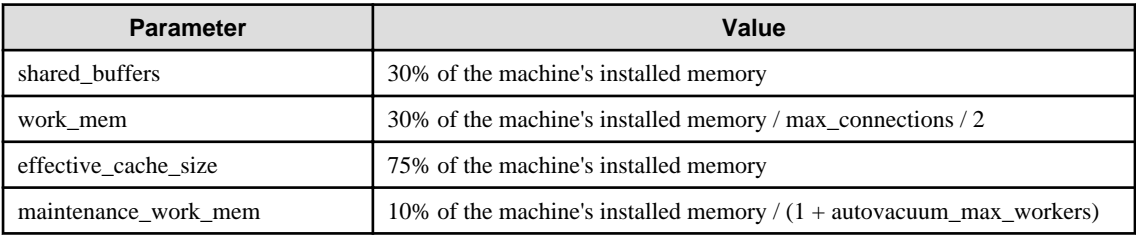

When determining the values to be configured in the above parameters, you must take into account any anticipated increases in access volume or effects on performance during business operations, such as the number of applications and commands that will access the instance, and the content of processes. Also, note that in addition to Symfoware Server, other software may be running on the actual database server. You will need to determine the degree of priority for the database and other software, as well as the memory allocation size.

WebAdmin automatically configures complex parameter settings such as those mentioned above, based on the size of the internal memory of the machine. This enables maximum leverage of the machine memory to facilitate resistance against fluctuations during business operations.

Accordingly, the effects of the above-mentioned factors must be estimated and taken into account when determining and configuring parameter values, so that memory resources can be effectively allocated among other software or instances, and so that adverse effects can be mutually avoided. Refer to "Memory" in "Resource Consumption", and "Planner Cost Constants" in "Query Planning", under "Server Administration" in the PostgreSQL Documentation for information on parameter values and required considerations.

Parameter values can be modified using the WebAdmin [Setting] menu, or edited directly using a text editor.

If adding an instance, determine the parameter values, including for existing instances, and make changes accordingly.

<span id="page-83-0"></span>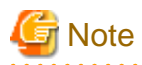

- Do not directly edit the following postgresql.conf parameters with a text editor, otherwise WebAdmin may not work properly if you make a mistake):

- port
- archive\_mode
- archive command
- wal\_level
- wal\_sync\_method
- log\_line\_prefix
- log\_destination
- logging\_collector
- log\_directory
- log\_file\_mode
- log\_filename
- log\_truncate\_on\_rotation
- log\_rotation\_age
- event\_source
- backup\_destination
- You must take care with the following parameter:
	- superuser\_reserved\_connections

Set it to a number that includes the 3 connections required in WebAdmin (the default is 3).

#### **pg\_hba.conf**

Refer to "Client Authentication" in "Server Administration" in the PostgreSQL Documentation for information on content that can be configured in pg\_hba.conf.

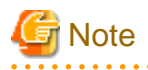

- Use the following client authentication settings to allow the instance administrator to connect to the database using WebAdmin:

- The connection type: "host"
- The IP address is a loopback address ("127.0.0.1/32")
- If you specify an item or value that cannot be set by WebAdmin when editing the pg\_hba.conf file with a text editor, it will not be possible to reference that line from WebAdmin.

# **Appendix G Uninstall (middleware)**

## **G.1 Features that are Installed**

### **[Windows]**

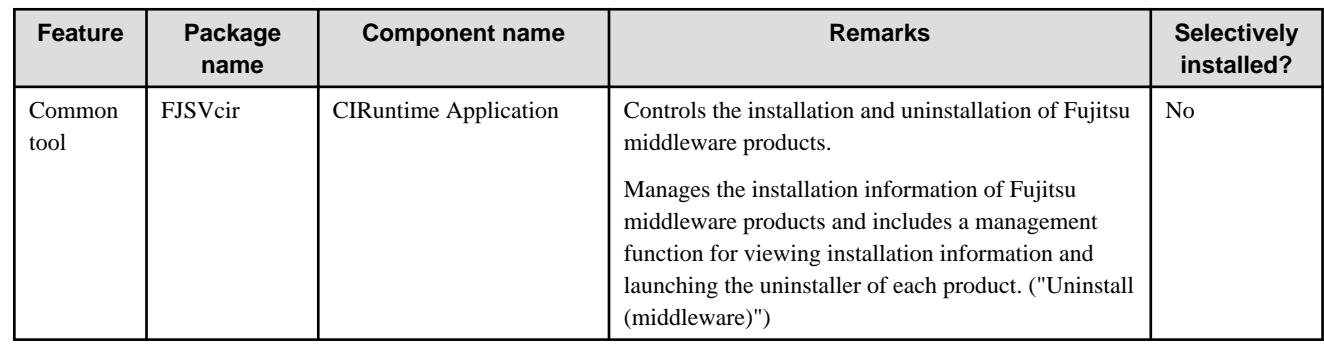

### **[Linux/Solaris]**

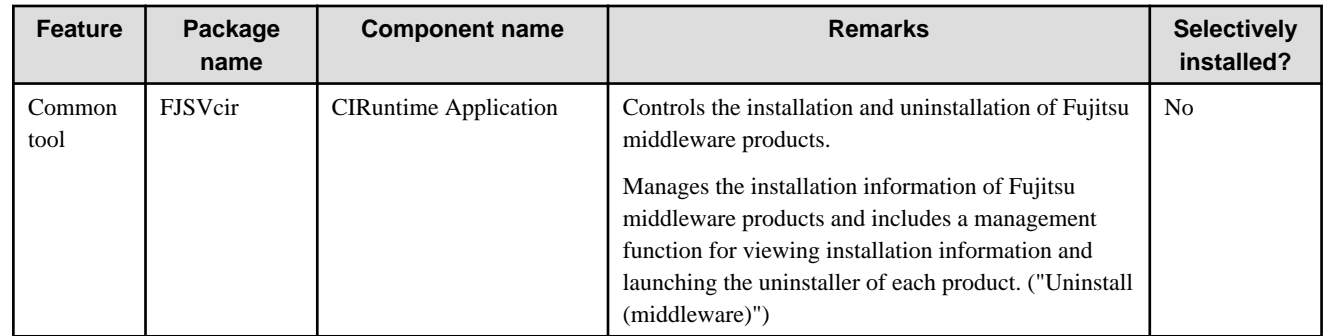

## **G.2 Notes**

### **G.2.1 Notes on the Uninstall (middleware) Tool**

"Uninstall (middleware)" is a tool used by Fujitsu middleware products. It performs information management for middleware products, and also, launching the uninstaller for removing these products from the installed systems.

. . . . . . . . . . . . . . . . .

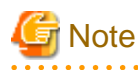

- To uninstall Symfoware Server, uninstall from "Uninstall (middleware)".

This tool manages information about other Fujitsu middleware products even if Symfoware Server. For this reason, do not uninstall it unless absolutely necessary. If you have accidentally uninstalled this tool, re-install it as described below.

<u>. . . . . . . . . . . . .</u>

[Windows]

- 1. Log on to the machine to be installed using a user name belonging to the Administrators group, or switch to an account with administrator privileges.
- 2. Insert the server program DVD in the drive device.
- 3. Execute the installation command.

z:\CIR\Windows\cirinst.exe

In the example above, z is the drive on which the DVD is mounted.

[Linux/Solaris]

- 1. Log in as a superuser to the installation target machine, or switch to a user with administrative privileges.
- 2. Insert the product media in the drive.
- 3. Execute the installation command.

[Linux]

# /media/dvd/CIR/Linux/cirinst.sh

In the example above, /media/dvd is the DVD mount point.

#### [Solaris]

# /dvd/dvd0/CIR/Solaris/cirinst.sh

In the example above, /dvd/dvd0 is the DVD mount point.

- If you uninstall this tool as described below.
	- 1. Check that there are no Fujitsu middleware products installed in the system. You can check this by using "Uninstall (middleware)", which is launched by the command below.

[Windows]

Select [All Programs] > [Fujitsu] > [Uninstall (middleware)]

[Linux/Solaris]

/opt/FJSVcir/cir/bin/cimanager.sh -c

-c : CUI

2. If no Fujitsu middleware products have been installed, then issue the command below.

[Windows]

%SystemDrive%\FujitsuF4CR\bin\cirremove.exe

[Linux/Solaris]

# /opt/FJSVcir/bin/cirremove.sh

3. At the uninstallation confirmation prompt, enter "y".

This software is a common tool of Fujitsu products. Are you sure you want to remove it?[ $y/n$ ]:

Uninstallation will start.

# **Appendix H Uninstall (middleware) Messages**

### **H.1 Messages output by FJSVcir**

#### **FSP\_FJSVCIR\_CIRINST: ERROR: 101: CIRINST101: Administrator privilege is required.**

#### **Description**

The user does not have administrator privileges.

#### Action method

Login with administrator privileges and run the command again.

#### **FSP\_FJSVCIR\_CIRINST: ERROR: 102: CIRINST102: Failed to create %s**

#### **Parameters**

%s: Directory name

#### **Description**

Failed to create a directory during the installation.

#### Action method

Creating the directory might have failed for some reason. Run the installer again, or run cirinst command again. If the problem persists, check the system log.

#### **FSP\_FJSVCIR\_CIRINST: ERROR: 103: CIRINST103: It is required at least %dMB**

#### Parameters

%d: Disk spaces

#### **Description**

Insufficient disk space.

#### Action method

Confirm that the system has sufficient disk spaces.

**[Windows] FSP\_FJSVCIR\_CIRINST: ERROR: 104: CIRINST104: Failed to copy CIR files.**

#### **[Linux][Solaris]FSP\_FJSVCIR\_CIRINST: ERROR: 104: CIRINST104: Failed to copy CIR installer files.**

#### **Description**

Failed to copy files required for the installation.

#### Action method

Copying the files failed for some reason. Run the installer again, or run cirinst command again. If the problem persists, check the system log.

#### **FSP\_FJSVCIR\_CIRINST: ERROR: 105: CIRINST105: Failed to copy JRE.**

#### **Description**

Failed to copy JRE required for installation.

#### Action method

Copying the files failed for some reason. Run the installer again, or run cirinst command again. If the problem persists, check the system log.

### **FSP\_FJSVCIR\_CIRINST: ERROR: 106: CIRINST106: Failed to copy CIR**

#### **Description**

Failed to copy files during the installation.

#### Action method

Copying the files failed for some reason. Run the installer again, or run cirinst command again. If the problem persists, check the system log.

#### **FSP\_FJSVCIR\_CIRINST: ERROR: 107: CIRINST107: invalid option.**

#### **Description**

An invalid option was specified.

#### Action method

Specify a valid option. [-c]: CUI

#### **FSP\_FJSVCIR\_CIRINST: ERROR: 108: CIRINST108: JRE which should be deployed is not bundled.**

#### **Description**

An appropriate JRE for this system is not bundled.

#### Action method

Confirm that the product supports the platform.

#### **FSP\_FJSVCIR\_CIRINST: ERROR: 109: CIRINST109: Unsupported OS.**

#### **Description**

Unsupported operating system.

#### Action method

Confirm that the product supports the operating system.

**FSP\_FJSVCIR\_CIRINST: ERROR: 185: CIRINST185: lsb\_release was not found. Please install the package below.**

### **- redhat-lsb**

#### **Description**

lsb\_release command was not found.

#### Action method

Add redhat-lsb package and then execute install again.

FSP\_FJSVCIR\_CIRINST: ERROR: 186: CIRINST186: lsb\_release was not found.

#### **Description**

lsb\_release command was not found.

#### Action method

Add the relevant package and then execute install again.

#### **FSP\_FJSVCIR\_CIRINST: ERROR: 201: CIRINST201: Administrator privilege is required.**

#### **Description**

The user does not have administrator privileges.

#### Action method

Login with administrator privileges and run the command again.

#### **FSP\_FJSVCIR\_CIRINST: ERROR: 203: CIRINST203: Failed to delete files.**

#### **Description**

Failed to delete FJSVcir files.

#### Action method

Deleting the files failed for some reason. Run cirremove command again. If the problem persists, check the system log.

#### **FSP\_FJSVCIR\_CIRINST: ERROR: 205: CIRINST205: invalid option.**

#### **Description**

Invalid option is specified.

#### Action method

No option is supported. Retry without any options.

#### **Specified installation parameters file was not found.**

#### **Description**

Specified installation parameters file was not found. (silent mode)

#### Action method

Specify the installation parameters file.

#### **It failed to install.See log for details**

#### **Description**

An error occurred during install. (silent mode)

#### Action method

Collect the files stored in the following directories.

[UNIX]

/var/opt/FJSVcir/cir/logs/cirlog0.log.0

[Windows]

%ProgramData%\Fujitsu\FujitsuF4CR\cir\logs\cirlog0.log.0 (except Windows XP/Windows 2003)

%ALLUSERSPROFILE%\Application Data\Fujitsu\FujitsuF4CR\cir\logs\cirlog0.log.0 (Windows XP/Windows 2003)

#### **Parameters are invalid.Please specifiy valid parameters.**

#### Description

Invalid option is specified. (silent mode)

#### Action method

Specify a valid option.

### **Internal data is broken.**

#### **Description**

Internal data used by this product is corrupt.

#### Action method

Collect the files stored in the following directories and contact Fujitsu technical support:  $\overline{U}$ [NIX]

/var/opt/FJSVCIR/cir/

/etc/opt/FJSVCIR/cir/CIR.properties

[Windows]

%ProgramData%\Fujitsu\FujitsuF4CR\cir\ (except Windows XP/Windows 2003)

%ALLUSERSPROFILE%\Application Data\Fujitsu\FujitsuF4CR\cir\ (Windows XP/Windows 2003)

### **H.2 Messages output by Uninstall (middleware)**

#### **It has already been running in another process.**

#### **Description**

An attempt was made to start Uninstall (middleware) more than once. Alternatively, an attempt was made to start Uninstall (middleware) while the installer was starting.

#### Action method

End any Uninstall (middleware) that have already started. Alternatively, start Uninstall (middleware) after the installer has ended.

#### **Specified option is invalid.**

#### **Description**

An invalid option was specified.

#### Action method

Specify valid options and run the command again.

#### **Please enter a valid option.**

#### **Description**

An invalid character was entered. Valid characters are y, n, or item numbers.

#### Action method

Enter a valid character.

#### **Failed to uninstall of the following software packages:**

#### **Description**

Failed to uninstall the software listed in this message.

#### Action method

Confirm the information shown after this message and take the appropriate action.

#### **Unable to uninstall the software as it is referred from more than one software.**

#### **Description**

Failed to uninstall the software because it is used by other software.

#### Action method

No specific action is required.

#### **Unable to uninstall the software as the software is mandatory.**

#### **Description**

Failed to uninstall the software because it is required by another program.

#### Action method

No specific action is required.

#### **Internal data is broken.**

#### **Description**

Internal data used by this product is corrupt.

#### Action method

Collect the files stored in the following directories and contact Fujitsu technical support:

 $[UNIX]$ 

/var/opt/FJSVCIR/cir/

/etc/opt/FJSVCIR/cir/CIR.properties

[Windows]

%ProgramData%\Fujitsu\FujitsuF4CR\cir\ (except Windows XP/Windows 2003)

%ALLUSERSPROFILE%\Application Data\Fujitsu\FujitsuF4CR\cir\ (Windows XP/Windows 2003)

#### **Unable to uninstall the software you were about to uninstall as the existence of the software is a precondition for the operation of another software.**

#### **Description**

Failed to uninstall the software because it is required by another program.

#### Action method

No specific action is required.

#### **The program terminated abnormally.**

#### **Description**

The program has terminated abnormally.

#### Action method

Collect the files stored in the following directories and contact Fujitsu technical support:

 $\overline{U}$ [NIX]

/var/opt/FJSVCIR/cir/

/etc/opt/FJSVCIR/cir/CIR.properties

[Windows]

%ProgramData%\Fujitsu\FujitsuF4CR\cir\ (except Windows XP/Windows 2003)

%ALLUSERSPROFILE%\Application Data\Fujitsu\FujitsuF4CR\cir\ (Windows XP/Windows 2003)

#### **An unexpected error has occurred during uninstall.**

#### Description

An error occurred during uninstall.

#### Action method

Collect the files stored in the following directories and contact Fujitsu technical support:

[UNIX]

/var/opt/FJSVCIR/cir/

/etc/opt/FJSVCIR/cir/CIR.properties

[Windows]

%ProgramData%\Fujitsu\FujitsuF4CR\cir\ (except Windows XP/Windows 2003)

%ALLUSERSPROFILE%\Application Data\Fujitsu\FujitsuF4CR\cir\ (Windows XP/Windows 2003)

#### **It failed to uninstall.See log for details.**

#### **Description**

An error occurred during uninstall. (silent mode)

#### Action method

Collect the files stored in the following directories.

 $[UNIX]$ 

/var/opt/FJSVcir/cir/logs/cirlog0.log.0

[Windows]

%ProgramData%\Fujitsu\FujitsuF4CR\cir\logs\cirlog0.log.0 (except Windows XP/Windows 2003)

%ALLUSERSPROFILE%\Application Data\Fujitsu\FujitsuF4CR\cir\logs\cirlog0.log.0 (Windows XP/Windows 2003)

#### **Failed to initialize the temp directory.**

#### **Description**

Can not start Uninstall (middleware) because failed to initialize the temp directory.

#### Action method

Run Uninstall (middleware) again. If the problem persists, check whether other processes have accessed the files in the following directories.

[UNIX]

/var/opt/FJSVcir/cir/temp/meta\_db

[Windows]

%ProgramData%\Fujitsu\FujitsuF4CR\cir\temp\meta\_db (except Windows XP/Windows 2003)

%ALLUSERSPROFILE%\Application Data\Fujitsu\FujitsuF4CR\cir\temp\meta\_db (Windows XP/Windows 2003)

#### **[Notice]Need to restart for uninstall completion.**

#### **Description**

Uninstallation was completed. (silent mode)

#### Action method

Restart the system.

# **Appendix I Estimating Database Disk Space Requirements**

This appendix describes how to estimate database disk space requirements.

## **I.1 Estimating Table Size Requirements**

The following tables provide the formulas for estimating table size requirements.

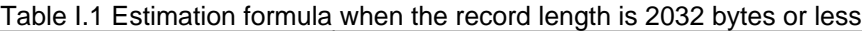

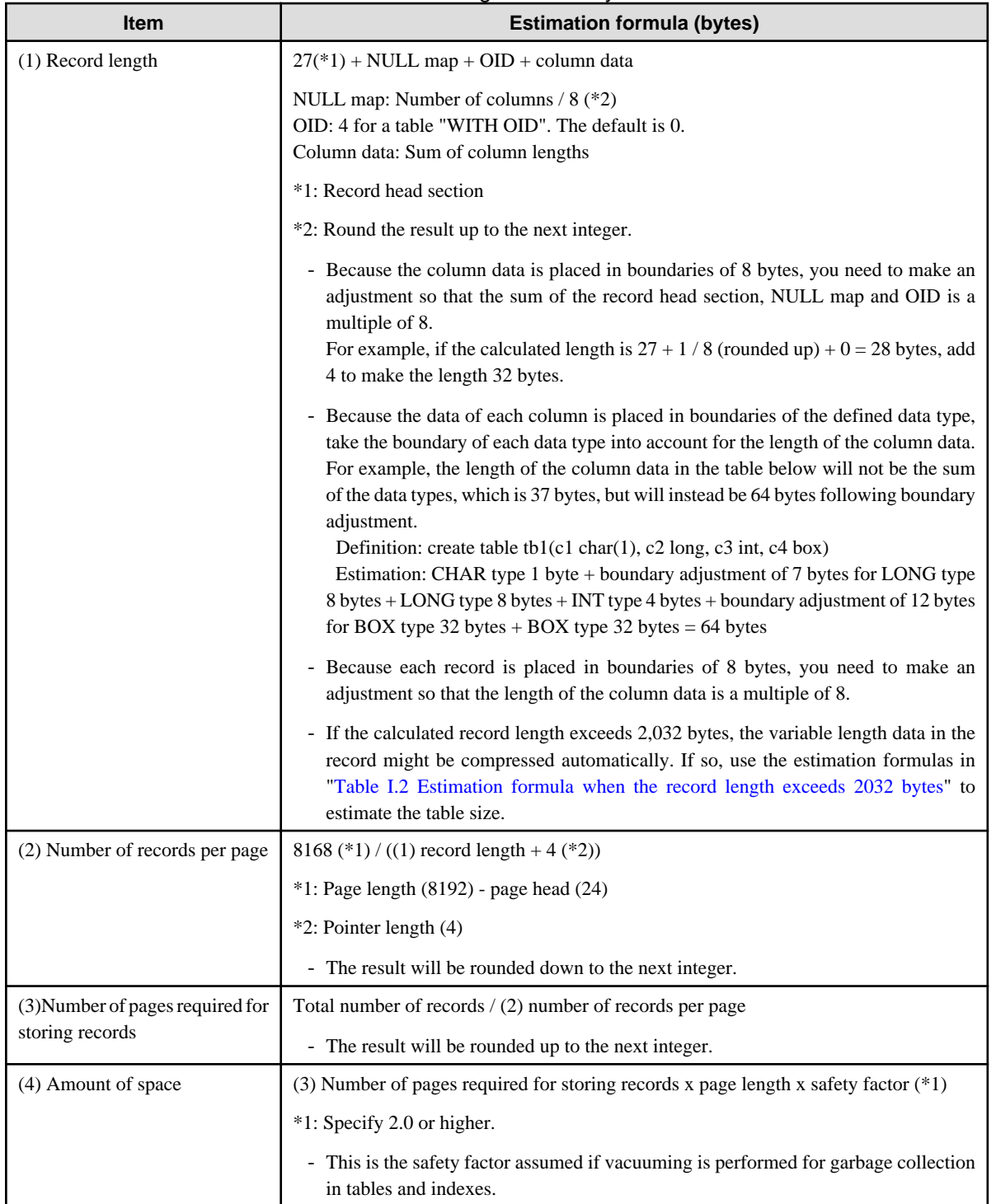

<span id="page-93-0"></span>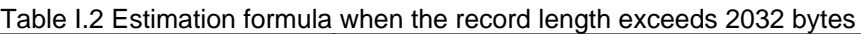

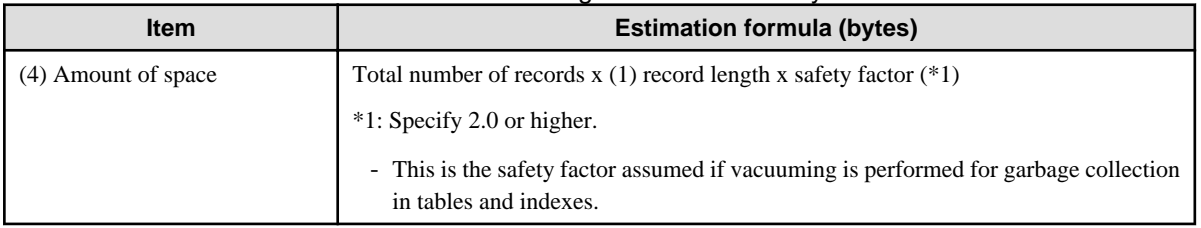

## **I.2 Estimating Index Size Requirements**

This section provides the formulas for estimating index size requirements.

Symfoware Server provides five index types: B-tree, Hash, GiST, GIN, and SP-GiST (the same as PostgreSQL). If you do not specify the index type in the CREATE INDEX statement, a B-tree index is generated.

The following describes how to estimate a B-tree index.

A B-tree index is saved as a fixed-size page of 8 KB. The page types are meta, root, leaf, internal, deleted, and empty. Since leaf pages usually account for the highest proportion of space required, you need to calculate the requirements for these only.

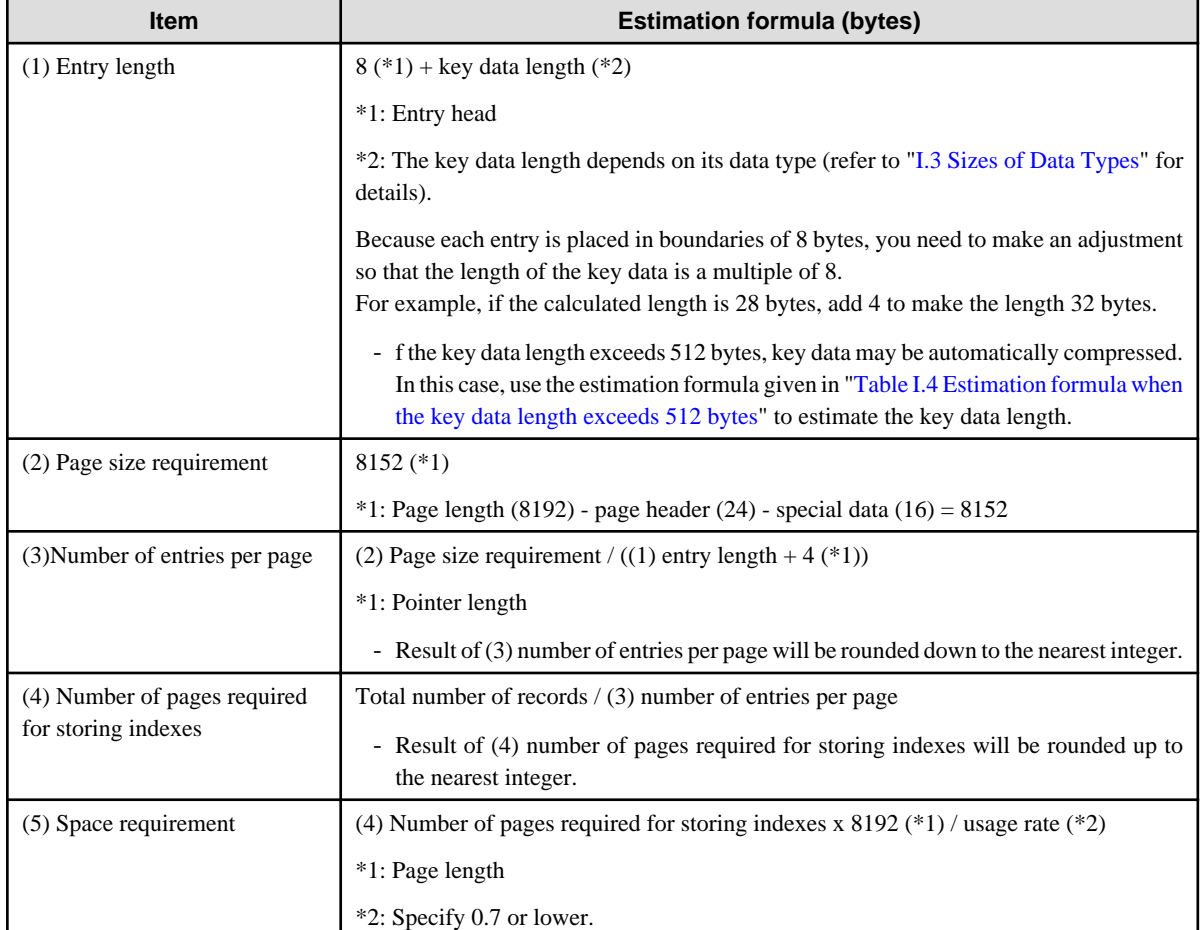

#### Table I.3 Estimation formula when the key data length is 512 bytes or less

#### Table I.4 Estimation formula when the key data length exceeds 512 bytes

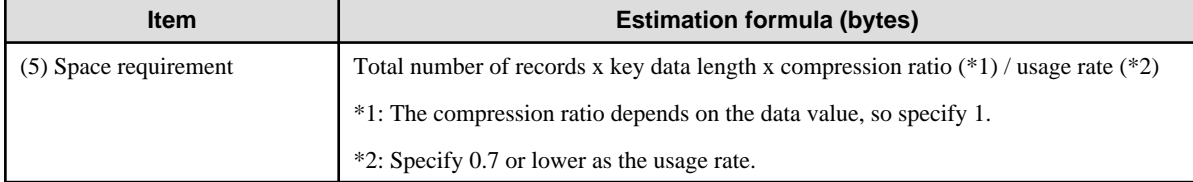

## <span id="page-94-0"></span>**I.3 Sizes of Data Types**

This section lists the sizes of the data types.

### **I.3.1 Sizes of Fixed-Length Data Types**

The following table lists the sizes of fixed-length data types.

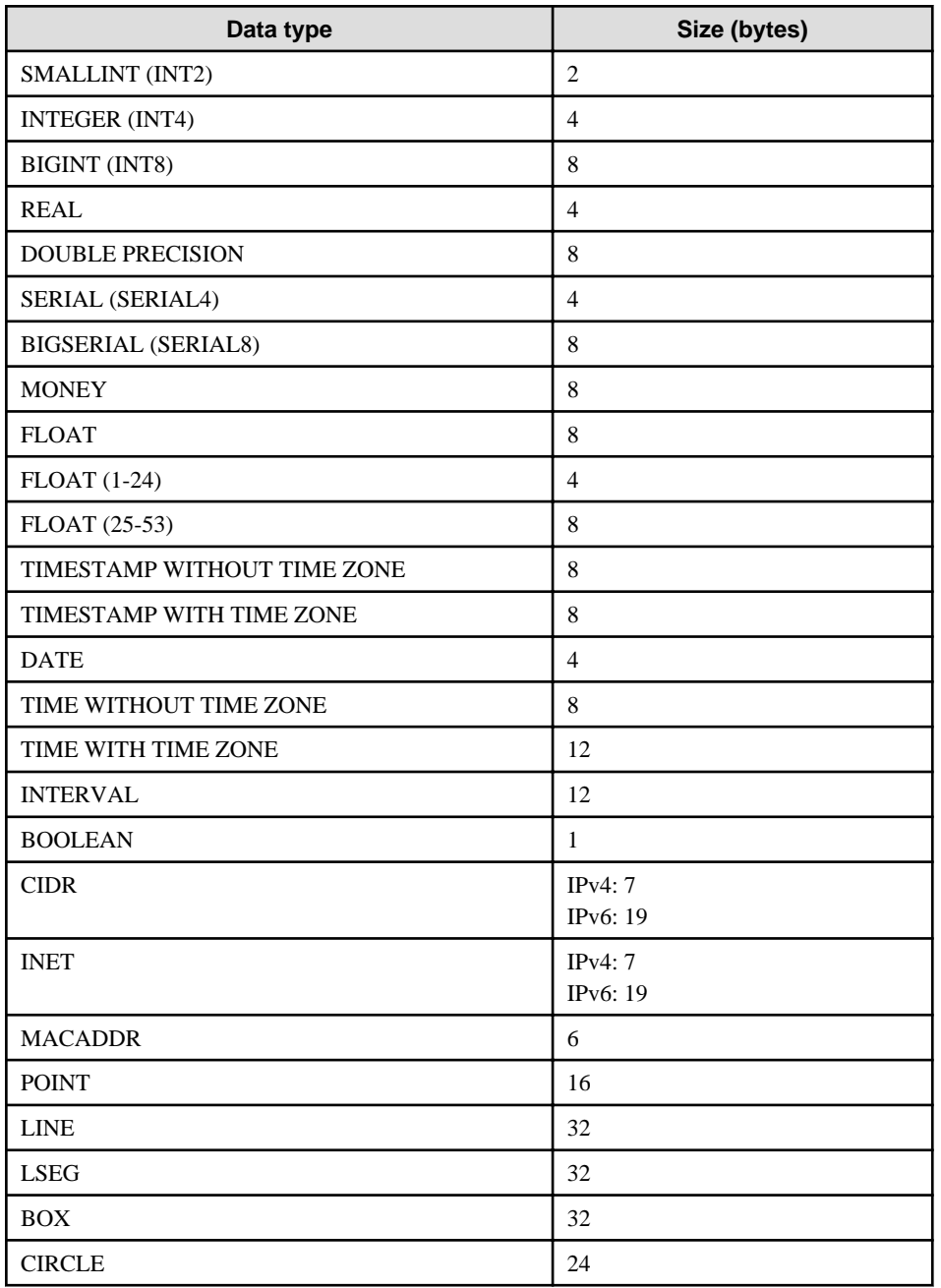

### **I.3.2 Sizes of Variable-Length Data Types**

The following table lists the sizes of variable-length data types.

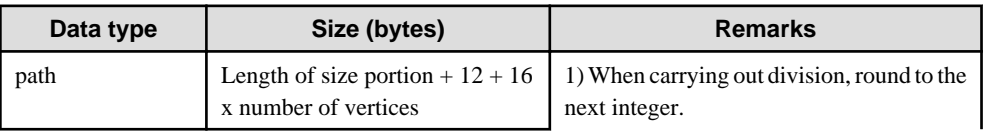

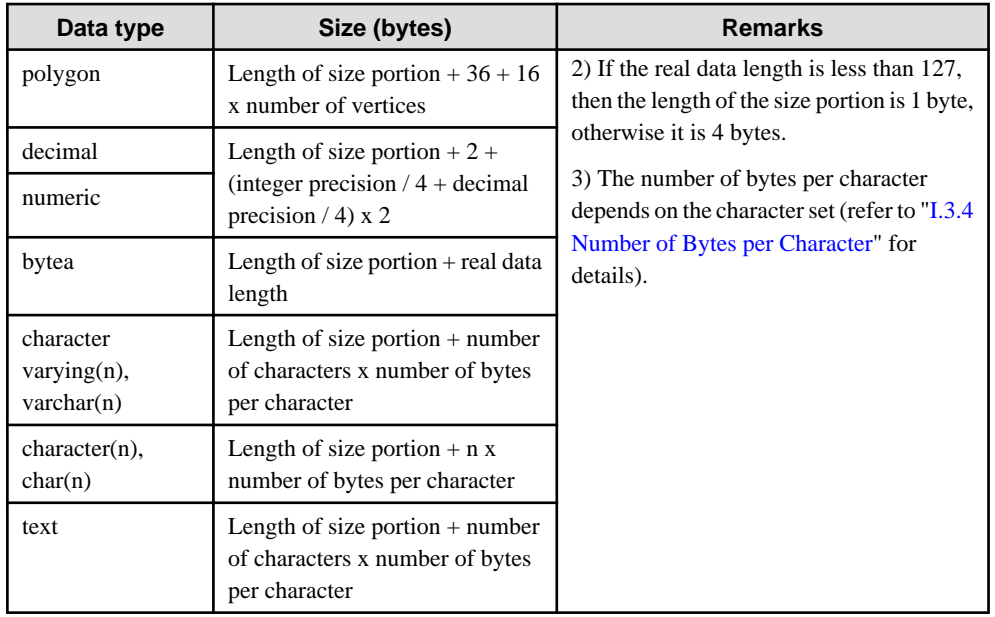

### **I.3.3 Sizes of Array Data Types**

The following table lists the sizes of array data types.

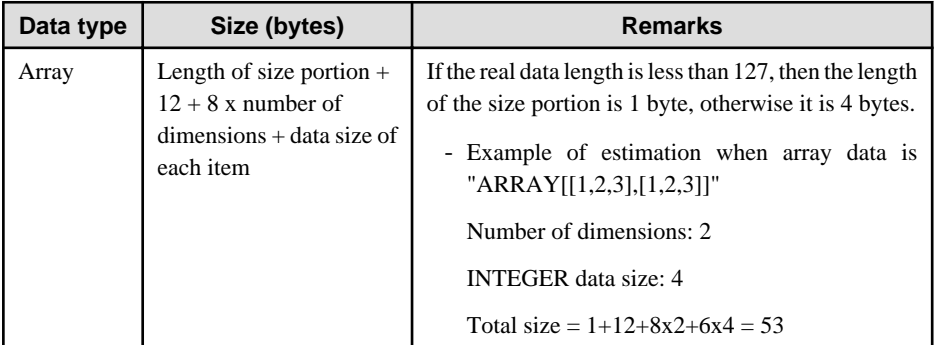

### **I.3.4 Number of Bytes per Character**

The following table lists the number of bytes per character.

The given values relate to the common character sets EUC-JP and UTF8.

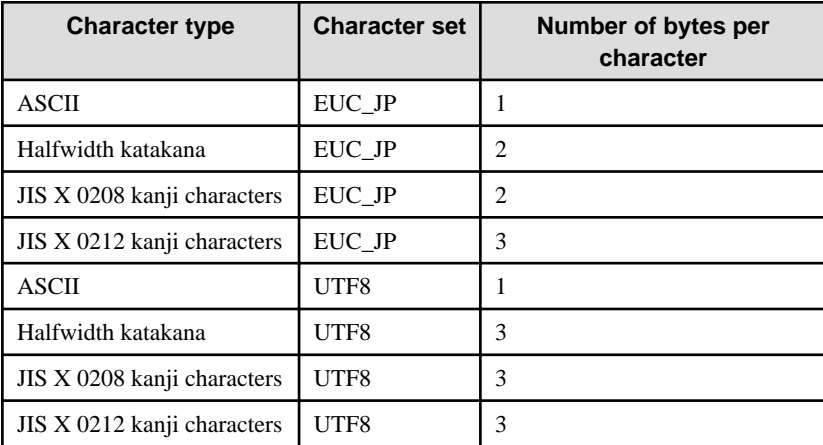

## **I.4 Estimating Transaction Log Space Requirements**

This section provides the formula for estimating transaction log space requirements.

Transaction log space requirements = ( checkpoint\_segments  $x$  3 + 1 )  $x$  16 MB

However, if the update volume is extremely high (for example, due to a large data load and batch processing), disk writing at a checkpoint may not be able to keep up with the load, and a higher number of transaction logs than indicated here may temporarily be accumulated.

## **I.5 Estimating Archive Log Space Requirements**

This section explains how to estimate archive log space requirements.

The archive log is an archive of the transaction logs from the time of a previous backup to the present, so it fluctuates depending on the backup period and the content of update transactions.

The longer the backup period and the more update transactions, the greater the space required for the archive log.

Therefore, measure the actual archive log space by using a test environment to simulate backup scheduling and database update in a real operating environment.

## **I.6 Estimating Backup Disk Space Requirements**

This section provides the formula for estimating backup disk space requirements.

Backup disk space requirements = size of the database cluster + transaction log space requirements + archive log space requirements

# **Appendix J Estimating Memory Requirements**

This appendix explains how to estimate the memory.

### **J.1 Symfoware Server Memory Requirements**

This section describes the formulas for estimating Symfoware Server memory requirements.

Use the following formula to obtain a rough estimate of memory required for Symfoware Server:

*symfowareServerRequiredMemory* = *sharedMemoryAmount* + *localMemoryAmount*

#### **Shared memory amount**

Refer to "Table: PostgreSQL Shared Memory Usage" in "Shared Memory and Semaphores" under "Server Administration" in the PostgreSQL Documentation for information on shared memory.

However, note that if instances have been created using WebAdmin, the parameters below will be configured automatically when the instances are created. Take this into account when calculating the shared memory size.

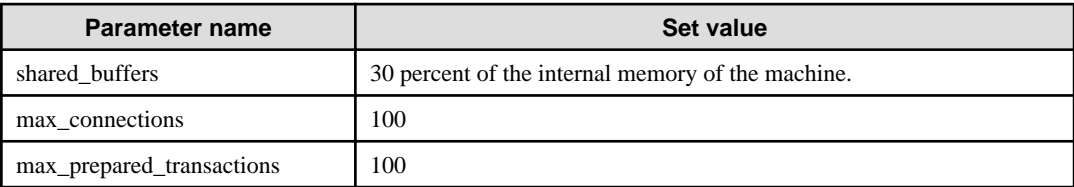

#### **Local memory amount**

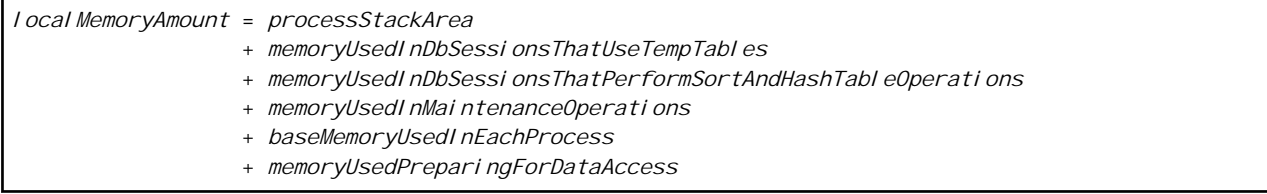

Process stack area

*processStackArea* = max\_stack\_depth x (max\_connections + autovacuum\_max\_workers + 9)

This formula evaluates to the maximum value.

Actually it is used according to the growth of the stack.

In the formula above, 9 is the number of processes that perform roles specific to servers.

Memory used in database sessions that use temporary tables

*memoryUsedInDbSessionsThatUseTempTables*

= temp\_buffers x max\_connections

This formula evaluates to the maximum value.

Memory is gradually used as temporary buffers are used, and is released when the session ends.

#### Memory used in database sessions that perform sort and hash table operations

*memoryUsedInDbSessionsThatPerformSortAndHashTableOperations* = work\_mem x max\_connections

This formula evaluates to the maximum value.

Memory is gradually used as operations such as sort are performed, and is released when the query ends.

Memory used in maintenance operations

```
memoryUsedInMaintenanceOperations
  = maintenance_work_mem x (numOfSessionsPerformingMaintenance + autovacuum_max_workers)
```
Note that 'maintenance operations' are operations such as VACUUM, CREATE INDEX, and ALTER TABLE ADD FOREIGN KEY.

Base memory used in each process

```
baseMemoryUsedInEachProcess
  = 3MB x (max_connections + autovacuum_max_workers + 9)
```
This formula evaluates to the memory used when server processes are running. In the formula above, 9 is the number of processes that perform roles specific to servers.

Memory used preparing for data access

```
memoryUsedPreparingForDataAccess
 = variationAmount x (max_connections + autovacuum_max_workers + 4)
  where variationAmount = shared_buffers / 8KB x 4 bytes
       (note that 8KB is the page length, and 4 bytes is the size of page management data)
```
This formula evaluates to the memory required to access the database cache in the shared memory. In the formula above, among the processes that perform roles specific to servers, 4 is the number of processes that access the database.

### **J.2 Database Multiplexing Memory Requirements**

This section describes the formula for estimating database multiplexing memory requirements.

Use the following formula to obtain a rough estimate of memory required for database multiplexing:

```
Memory usage of the database multiplexing feature
           = Peak memory usage of the Mirroring Controller processes
            Peak memory usage of the Mirroring Controller commands
Peak memory usage of the Mirroring Controller processes=150 MB
Peak memory usage of the Mirroring Controller commands=50 MB * Number of commands executed 
simultaneously
```
### **J.3 PL/extJava Memory Requirements**

This section describes the formula for estimating PL/extJava memory requirements.

Use the following formula to obtain a rough estimate of memory required for PL/extJava:

*memoryUsedByPlExtJavaInMegabytes* = 600 + (*numOfServerInstances(JavaVMs)* x 500)

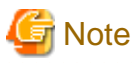

- Creating a container will create one server instance (Java VM).

- The number of server instances (Java VMs) may fluctuate based on the following actions:
	- Adding a container (one server instance (Java VM) will be added)
	- Adding a server instance (Java VM) to a container
	- Deleting a server instance (Java VM) from a container

. . . . . . . . . . .

# **Appendix K Quantitative Limits**

This appendix lists the quantitative limits of Symfoware Server.

#### Table K.1 Length of identifier

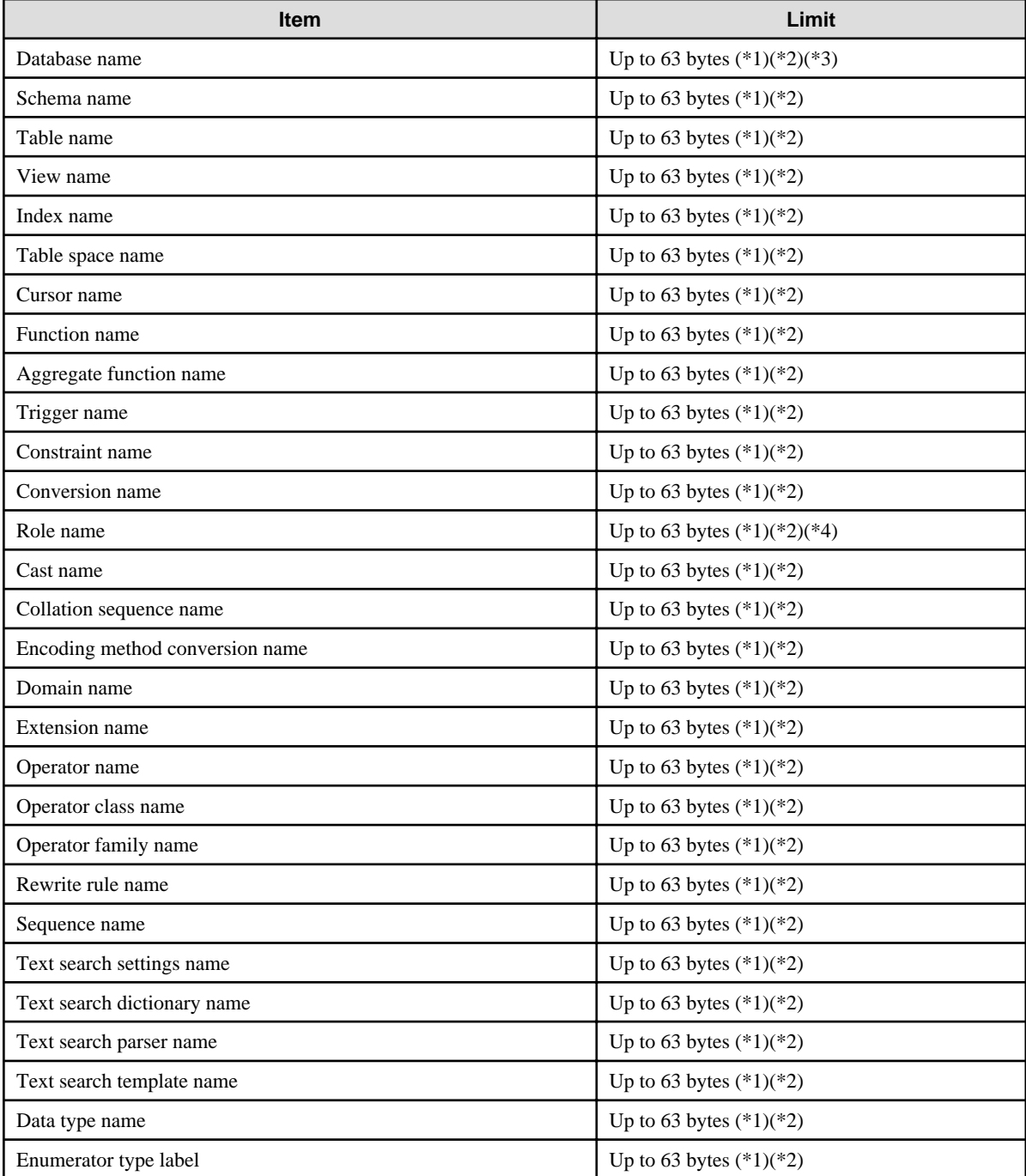

\*1: This is the character string byte length when converted by the server character set character code.

\*2: If an identifier that exceeds 63 bytes in length is specified, the excess characters are truncated and it is processed.

\*3: Names of databases that use PL/extJava must be 28 bytes or less.

\*4: Names of roles for connecting from the PL/extJava application server must be 8 bytes or less.

### Table K.2 Database object

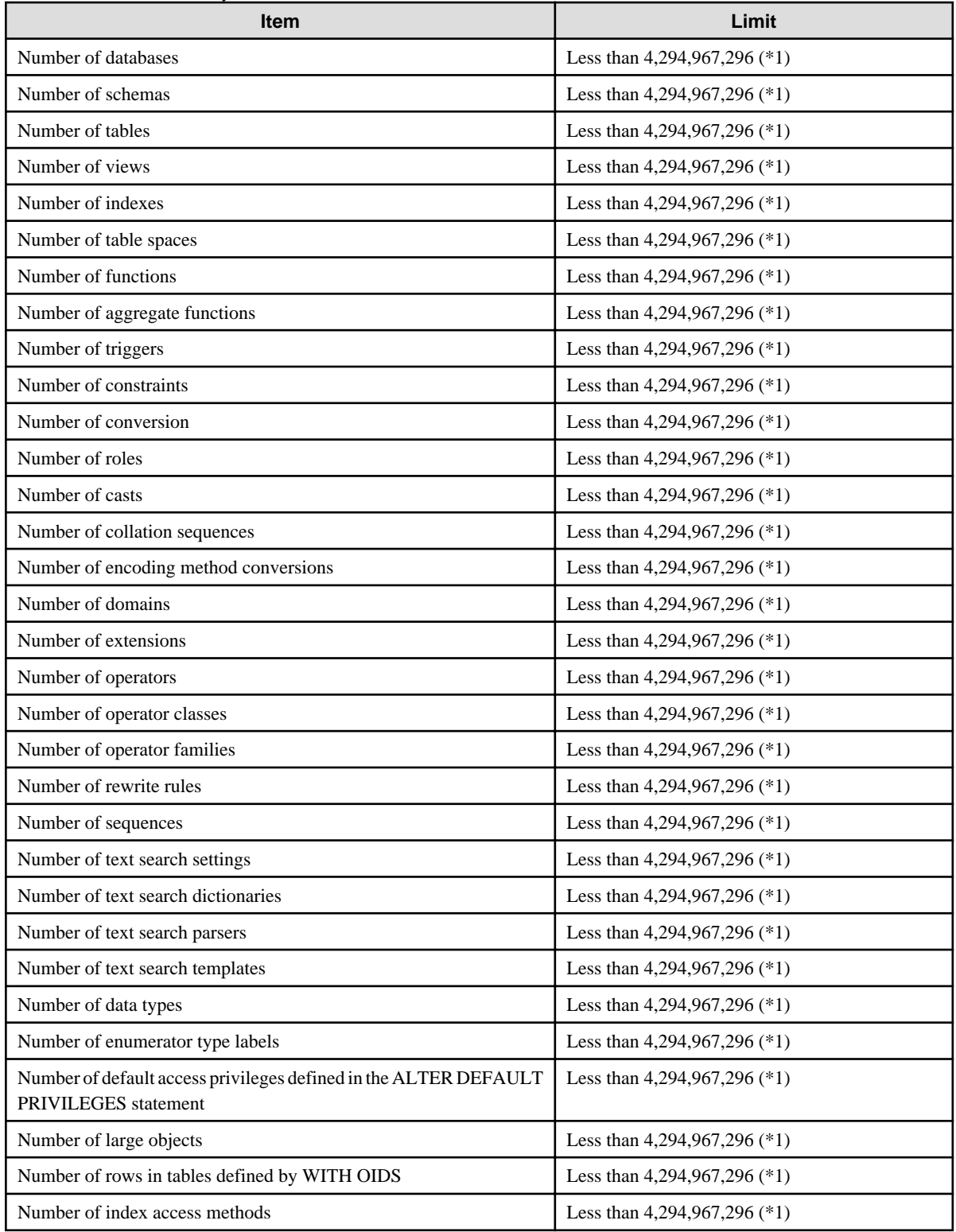

\*1: The total number of all database objects must be less than 4,294,967,296.

#### Table K.3 Schema element

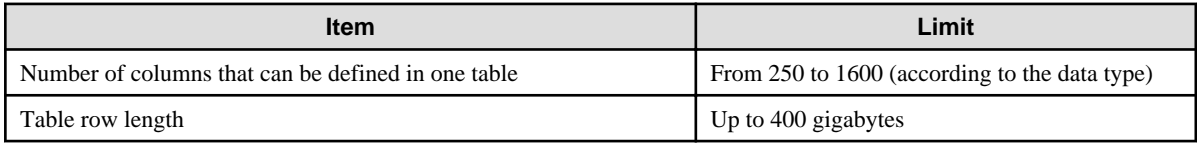

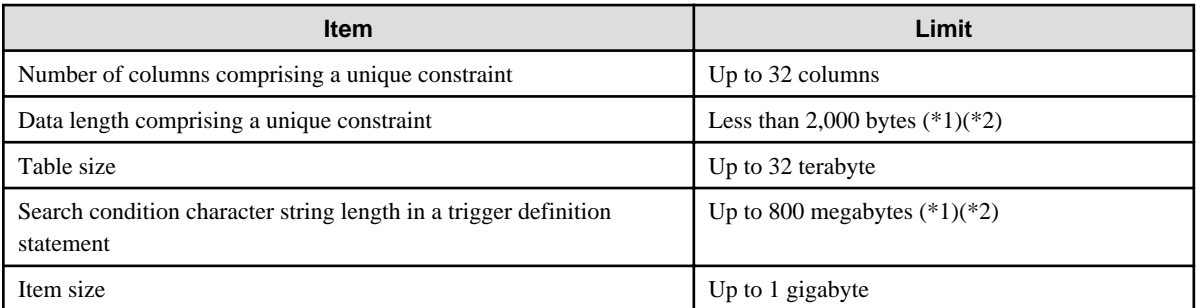

\*1: Operation might proceed correctly even if operations are performed with a quantity outside the limits.

\*2: This is the character string byte length when converted by the server character set character code.

#### Table K.4 Index

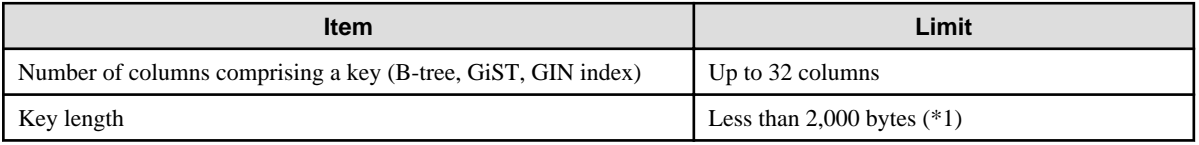

\*1: This is the character string byte length when converted by the server character set character code.

### Table K.5 Data types and attributes that can be handled

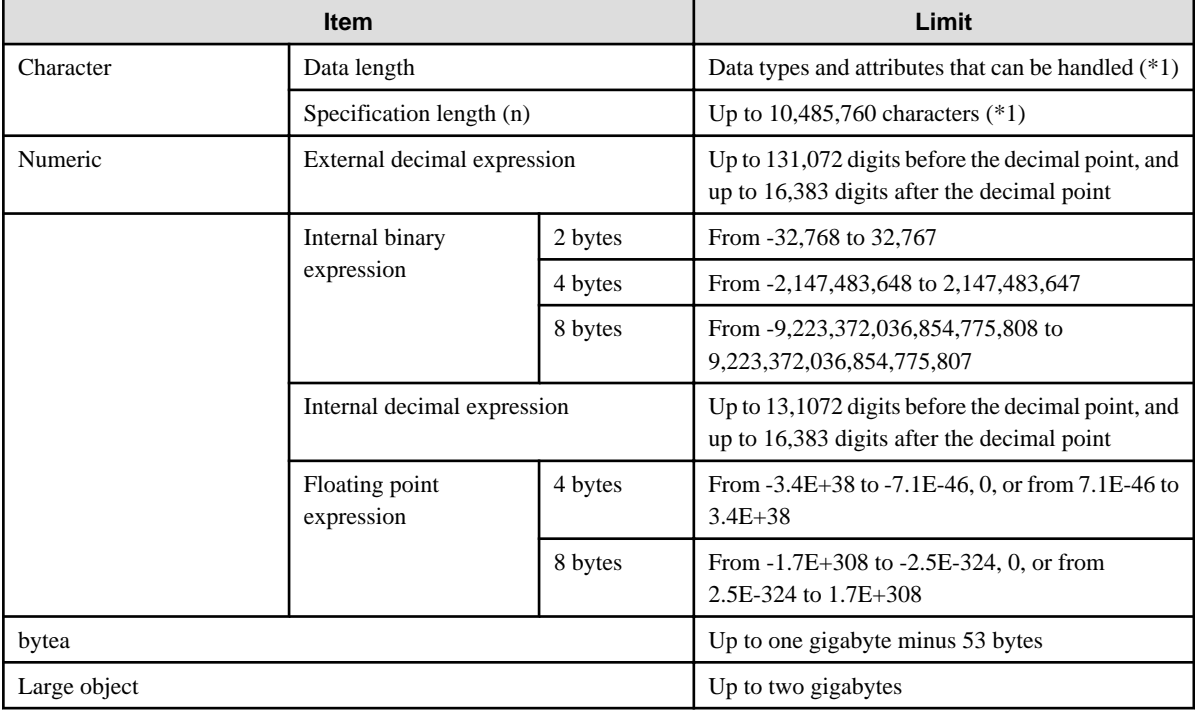

\*1: This is the character string byte length when converted by the server character set character code.

### Table K.6 Function definition

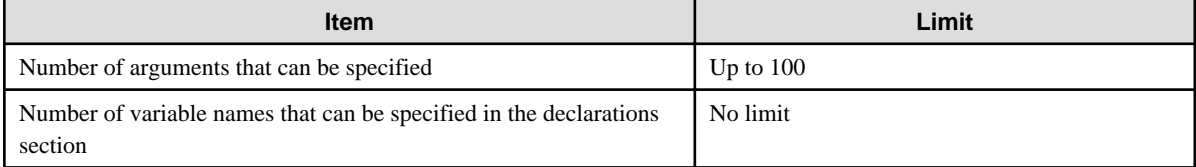

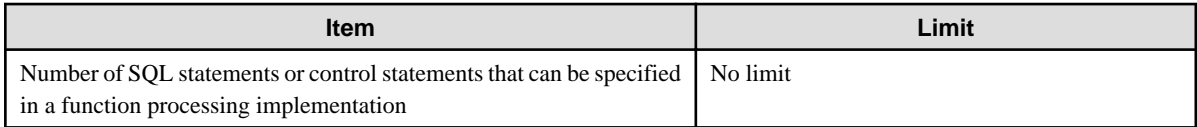

### Table K.7 Data operation statement

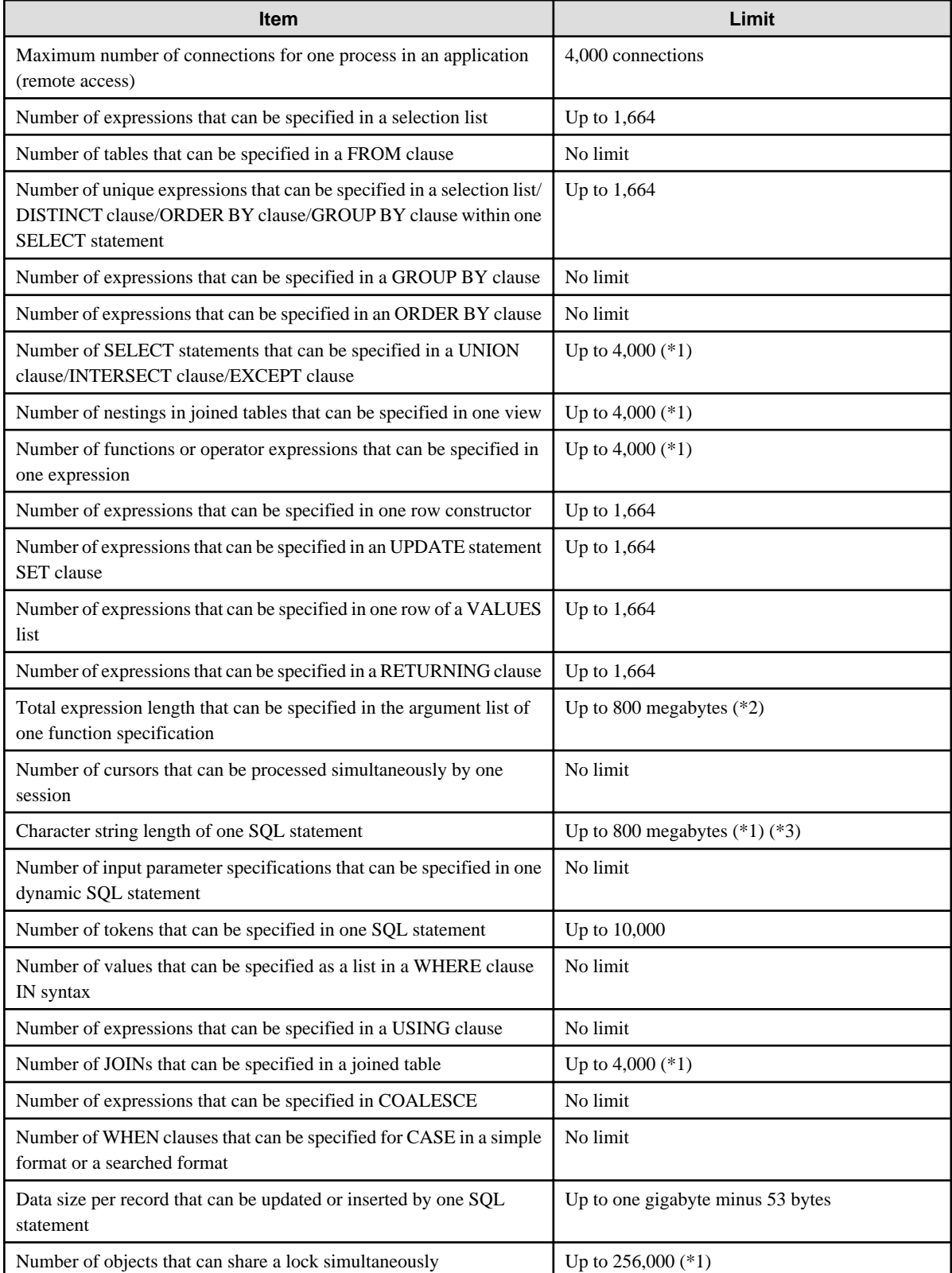

\*1: Operation might proceed correctly even if operations are performed with a quantity outside the limits.

\*2: The total number of all database objects must be less than 4,294,967,296.

\*3: This is the character string byte length when converted by the server character set character code.

#### Table K.8 Data size

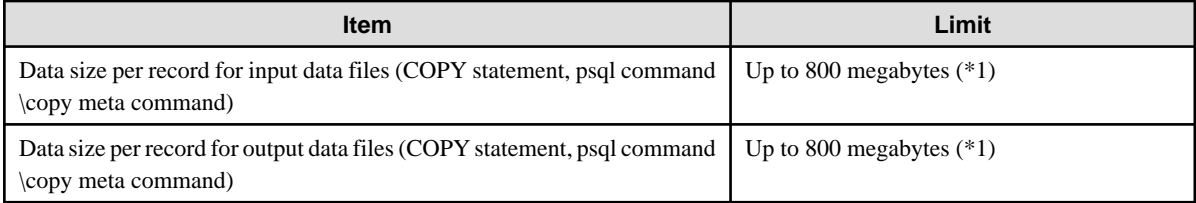

\*1: Operation might proceed correctly even if operations are performed with a quantity outside the limits.

# **Index**

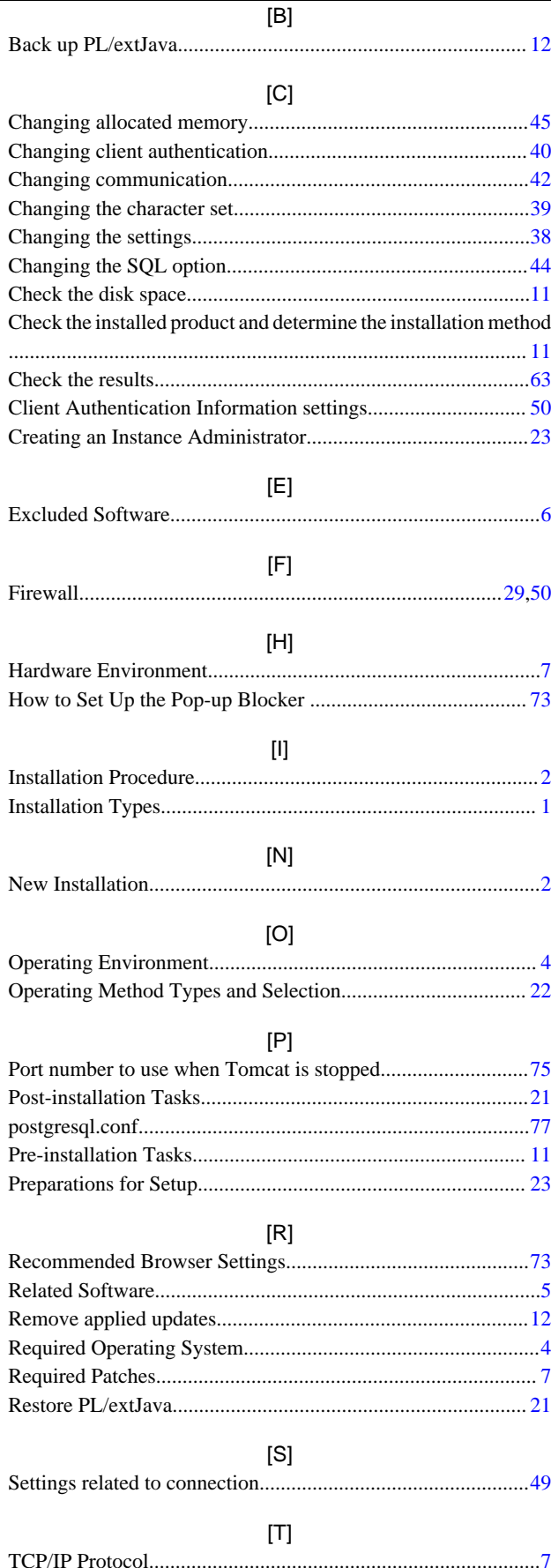

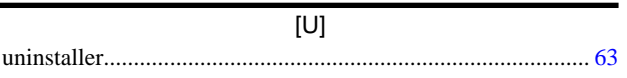

### $[\mathsf{W}]$

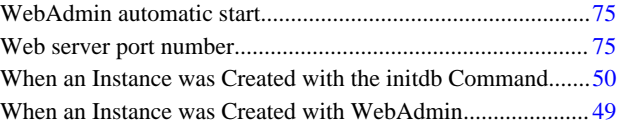